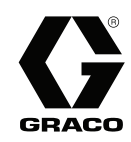

3A4825A

# 자동 스프레이용

# ProMix® PD2K 이중 유체 패널

2성분 재료의 전기식 양변위 이액형 장비 고급 디스플레이 모듈이 있는 자동 시스템 전문가만 사용할 수 있습니다.

중요 안전 지침 이 설명서와 PD2K 설치, 수리 및 관련 구성품 설명서의 모든 경고와 지침을 읽으십시오. 이 지침을 잘 보관하십시오.

모델 부품 번호 및 승인 정보는 4페이지 를 참조하십시오.

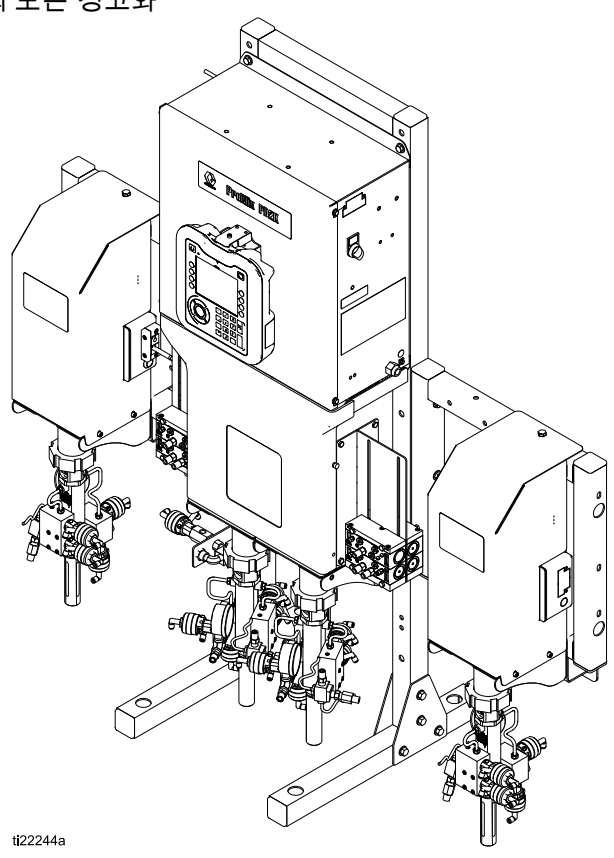

# **Contents**

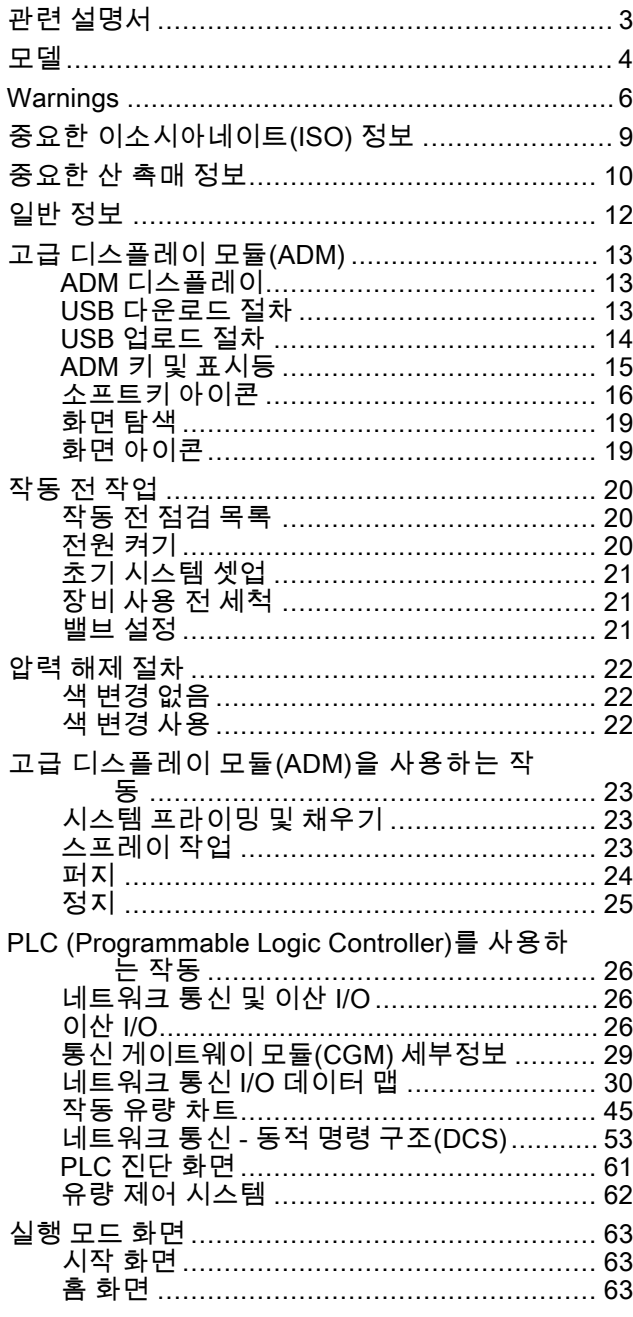

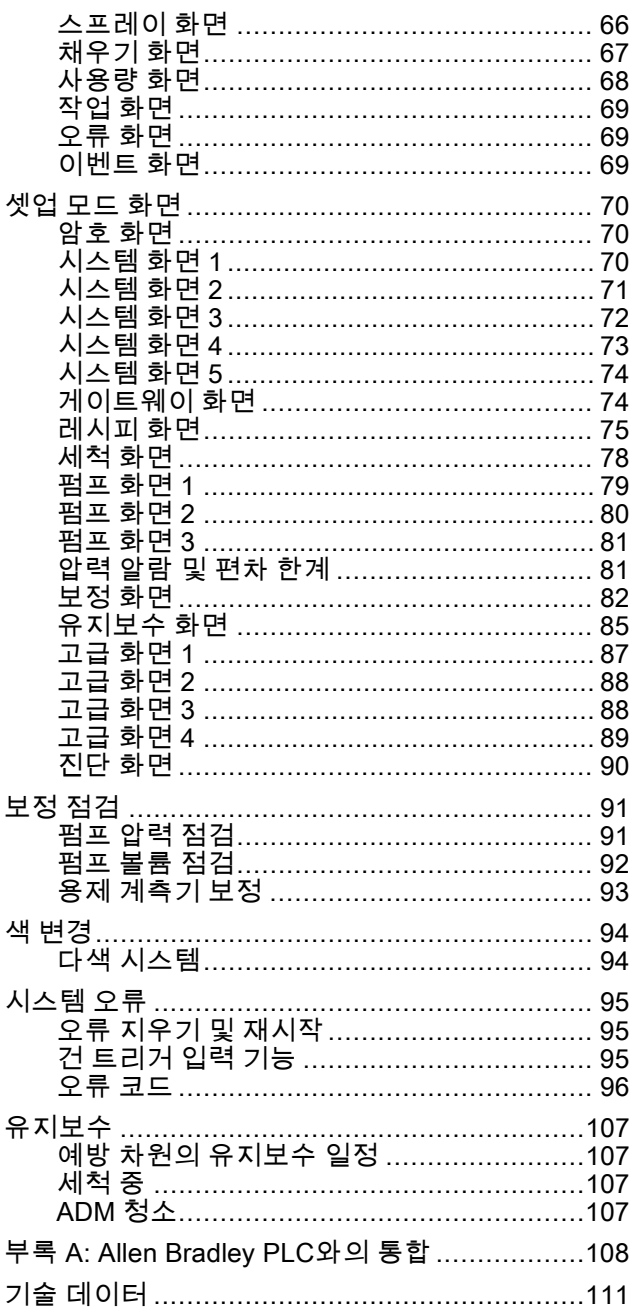

# <span id="page-2-0"></span>관련 설명서

최신 설명서는 http://www.graco.com에서 제공됩니다.

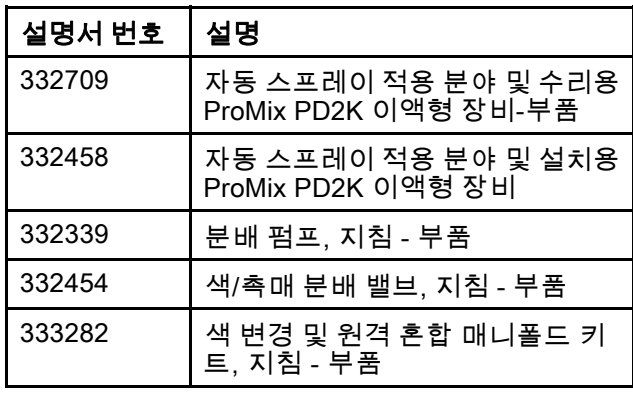

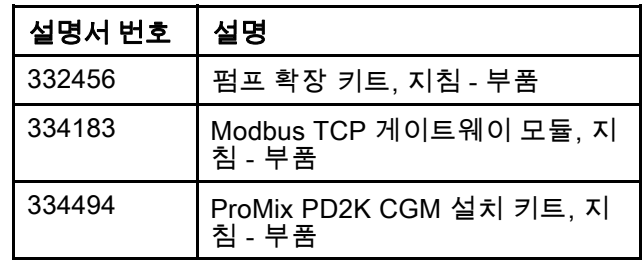

# <span id="page-3-0"></span>모델

승인 정보 및 인증을 포함하여 구성품 식별 레이블은 그림 1-6을 참조하십시오.

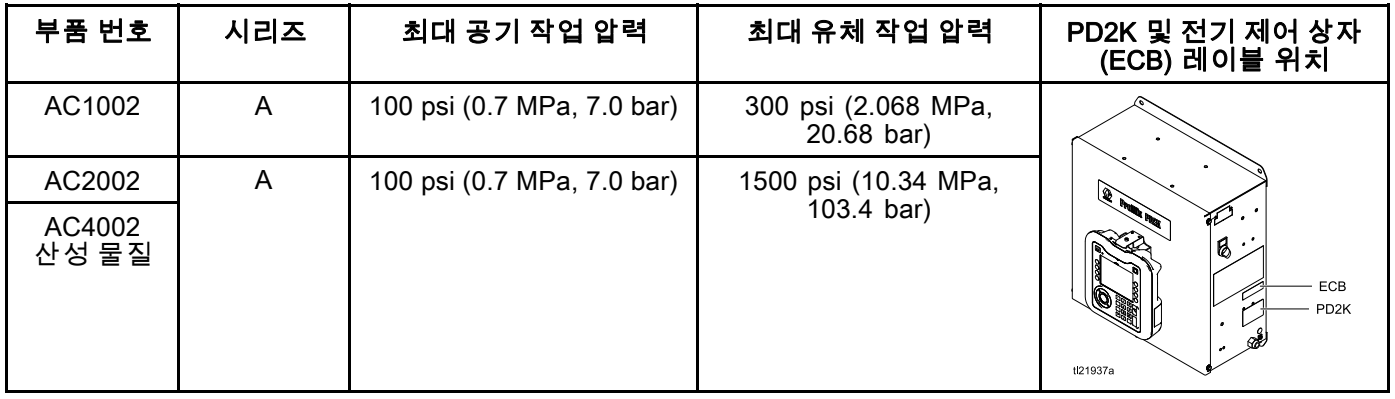

 $\mathsf{CE}_{\text{0359}}$   $\mathsf{Ex}_{\text{126}}$ 

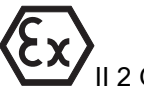

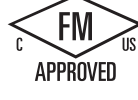

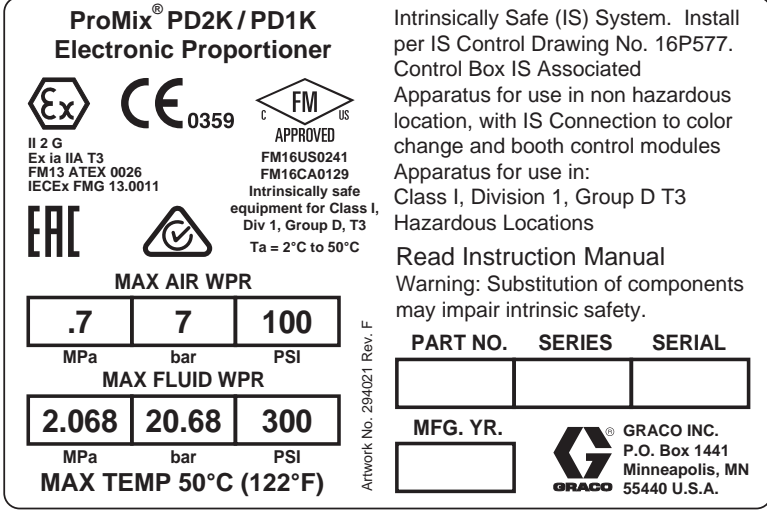

Figure 1 모델 AC1002(저압) 식별 라벨

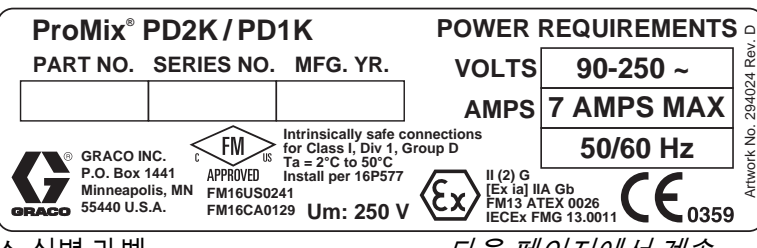

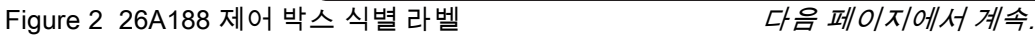

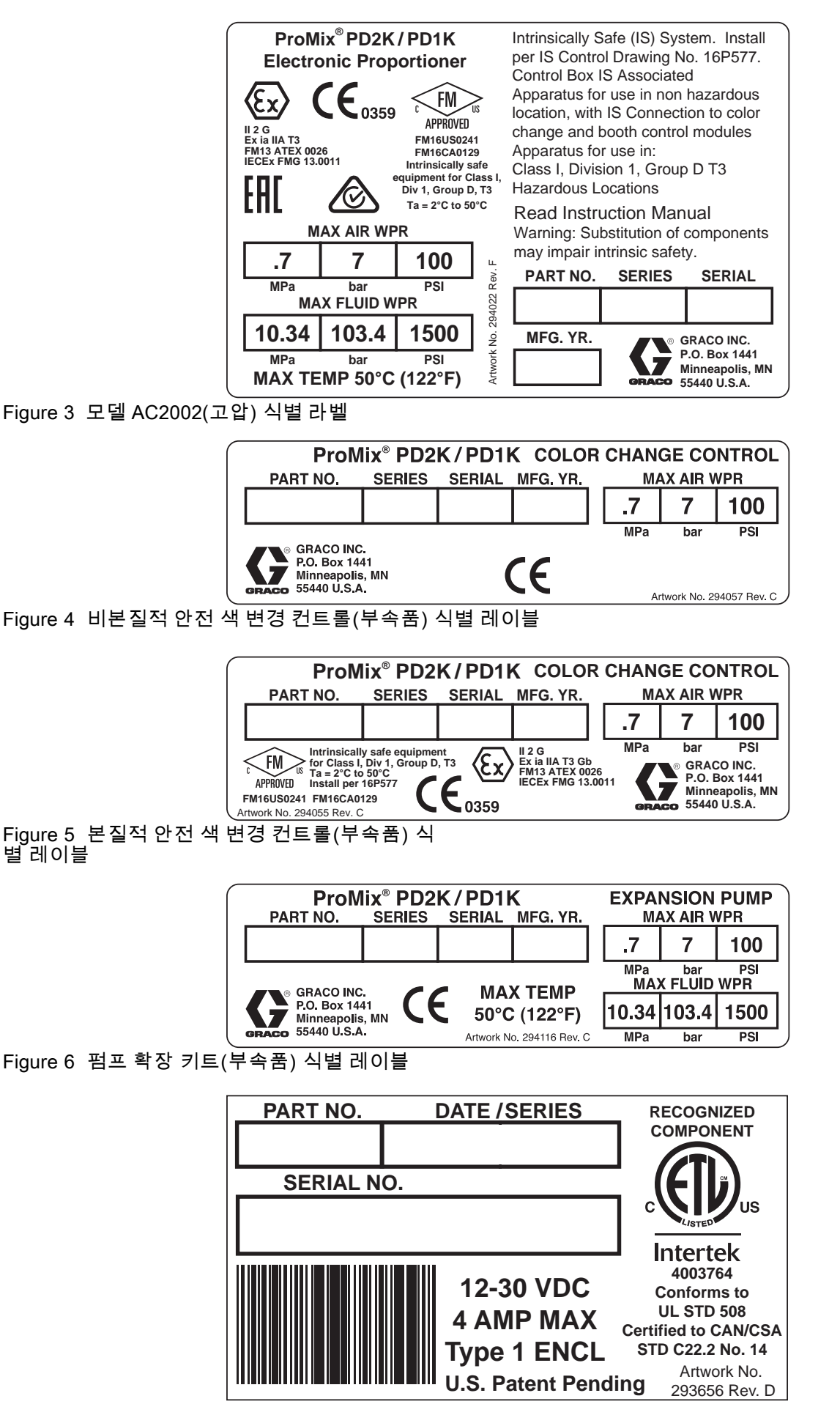

Figure 7 CGM 식별 라벨

# <span id="page-5-0"></span>**Warnings**

The following warnings are for the setup, use, grounding, maintenance, and repair of this equipment. The exclamation point symbol alerts you to a general warning and the hazard symbols refer to procedure-specific risks. When these symbols appear in the body of this manual or on warning labels, refer back to these Warnings. Product-specific hazard symbols and warnings not covered in this section may appear throughout the body of this manual where applicable.

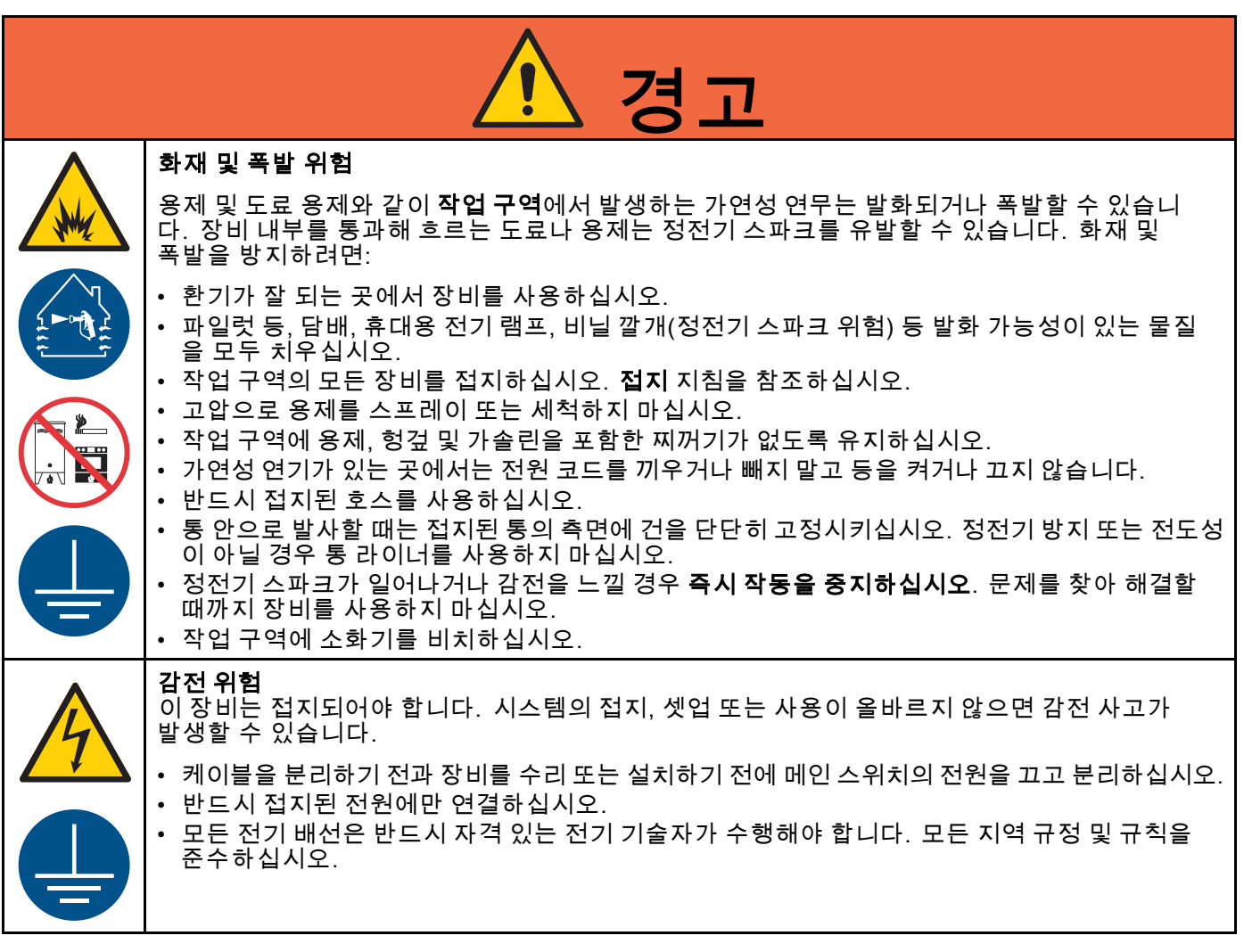

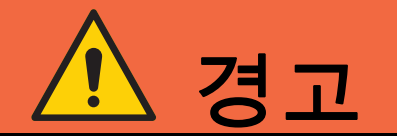

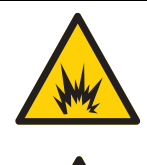

## 본질적 안전

본질적으로 안전한 장비를 부적절하게 설치하거나 본질적으로 안전하지 않은 장비에 연결하면 위험 상황이 발생하고 화재, 폭발 또는 감전 위험을 초래할 수 있습니다. 현지 규정과 다음 안 전 요구사항을 따르십시오.

• 제품 설치 시, 모든 현지 안전 화재 규정(예: NFPA 33, NEC 500 및 516과 OSHA 1910.107 등)을 포함하여 클래스 I, 그룹 D, 부문 1(북미) 또는 클래스 I, 구역 1 및 2(유럽) 위험 구역에 있는 전 기 제품의 설치에 관한 국가, 주 및 지방 규정을 준수하십시오.

• 화재 및 폭발을 방지하려면:

- 비위험 구역에만 승인된 장비를 위험 구역에 설치하지 마십시오. 모델의 본질적 안전 등 급이 표시된 모델 ID 라벨을 참조하십시오.
- 본질적 안전 기능을 저해할 수 있으므로 시스템 구성품을 교체하지 마십시오.
- 본질적 안전 단자와 접촉하는 장비는 본질적 안전 등급이어야 합니다. 여기에는 DC 전압계, 전기 저 항계, 케이블 및 연결 장치가 포함됩니다. 문제를 해결할 때는 장치를 위험 구역 밖으로 옮기십시오.

#### 피부 주입 위험

스프레이 장치, 호스의 누출 부위 또는 파손된 구성품에서 발생하는 고압 유체로 인해 피부가 관통 될 수 있습니다. 이는 단순한 외상으로 보일 수도 있지만 절단을 초래할 수 있는 심각한 부상입니 다. 즉시 병원에 가서 치료를 받아야 합니다.

- 스프레이 장치가 다른 사람 또는 신체의 일부를 향하지 않도록 합니다.
- 유체 배출구 위에 손을 놓지 마십시오.
- 손, 신체, 장갑 또는 헝겊으로 누출되는 유체를 막지 마십시오.
- 분배 작업을 중단할 때, 그리고 장비를 청소, 점검 또는 정비하기 전에 압력 해제 절차를 따르십시오.
	- 장비를 작동하기 전에 모든 유체 연결부를 단단히 조이십시오.
	- 호스와 커플링은 매일 점검하십시오. 마모되었거나 손상된 부품은 즉시 교체하십시오.

## 구동 부품 위험구동

부품으로 인해 손가락 및 다른 신체 부위가 끼거나 잘리거나 절단될 수 있습니다.

- 구동 부품에 가까이 접근하지 마십시오.
- 보호대 또는 커버를 제거한 상태로 장비를 작동하지 마십시오.
	- 가압된 장비는 경고 없이 시동될 수 있습니다. 장비를 점검, 이동 또는 수리하려면 먼저 **압력 해제** 절차를 수행하고 모든 전원을 분리하십시오.

#### 유독성 유체 또는 연기

유독성 유체 또는 연기가 눈 또는 피부에 닿거나 이를 흡입하거나 삼키면 심각한 부상을 입거나 사망에 이를 수 있습니다.

- MSDS를 참조하여 사용 중인 유체의 특정 위험 요소를 확인합니다.
- 위험한 유체는 승인된 용기에 보관하고 관련 규정에 따라 폐기하십시오.

• 스프레이, 분배하거나 장비를 청소할 때는 항상 화학물질에 내성이 있는 보호 장갑을 착용하십시오.

6 **201**  Г

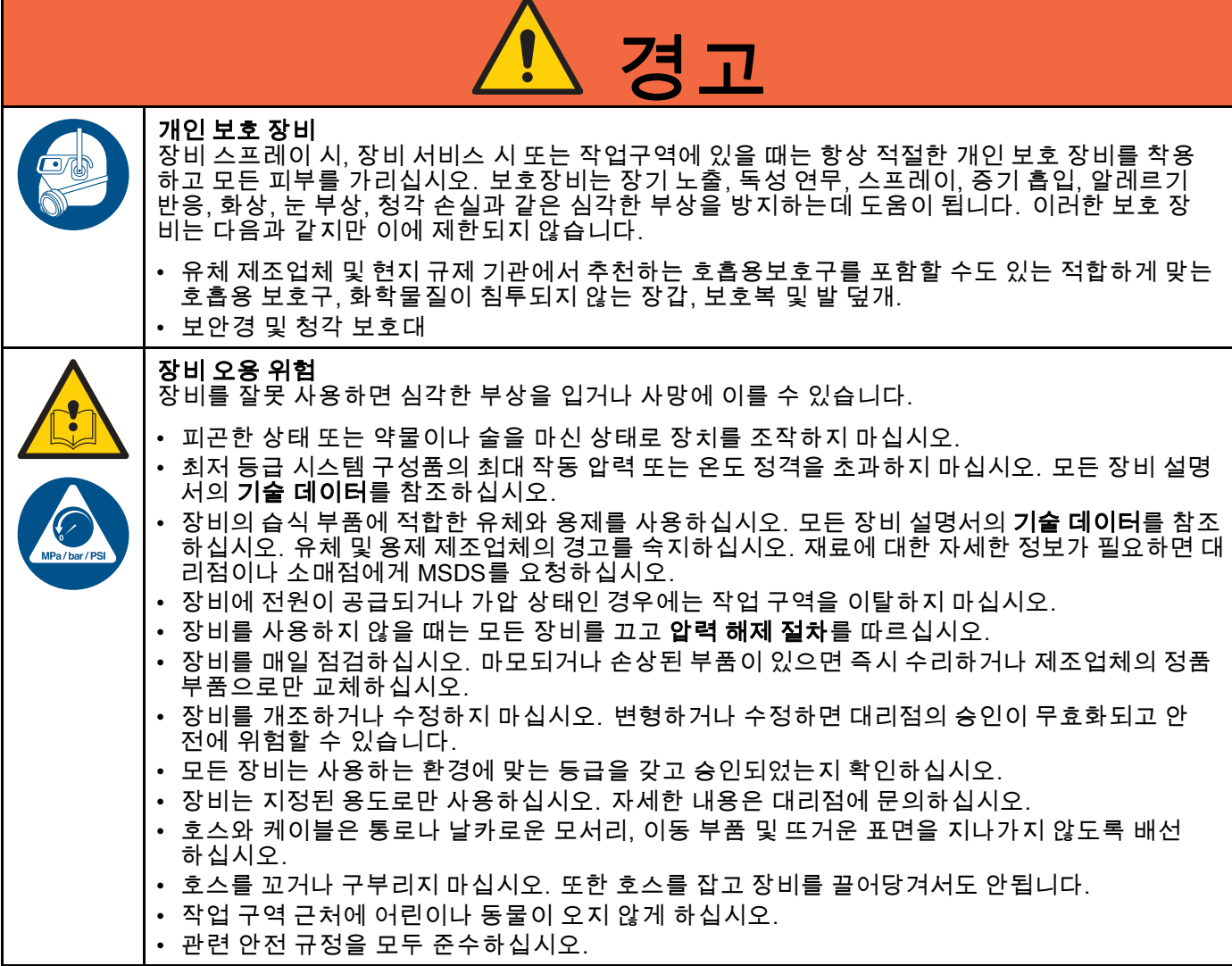

# <span id="page-8-0"></span>중요한 이소시아네이트(ISO) 정보

이소시아네이트(ISO)는 두 가지 성분 재료에 사용되 는 촉매입니다.

# 이소시아네이트 조건

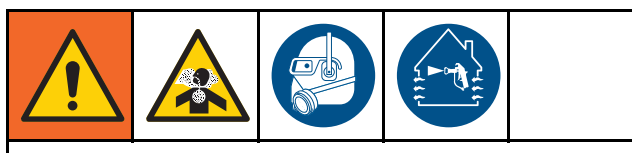

이소시아네이트가 함유된 유체를 스프레이 또는 분배하면 잠재적으로 유해한 연무, 증기 및 무화 분 진이 생성될 수 있습니다.

- 유체 제조업체의 경고문 및 안전 데이터 시트 (SDS)를 읽고 이해하여 이소시아네이트 관련 위 험 및 예방 조치를 숙지하십시오.
- 이소시아네이트 사용에는 잠재적으로 위험한 절 차가 포함됩니다. 이 장비로 스프레이 작업을 하 려면 교육을 받고 자격을 갖추어야 하며 이 설명 서와 유체 제조업체의 적용 분야 지침 및 SDS의 정보를 읽고 이해해야 합니다.
- 잘못 유지보수하거나 잘못 조정된 장비를 사용 하면 재료가 부적절하게 경화될 수 있습니다. 장 비는 설명서 지침에 따라 주의해서 유지보수 및 조정해야 합니다.
- 이소시아네이트 연무, 증기 및 무화 분진의 흡입 을 방지하기 위해 작업구역에 있는 모든 사람은 적절한 호흡용 보호구를 착용해야 합니다. 항상 꼭 맞는 호흡기 보호 장구를 착용해야 하며, 해당 장비에는 호흡용보호구가 포함되어 있을 수 있 습니다. 유체 제조업체의 SDS에 나온 지침에 따 라 작업 구역을 환기시키십시오.
- 이소시아네이트가 피부가 닿지 않도록 하십시 오. 작업 구역에 있는 모든 사람은 유체 제조업 체 및 현지 규제 기관에서 추천하는 대로, 화학물 질이 침투되지 않는 장갑, 보호복 및 발 덮개를 착용해야 합니다. 오염된 의복 취급에 관한 지침 을 포함하여 모든 유체 제조업체 권장 사항을 따 르십시오. 스프레이 후, 음식을 먹거나 음료를 마시기 전에 손과 얼굴을 씻으십시오.

# 구성품 A와 구성품 B의 분리 상태 유지

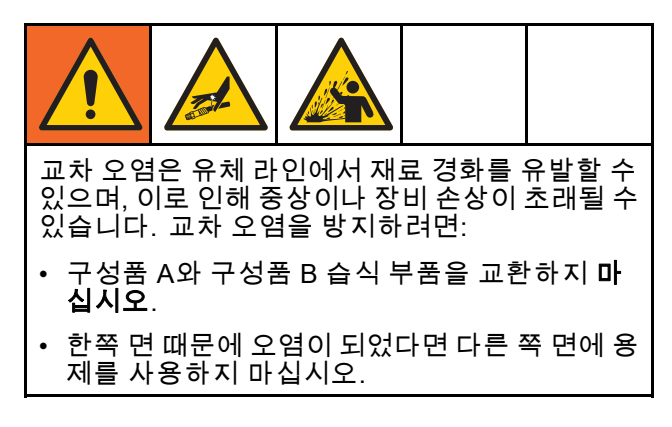

# 이소시아네이트의 수분 민감도

수분 노출(예: 습기)로 인해 ISO가 부분적으로 경화 될 수 있습니다. 유체 안에 작고 단단한 연마성 결정 이 떠다닐 수 있습니다. 결국 표면에 막이 형성되고 ISO가 젤이 되기 시작하여 점도가 커지게 됩니다.

### 알림

부분적으로 경화된 ISO를 사용하면 모든 습식 부 품의 성능과 수명이 단축됩니다.

- 항상 통풍구에 흡착식 건조기를 사용하거나 질 .<br>5 기체를 넣은 밀봉된 용기를 사용하십시오. ISO를 뚜껑이 없는 용기에 보관하지 마십시오.
- ISO 펌프 습식 컵 또는 탱크(설치된 경우)가 적 절한 윤활유로 채워져 있도록 유지하십시오. 윤 활유는 ISO와 대기 사이에 장벽을 형성합니다.
- ISO와 호환되는 방습 호스만 사용하십시오.
- 재생 용제는 수분이 함유되어 있을 수 있으므로 사용하지 마십시오. 사용하지 않을 때는 항상 용 제 용기를 닫아 두십시오.
- 재조립 시, 나사산이 있는 부품을 적절한 윤활유 로 항상 윤활하십시오.

참고: 막 형성 크기와 결정화 비율은 ISO의 함유량, 습도 및 온도에 따라 달라집니다.

## 재료 교체

## 알림

장비에 사용된 재료 유형을 변경하려면 장비 손 상과 가동 중단이 발생하지 않도록 각별히 유의 해야 합니다.

- 재료를 교환할 때는 장비를 여러 번 세척하여 완 전히 깨끗한 상태가 되도록 합니다.
- 세척 후에는 항상 유체 흡입구 여과기로 청소 하십시오.
- 재료 제조업체에 화학적 호환성에 대해 문의 하십시오.
- 에폭시와 우레탄 또는 폴리우레아 간 교환 시에 는 모든 유체 구성품을 해체해서 청소하고 호스 를 변경하십시오. 에폭시는 종종 B(경화제)면에 아민을 포함합니다. 폴리우레아는 종종 A(레진) 면에 아민을 포함합니다.

# <span id="page-9-0"></span>중요한 산 촉매 정보

PD2K AC4002 이액형 장비가 구성요소 두가지, 목재 마감재에 사용되는 산 촉매("산성")에 대해 설계되었습니다. 사 용하고 있는 현재 산(1미민의 pH수순)이 이전 산보다 부식성이 있습니다. 이러한 산의 증가된 부식성을 견디기 위 해 더 많은 내부식성 습식 재료가 필요하고 대체없이 사용해야 합니다.

## 산 촉매 조건

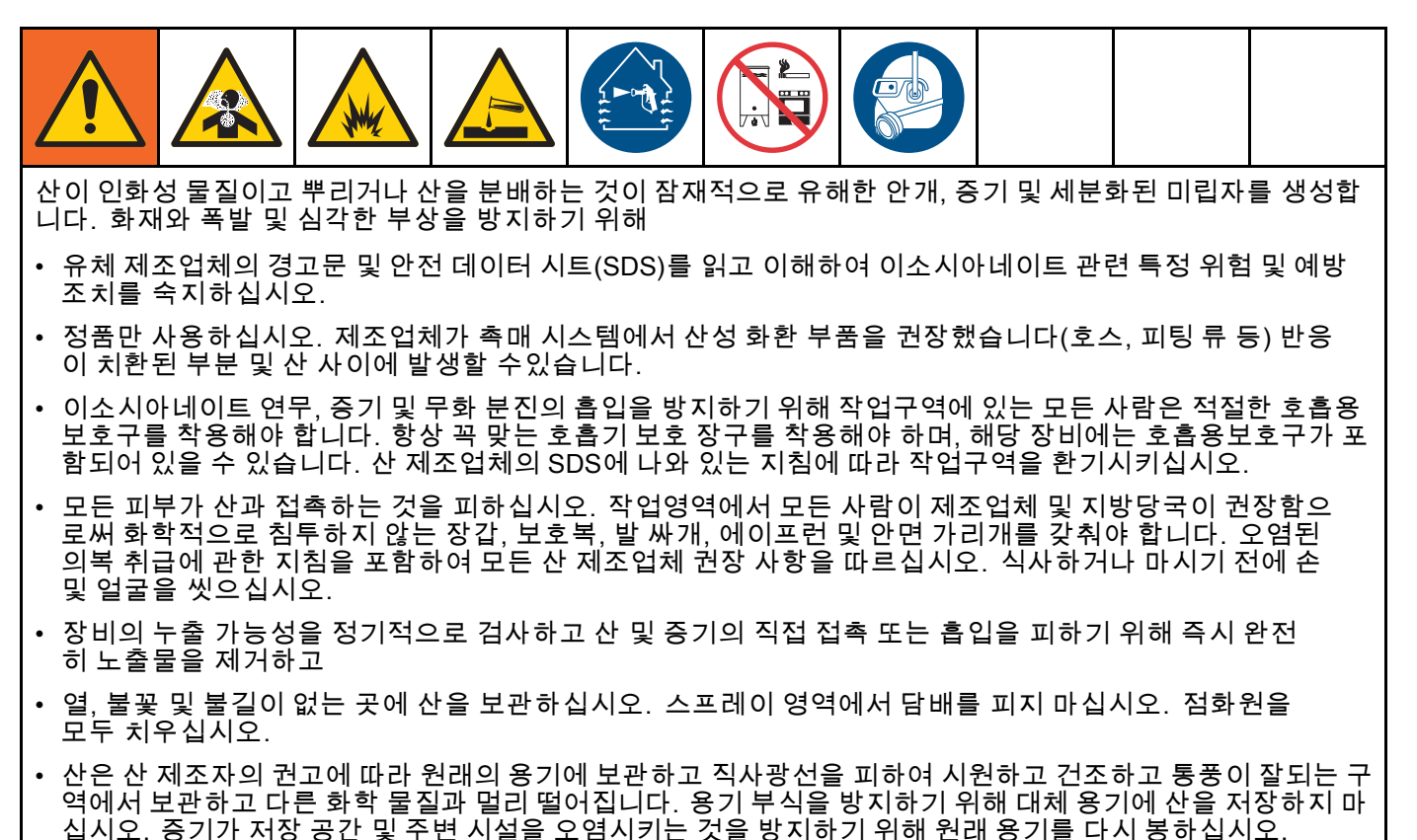

# 산 촉매의 수분 민감도

산성 촉매가 대기 중 습기 및 기타 오염 물질에 대해 민감할 수 있습니다. 신 축적 및 조기 씰 손상 및 파손 을 방지하기 위해 촉매 펌프 및 밸브 씰 영역을 대기 에 노출하는 것이 ISO오일, TSL 또는 기타 호환 가 능한 재료로 침수됩니다.

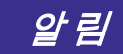

산 형성이 밸브 씰을 손상시키고 촉매 펌프의 성 능 및 수명을 단축시킵니다. 산이 습기에 노출되 지 않도록

- 항상 통풍구에 흡착식 건조기를 사용하거나 질 소 기체를 넣은 밀봉된 용기를 사용하십시오. 산 을 뚜껑이 없는 용기에 보관하지 마십시오.
- 촉매 펌프와 밸브 씰을 적절한 윤활유로 채우 십시오. 윤활유는 산과 대기 사이에 장벽을 형 성합니다.
- 산에 맞는 방습 호스만 사용하십시오.
- 재조립 시, 나사산이 있는 부품을 적절한 윤활유 로 항상 윤활하십시오.

<span id="page-11-0"></span>일반 정보

# 일반 정보

- 이 설명서에서 괄호 안에 있는 참조 번호와 문자는 그림에 사용된 번호와 문자를 나타냅니다.
- 시스템 요구사항에 맞도록 모든 액세서리의 크기 와 압력이 적당한지 확인하십시오.
- 도료 및 용제로부터 화면을 보호하기 위해 깨끗한 플라스틱 보호 차폐(팩당 10개)를 사용할 수 있

습니다. 고급 디스플레이 모듈의 경우 부품 번호 197902를 주문하십시오. 필요한 경우 마른 천으로 화면을 닦아내십시오.

# <span id="page-12-0"></span>고급 디스플레이 모듈(ADM)

# ADM 디스플레이

ADM 디스플레이는 셋업 및 스프레이 작동과 관련된 그래픽과 텍스트 정보를 표시합니다.

디스플레이 및 개별 화면에 대한 자세 한 내용은 [실행 모드 화면, page](#page-61-0) [63](#page-62-0) 또는 [셋업 모드 화면, page](#page-68-0) [70](#page-69-0)을 참조하십시오.

키는 숫자 데이터를 입력하거나 셋업 화면에 들어가 거나 화면 내에서 이동하거나 화면을 스크롤하거나 셋업값을 선택하는 데 사용됩니다.

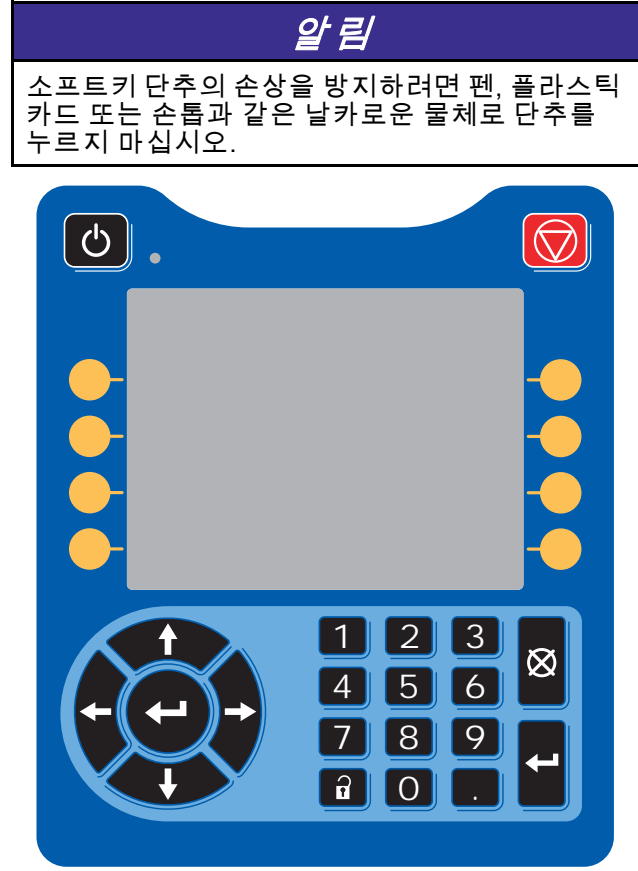

Figure 8 고급 디스플레이 모듈

## USB 다운로드 절차

ADM의 USB 포트를 사용하여 데이터를 다운로드 또 는 업로드하십시오.

- 1. USB 다운로드를 활성화합니다. [고급 화면 3, page 88](#page-87-0)을 참조하십시 오.
- 2. ADM 하단의 USB 포트에서 커버를 제거합니다. USB 드라이브를 삽입합니다.
- 3. 다운로드가 진행되는 동안 USB BUSY(USB 사 용 중)가 화면에 나타납니다.
- 4. 다운로드가 완료되면 USB IDLE(USB 유휴)이 화 면에 나타납니다. 그러면 USB 드라이브를 제 거할 수 있습니다.

참고: 다운로드 작업이 60초 이상 걸릴 경우 메시 지가 사라집니다. USB가 사용 중인지 유휴 상태 인지 판별하려면 화면의 오류 상태 표시줄을 점검 하십시오. 유휴 상태인 경우 USB를 제거합니다.

- 5. USB 플래시 드라이브를 컴퓨터의 USB 포트에 삽입합니다.
- 6. USB 플래시 드라이브 창이 자동으로 열립니다. 창이 열리지 않으면 Windows® 탐색기에서 USB 플래시 드라이브를 여십시오.
- 7. Graco 폴더를 엽니다.
- 8. 시스템 폴더를 엽니다. 하나 이상의 시스템에 서 데이터를 다운로드한 경우, 하나 이상의 폴 더가 나타납니다. 각 폴더는 ADM의 해당 일련 번호가 표기됩니다. (일련 번호는 ADM 뒷면에 있습니다.)
- 9. DOWNLOAD(다운로드) 폴더를 엽니다.
- 10. 가장 큰 번호로 표기된 LOG FILES 폴더를 엽 니다. 가장 큰 숫자는 가장 최근에 다운로드한 데이터를 나타냅니다.
- 11. 로그 파일을 여십시오. 프로그램이 설치되어 있는 경우 로그 파일은 기본적으로 Microsoft® Excel®에서 열립니다. 그러나 Microsoft® Word 의 텍스트 편집기에서 열릴 수도 있습니다.

참고: 모든 USB 로그는 유니코드(UTF-16) 형식 으로 저장됩니다. 로그 파일을 Microsoft Word에 서 열 때는 유니코드 인코딩을 선택하십시오.

12. USB를 제거한 후에는 항상 USB 커버를 다시 설 치하여 드라이브에 먼지와 티끌이 들어가지 않 도록 합니다.

## <span id="page-13-0"></span>USB 업로드 절차

이 절차를 사용하여 시스템 구성 파일 및/또는 사용 자 지정 언어 파일을 설치합니다.

- 1. 필요한 경우 USB 다운로드 절차를 따라 USB 플 래시 드라이브에 적절한 폴더 구조가 자동으로 생성되게 합니다.
- 2. USB 플래시 드라이브를 컴퓨터의 USB 포트에 삽입합니다.
- 3. USB 플래시 드라이브 창이 자동으로 열립니다. 창이 열리지 않으면 Windows 탐색기에서 USB 플래시 드라이브를 여십시오.
- 4. Graco 폴더를 엽니다.
- 5. 시스템 폴더를 엽니다. 하나 이상의 시스템에 서 작업할 경우, 하나 이상의 폴더가 Graco 폴 더에 나타납니다. 각 폴더는 ADM의 해당 일련 번호가 표기됩니다. (이 일련 번호는 모듈 뒷면 에 있습니다.)
- 6. 시스템 구성 설정 파일을 설치할 경우, UPLOAD 폴더에 SETTINGS.TXT 파일을 둡니다.
- 7. 사용자 정의 언어 파일을 설치할 경우, DISPTEXT.TXT 파일을 UPLOAD 폴더에 둡니다.
- 8. 컴퓨터에서 USB 플래시 드라이브를 제거합니다.
- 9. USB 플래시 드라이브를 ProMix PD2K 시스템의 USB 포트에 설치합니다.
- 10. 업로드가 진행되는 동안 USB BUSY(USB 사용 중)가 화면에 표시됩니다.
- 11. USB 포트에서 USB 플래시 드라이브를 제거합 니다.

참고: 사용자 지정 파일이 설치되어 있는 경우 사용 자는 이제 고급 셋업 화면 1의 Language(언어) 드롭 다운 메뉴에서 새로운 언어를 선택할 수 있습니다. 다운 배가에서 제포한 단어를 단극을 구 있습니다.<br>**참고:** 시스템 구성 설정 파일이 설치된 경우 USB 플 래시 드라이브의 UPLOAD(업로드) 폴더에서 파일을 제거하는 것이 좋습니다. 그러면 이후의 셋업 변경사 항을 실수로 덮어쓰는 것을 방지할 수 있습니다.

# <span id="page-14-0"></span>ADM 키 및 표시등

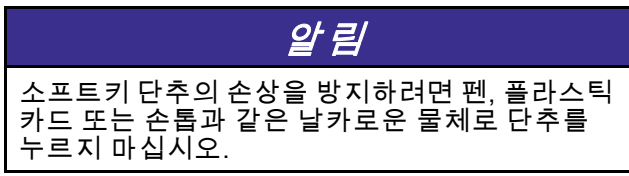

## Table 1 : ADM 키 및 표시등

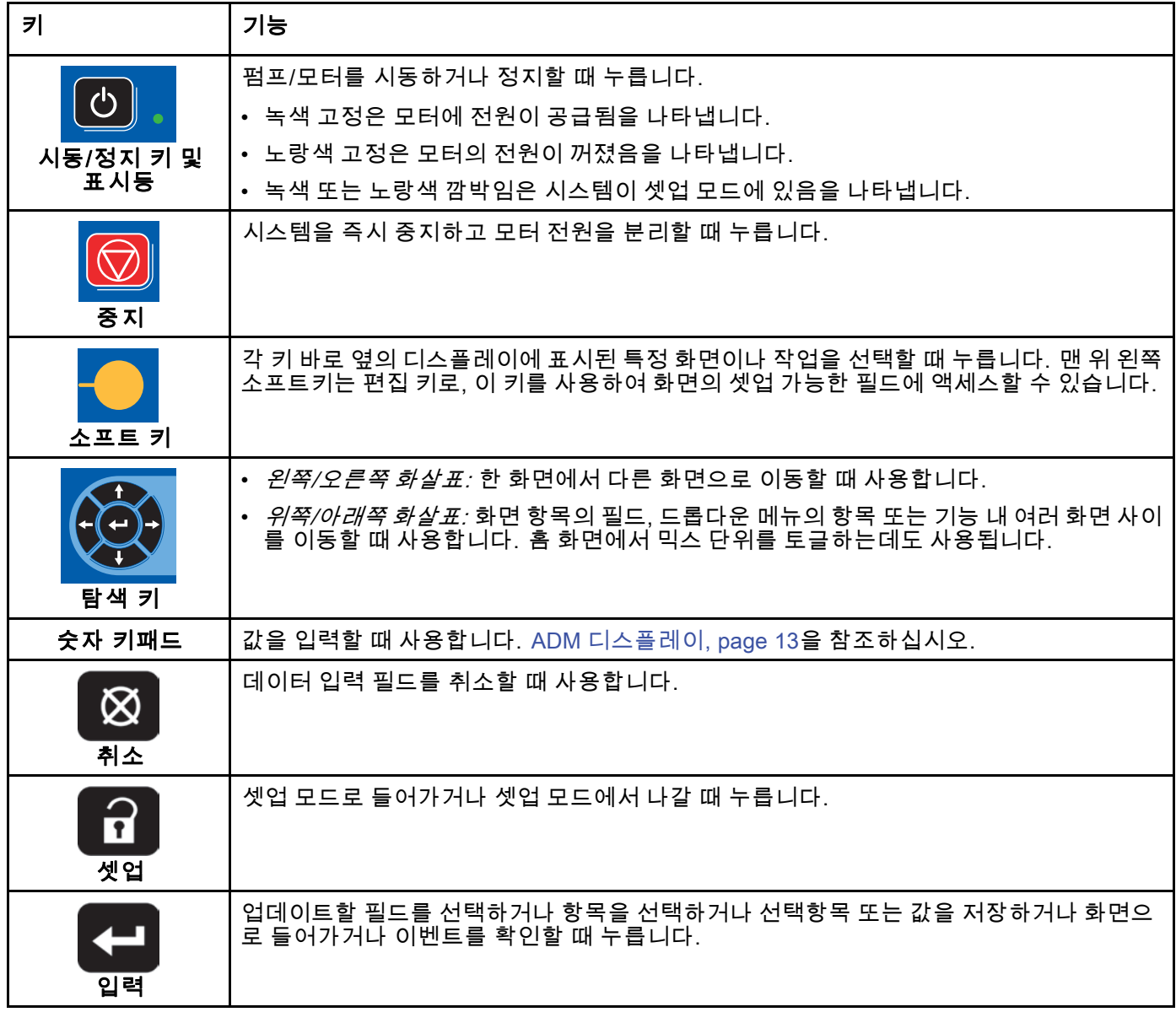

## <span id="page-15-0"></span>소프트키 아이콘

ADM 디스플레이에서 해당 작동을 활성화하는 소프 트키의 바로 왼쪽 또는 오른쪽에 다음 아이콘이 나타 납니다.

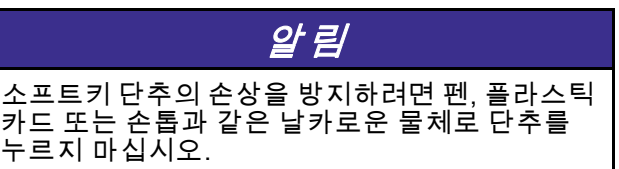

#### Table 2 : 소프트키 기능

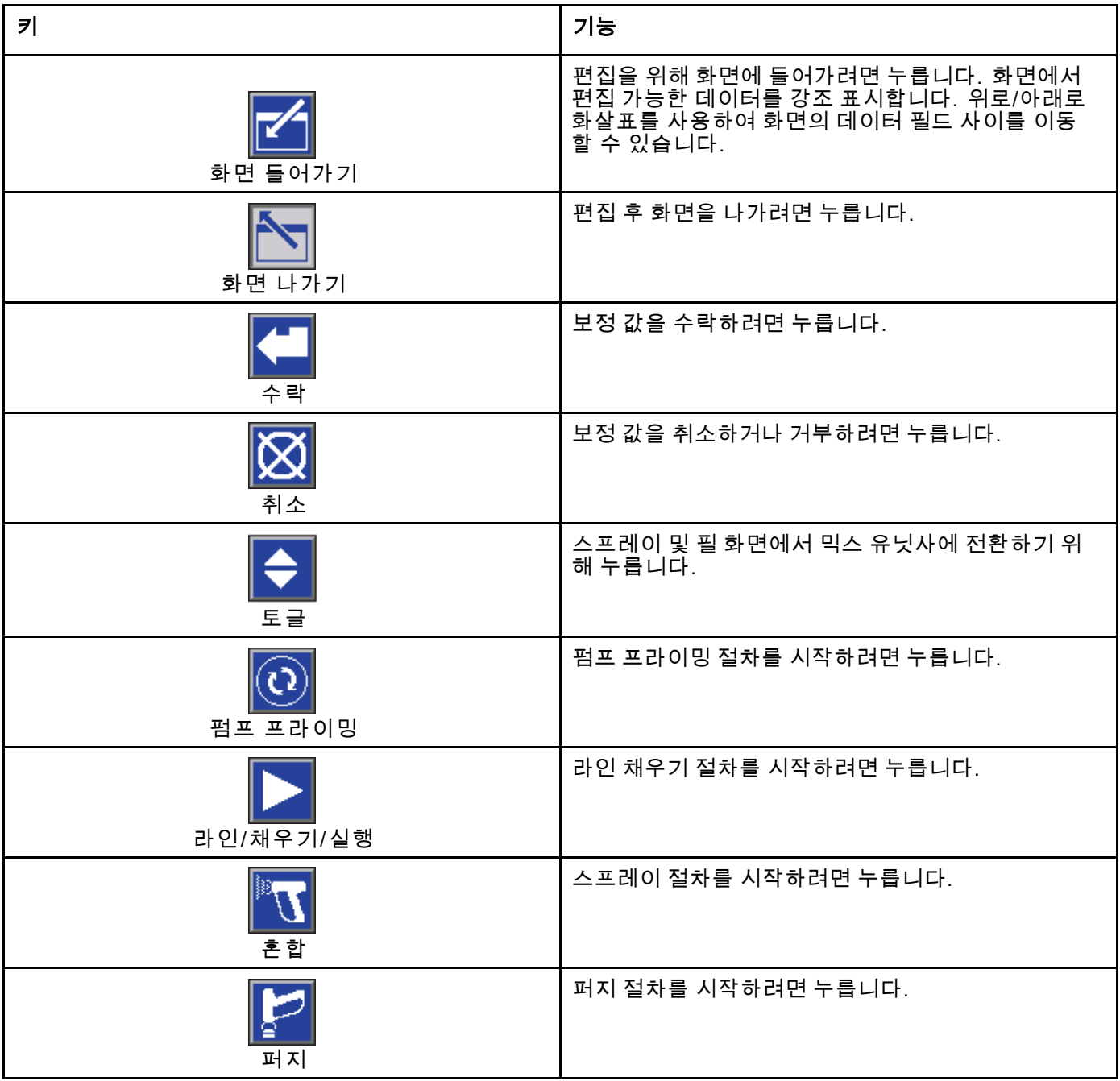

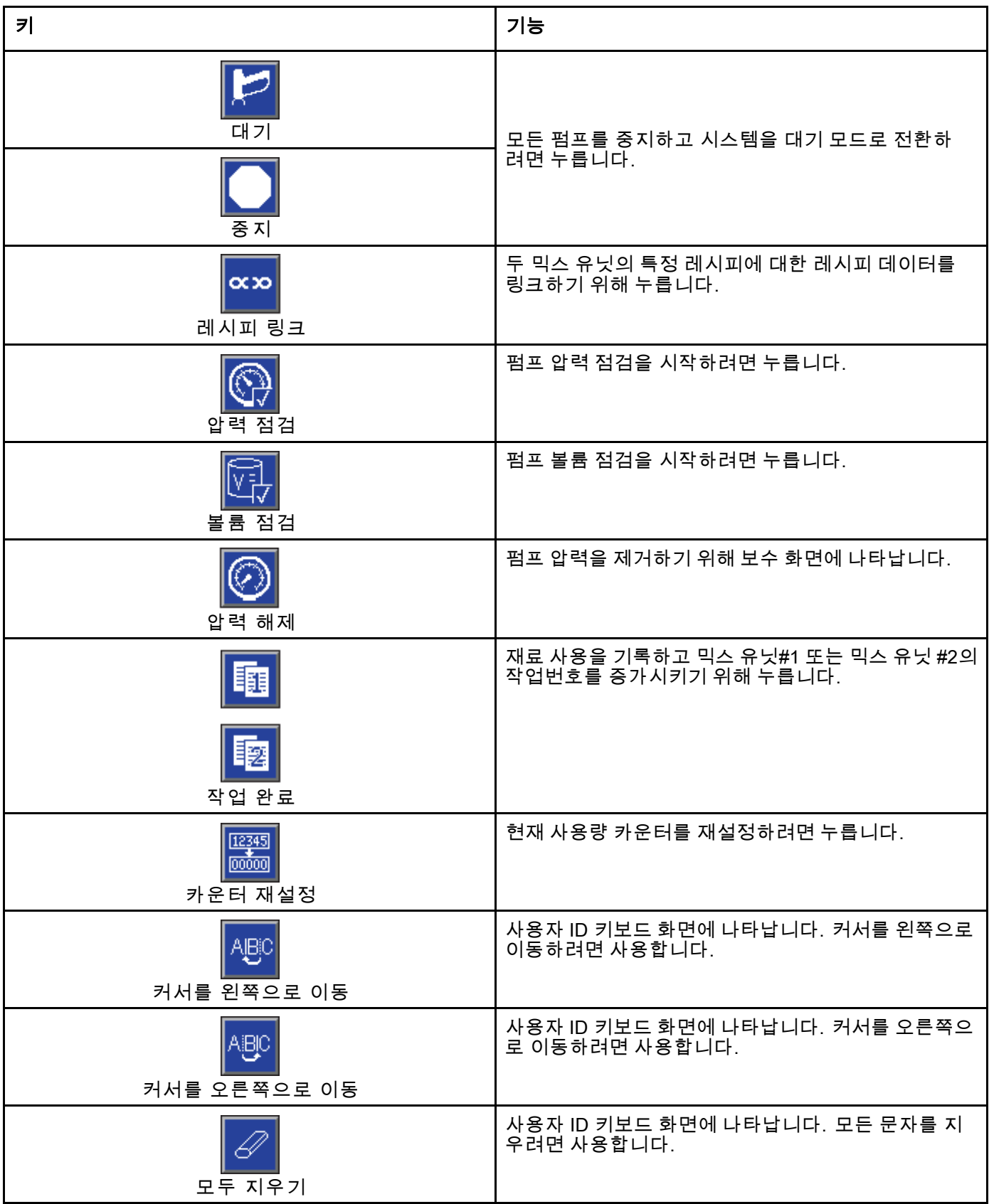

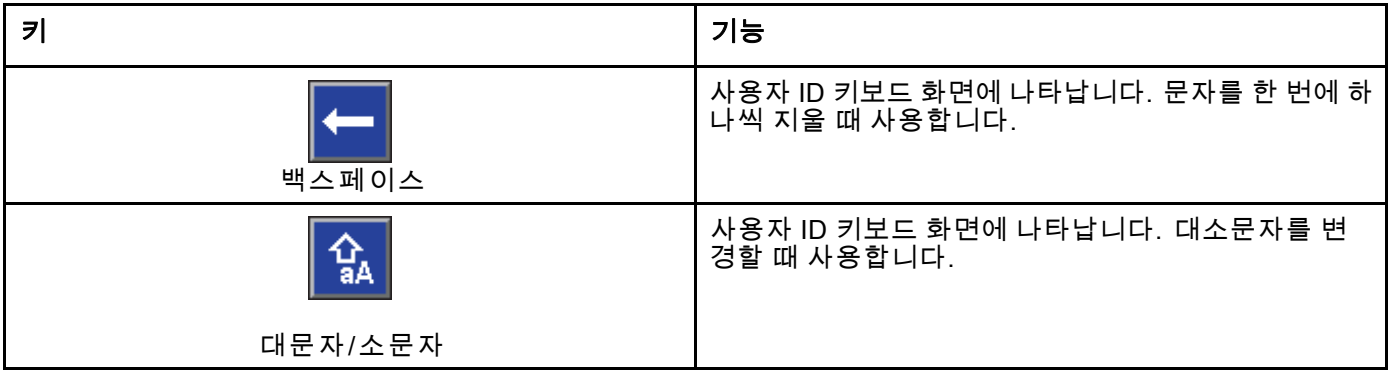

## <span id="page-18-0"></span>화면 탐색

다음 두 가지 화면 세트가 있습니다.

- 실행 화면은 혼합 작동을 제어하고 시스템 상태 및 데이터를 표시합니다.
- 셋업 화면은 시스템 매개변수 및 고급 기능을 제 어합니다.

셋업 화면에 들어가려면 가동 화면에서 ██ 울 누르 십시오. 시스템이 암호로 잠겨 있는 경우 암호 화면 이 표시됩니다. 시스템이 잠겨 있지 않는 경우(암호 가 0000으로 설정됨) 시스템 화면 1이 표시됩니다.

홈 화면으로 돌아가려면 셋업 화면에서 Q <mark>G )</mark> 을 누르 십시오.

- 화면에서 편집 기능을 활성화하려면 Enter 소프트
- 키 **트로 나**를 누르십시오.

<u>화면에서 나가려면 종료 소프트 키 █</u>—— 볼 누르 십시오.

다른 소프트키를 사용하여 인접한 기능을 선택할 수 있습니다.

## 화면 아이콘

화면을 이동할 때 아이콘이 빈번히 사용되어 전체적 인 커뮤니케이션이 단순화됩니다. 다음은 각 아이콘 이 무엇을 나타내는지에 대한 설명입니다.

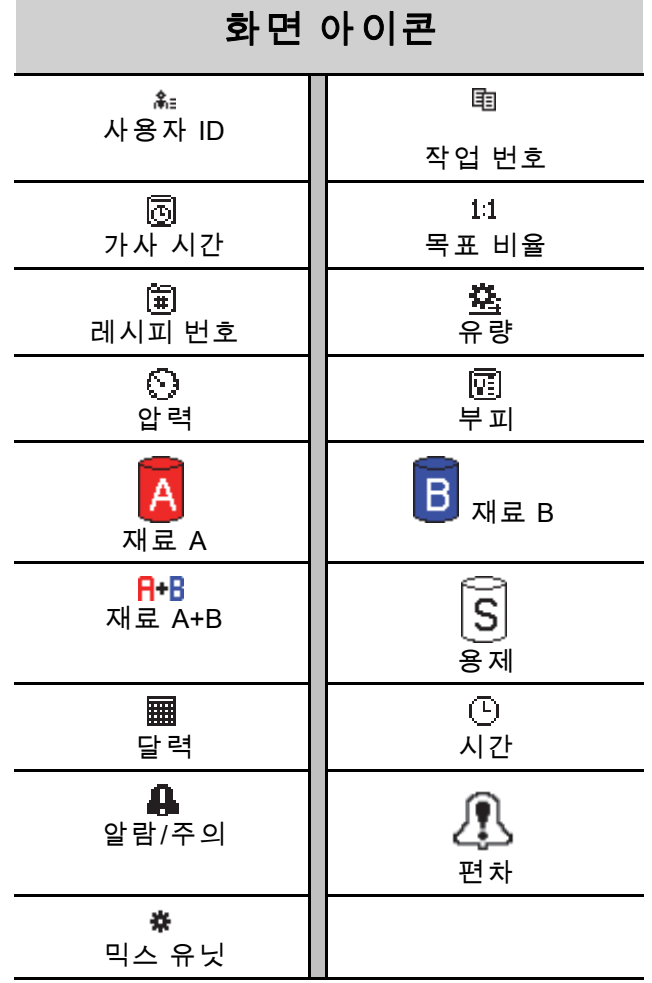

<span id="page-19-0"></span>작동 전 작업

작동 전 작업

# 작동 전 점검 목록

#### 매일 사용 전마다 작동 전 점검 목록을 확인합니다.

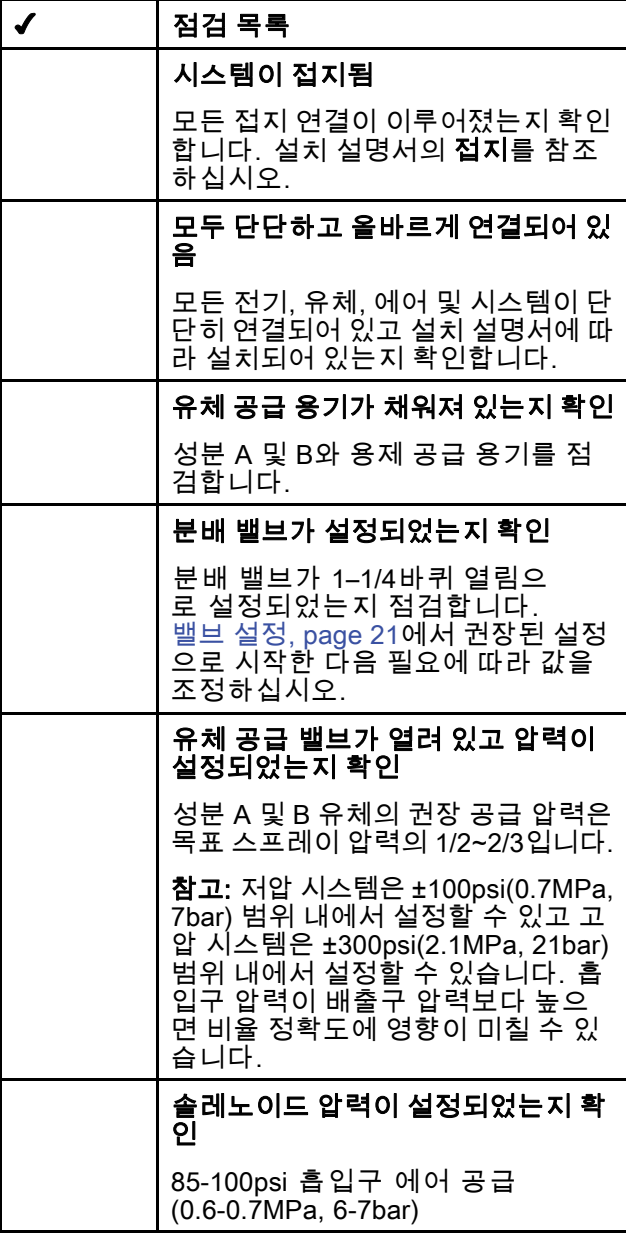

# 전원 켜기

- 1. AC 전원 스위치(P)를 켭니다(I = ON, 0 = OFF).
- 2. 시스템이 초기화되는 동안 Graco 로고가 표시된 후 홈 화면이 나타납니다.
- 3. 시작 키 <mark>©</mark> 를 눌러 펌프 전원 팝업 화면을 표 시합니다.

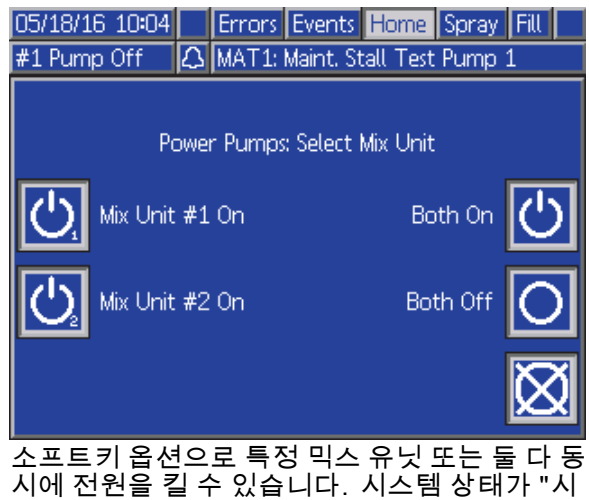

시에 전원을 킬 수 있습니다. 시스템 상태가 "시 스템 꺼짐"에서 "시동"으로 변경됩니다. 펌프에 전원이 공급되고 홈 위치에 놓이면 시스템 상태 가 "시동"에서 "대기"로 변경됩니다.

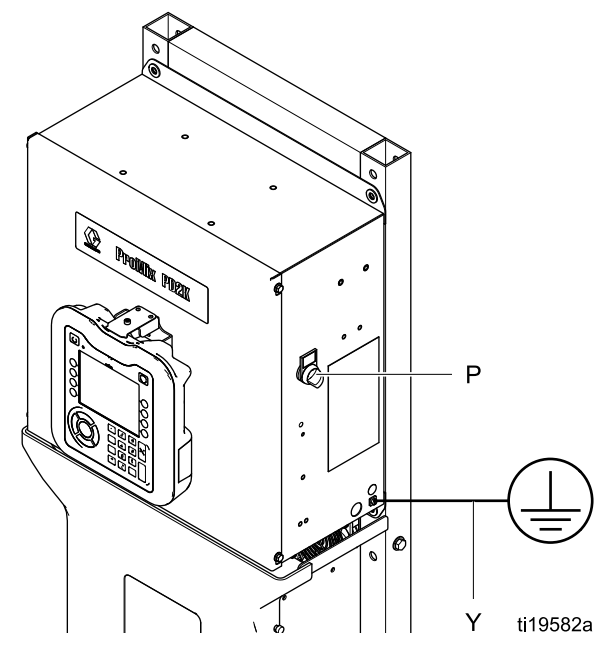

Figure 9 전원 스위치

# <span id="page-20-0"></span>초기 시스템 셋업

- 1. [셋업 모드 화면, page](#page-68-0) [70](#page-69-0)에 설명된 대로 옵션 셋 업 선택사항을 원하는 매개변수로 변경하십시오.
- 2. [레시피 화면, page](#page-73-0) [75](#page-74-0) 및 [세척 화면, page 78](#page-77-0)에 설명된 대로 레시피 및 세척 정보를 설정합니다.

# 장비 사용 전 세척

부품을 보호하기 위해 유체 통로에 남겨져 있는 경 유로 펌프 유체 섹션을 테스트했습니다. 오일로 인 한 유체 오염을 방지하려면 사용 전에 장비를 호환되 는 용제로 세척하십시오.

## 밸브 설정

분배 밸브 및 퍼지 밸브는 공장에서 설정되며 완전 히 닫힌 상태에서 육각 너트(E)가 1-1/4바퀴 돌려 져 있습니다.

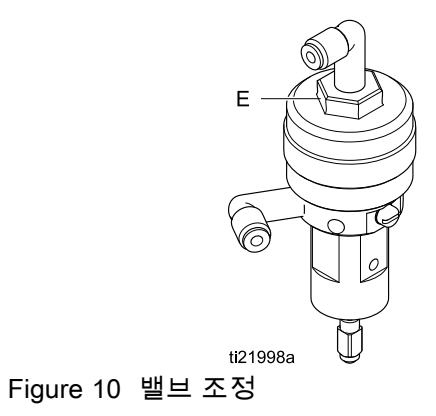

<span id="page-21-0"></span>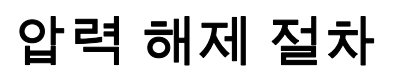

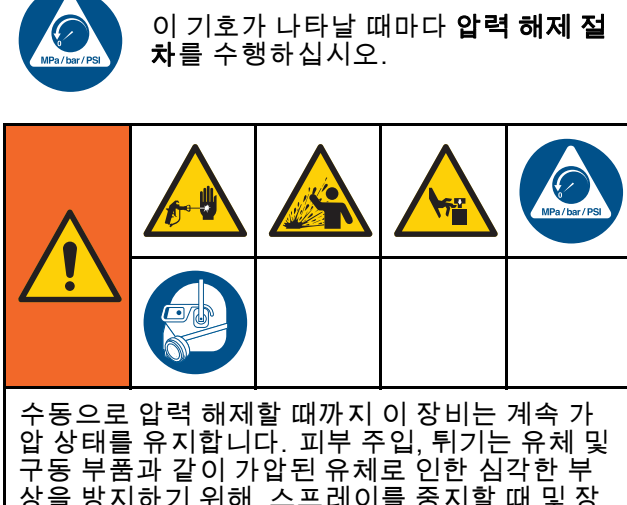

### 상을 방지하기 위해, 스프레이를 중지할 때 및 장 비를 청소, 점검 또는 정비하기 전에 **압력 해제 절** 차를 따르십시오.

# 색 변경 없음

참고: 다음 절차는 시스템에서 모든 유체와 에어 프 레셔를 낮춥니다. 제어 인터페이스를 사용하여 필요 한 명령을 시스템에 전송합니다.

- 1. 공급 펌프를 끕니다. 공급 라인 유체 필터의 드레 인 밸브를 열어 공급 라인을 압력 해제합니다.
- 2. 믹스 유닛 #1에 대기 명령을 전송합니다. ADM의 유지보수 화면 4에서 펌프의 색 또는 촉매에 대해 건이라고 라벨이 지정된 필드의 상자를 선택합니 다. 스프레이 장치를 트리거하여 압력 해제합니 다. 각 펌프에 대해 반복하십시오.
- 3. 원격 혼합 다기관과 스프레이 장치를 세척합니 다. [혼합 재료 세척, page 24](#page-23-0)을 참조하십시오.
- 4. 용제 공급 펌프를 차단합니다. 압력 해제하려면 스프레이 장치 퍼지 및 트리거 명령을 믹스 유닛 #1에 전송합니다. 압력 해제된 경우 퍼지 미완료 알람이 발생하는 것을 방지하기 위해 대기 명령 을 믹스 유닛 #1에 전송합니다.
- 5. 용제 공급 펌프와 용제 밸브 사이의 용제 라인에 압력이 남아 있는 경우:
	- 피팅을 아주 천천히 풀어서 서서히 압력 해 제합니다.
	- 피팅을 완전히 풉니다.
- 6. 믹스 유닛#2에 대해 반복하십시오

# 색 변경 사용

참고: 다음 절차는 시스템에서 모든 유체와 에어 프 레셔를 낮춥니다.

1. 공급 펌프를 끕니다. 공급 라인 유체 필터의 드레 인 밸브를 열어 공급 라인의 압력을 낮춥니다. 각 색에 대해 이 작업을 수행합니다.

2.

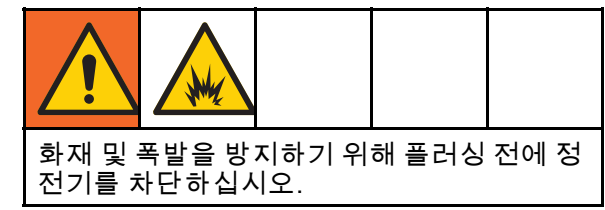

정전식 건을 사용하고 있다면 건을 세척하기 전 에 정전기를 차단하십시오.

- 3. 건을 트리거하여 압력 해제합니다. ADM의 유지 보수 화면 5에서 믹스 유닛 #1과 사용된 각 색에 대해 건이라고 라벨이 지정된 필드의 상자를 선 택하여 각 색 밸브를 수동으로 엽니다.
- 4. 시스템을 레시피 0으로 설정하여 펌프를 세척하 고 스프레이 장치를 퍼지합니다. 용제 밸브 차 단 후 건 트리거를 열어 두어 모든 압력을 낮춥 니다. 세척이 완료되면 믹스 유닛 #1이 대기 모 드로 전환됩니다.
- 5. 용제 공급 펌프를 차단합니다. 믹스 유닛 #1을 레 시피 0으로 설정하여 펌프에서 용제를 세척하고 스프레이 장치를 퍼지합니다. 퍼지 미완료 알람 이 발생하는 것을 방지하기 위해 몇 초 후 대기하 라는 명령을 믹스 유닛 #1에 전송합니다.
- 6. 용제 공급 펌프와 용제 밸브 사이의 용제 라인에 압력이 남아 있는 경우:
	- 피팅을 아주 천천히 풀어서 서서히 압력 해 제합니다.
	- 피팅을 완전히 풉니다.
- 7. ADM 홈 화면에서 펌프 1 또는 2에 압력이 표시되 지 않는지 확인합니다.
- 8. 믹스 유닛 #2 및 펌프 3과 4를 반복합니다.

# <span id="page-22-0"></span>고급 디스플레이 모듈(ADM)을 사용하는 작동

## 시스템 프라이밍 및 채우기

참고: 필요한 경우 자세한 화면 내용은 [실행 모드 화면, page](#page-61-0) [63](#page-62-0)을 참조하십시오.

참고: 펌프를 프라이밍하고 전체 시스템을 채우기 전 에 펌프에 입력 라인을 프라이밍하거나 색 변경 밸브 에 입력을 프라이밍해야 합니다.

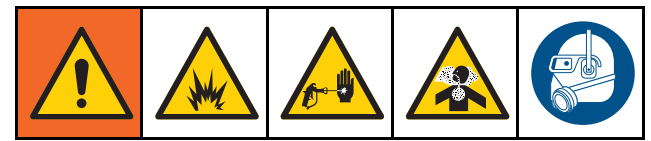

- 1. 정전식 건을 사용하는 경우 라인을 채우기 전에 정전기를 차단하십시오.
- 2. 주 에어 프레셔를 조정합니다. 작동이 제대 로 되게 하려면 주 에어 프레셔를 가능한 한 100psi(0.7MPa, 7.0bar)에 근접하게 설정합니 다. 85psi(0.6MPa, 6.0bar) 미만의 압력을 사용하 지 마십시오.
- 3. 시스템을 처음 시동하거나 라인에 공기가 들어 있을 수 있는 경우에는 [시스템 세척, page 24](#page-23-0)의 지침에 따라 퍼지하십시오. 이 장비는 경유를 사 용하여 테스트되었으므로 재료의 오염을 피하기 위하여 세척해야 합니다.
- 4. **시스템의 전원이 나간 경우,** ADM에서 LLP 를 눌 러 펌프 전원 팝업 화면을 부르고 소프트키를 사 용해 특정 믹스 유닛 또는 둘 다의 전원을 켭니다. 시스템이 대기 모드에 있는지 확인하십시오.
- 5. [레시피 화면, page](#page-73-0) [75](#page-74-0) 및 [세척 화면, page 78](#page-77-0)에 서 레시피 및 세척 시퀀스가 올바르게 프로그래 밍되었는지 확인합니다.
- 6. 시스템 화면 1에서 수동 오버라이드를 활성화 합니다.
- 7. [채우기 화면, page](#page-65-0) [67](#page-66-0)로 이동합니다.
- 8. 로드할 색을 선택합니다. 펌프 프라이밍 키  $\left( \mathbf{O}\right)$

를 누릅니다. 색은 색 스택을 통해 배출구 스 택 덤프 밸브로 펌프를 로드합니다.

참고: 단색 시스템에서는 8단계를 건너뛸 수 있 습니다.

9. 라인 채우기 키 | | 를 눌러 색을 원격혼합 다기 <u>관으로 실행합니다. 펌프는 중지 키 █</u> ▄ 눌러 펌프를 중지할 때까지 실행됩니다.

10. 라인이 채워질 때까지 건을 접지된 저장소 또는

퍼지 콘센트로 트리거한 다음 중지 키 누릅니다.

11. 모든 재료 라인에 대해 반복합니다.

# 스프레이 작업

다색 시스템에서 스프레이하려면 [다색 시스템, page 94](#page-93-0)을 참조하십시오.

참고: 필요한 경우 자세한 화면 내용은 [실행 모드 화면, page](#page-61-0) [63](#page-62-0)을 참조하십시오.

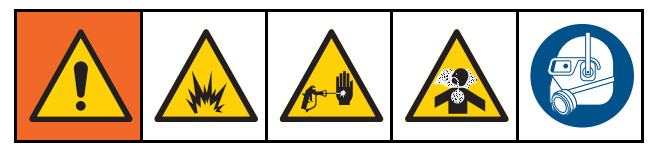

- 1. 믹스 유닛에 혼합 명령을 전송합니다. 시스템이 올바른 혼합 재료 볼륨을 로드합니다.
- 참고: 레시피가 시스템에 현재 로드되지 않 은 경우 믹스 유닛은 혼합 채우기를 자동으 로 실행합니다. 혼합 채우기 볼륨 계산에는 원격 혼합 매니폴드 볼륨과 혼합 재료 호스 볼륨이 포함됩니다. 혼합 재료 호스 볼륨은 [시스템 화면 3, page 72](#page-71-0)에 입력된 건 호스 길이 및 직경과 [시스템 화면 3, page 72](#page-71-0)에 입력된 원격 -혼합 호스 길이 및 직경에 의해 결정됩니다.
- 2. 스프레이 화면에서 또는 PLC를 통해 목표 압력 (압력 모드에서)이나 목표 유량(유량 모드에서) 을 변경하여 유량을 조정합니다. 스프레이 화면 에 표시되는 유체 유량은 스프레이 장치에서 나 온 성분 A와 B의 결합된 총계입니다.
- 3. 스프레이 장치에 대한 무화 에어 공급을 켭니다. 스프레이 장치 설명서의 지침대로 스프레이 패 턴을 점검합니다.

#### 알림

유체 공급 탱크가 빈 상태에서 실행되도록 하지 마 십시오. 이렇게 하면 펌프가 손상될 수 있으며 장 비의 비율 및 공차 설정을 충족하는 유체와 에어의 프로포셔닝으로 이어질 수 있습니다. 이에 따라 무촉매화 재료 또는 촉매화가 잘 이루어지지 않은 재료가 스프레이될 수 있습니다.

## <span id="page-23-0"></span>퍼지

한 색을 퍼지하고 새 색상으로 채우려면 [색 변경, page](#page-92-0) [94](#page-93-0)을 참조하십시오.

#### 혼합 재료 세척

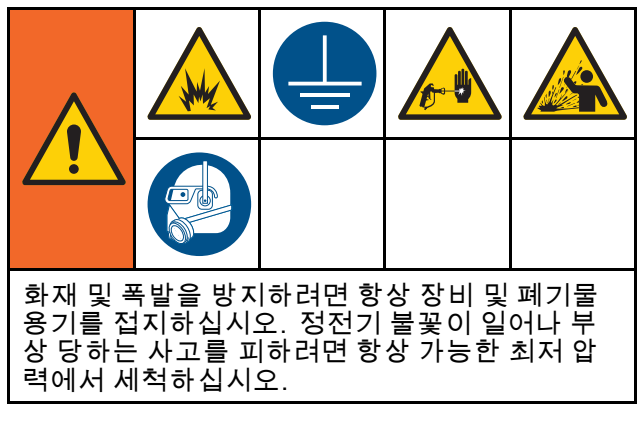

다음과 같이 원격 혼합 다기관과 스프레이 장치만 퍼 지해야 할 때가 있습니다.

- 가사 시간 끝
- 가사 시간을 초과한 스프레이 시 파손
- 야간 작동 정지 또는 근무 시간 종료
- 원격 혼합 매니폴드, 호스 또는 건을 정비하기 전
- 1. 믹스 유닛에 대기 명령을 전송합니다.
- 2. 고압 스프레이 장치 또는 정전식 건을 사용할 경 우 무화 에어를 차단합니다.
- 3.

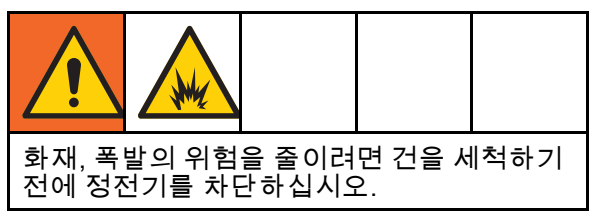

정전식 건을 사용하고 있다면 건을 세척하기 전 에 정전기를 차단하십시오.

- 4. 믹스 유닛이 퍼지 A, 퍼지 B 또는 레시피 퍼지로 명령을 내립니다. ( [퍼지 모드 시퀀스, page 45](#page-44-0)을 참조하십시오.) 퍼지 시퀀스가 완료될 때까지 접 지된 금속통에 스프레이 장치를 트리거하십시 오. 퍼지가 완료되면 믹스 유닛이 대기 모드로 자 동 전환하여 스프레이 장치에 스프레이를 중지하 라는 신호를 보냅니다.
- 5. 믹스 유닛이 완전히 청소되지 않은 경우 5 단 계를 반복합니다.

참고: 최적의 효율성을 위해 한 사이클만 반복하 도록 퍼지 시퀀스 횟수를 조정하십시오.

참고: 원격 혼합 매니폴드 및 건은 퍼지 후 용제가 가 득 찬 상태로 유지됩니다.

시스템 세척

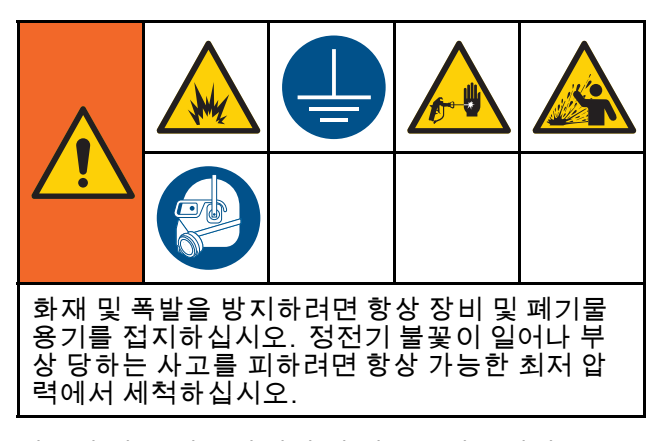

다음과 같은 경우 사전에 이 절차를 따르십시오.

- 재료를 장비에 처음 로드할 경우
- 정비할 경우
- 장시간 장비를 사용하지 않을 경우
- 창고에 장비를 보관할 경우

#### 단색 시스템

- 1. 압력을 해제합니다. [압력 해제 절차, page](#page-20-0) [22](#page-21-0)을 .<br>참조하십시오.
- 2. 펌프 흡입구 다기관에서 색 및 촉매 공급 라인을 분리하고 조절된 용제 공급 라인을 연결합니다.
- 3. 용제 공급 압력 레귤레이터를 최대한 낮 은 압력에서 설정합니다. 일반적으로 25–50psi(0.18–0.35MPa, 1.8–3.5bar)로 설정하 면 충분합니다.
- 4. [시스템 화면 1, page 70](#page-69-0)에서 수동 오버라이드 를 활성화합니다.
- 5. 믹스 유닛 #1에 대한 ADM에서 채우기 화면으 로 이동합니다. 재료를 색(A)으로 설정합니다. ■를 누릅니다. 시스템은 펌프 A를 통해 건까 지 용제를 펌핑합니다.
- 6. 스프레이 장치의 금속 부분을 접지된 금속통에 단단히 고정합니다. 깨끗한 용제가 분배될 때까 지 스프레이 장치를 트리거합니다.
- 7. 믹스 유닛 #1에 대한 ADM에서 채우기 화면으 로 이동합니다. 재료를 촉매(B)로 설정합니다. 를 누릅니다. 시스템은 펌프 B를 통해 건까 지 용제를 펌핑합니다.
- 8. 압력을 해제합니다. 참조: [압력 해제 절차, page](#page-20-0) [22](#page-21-0)
- 9. 믹스 유닛#2에 대해 반복하십시오.

고급 [디스플레이](#page-22-0) 모듈*(ADM)*을 사용하는 작동

#### <span id="page-24-0"></span>색 변경 시스템

- 1. 압력을 해제합니다. [압력 해제 절차, page](#page-20-0) [22](#page-21-0)을 참조하십시오.
- 2. 다음과 같이 조절된 용제 공급 라인을 부착하 십시오.
	- 다색/단일 촉매 시스템: 색 쪽에서 펌프 A의 흡 입구 다기관으로부터 색 공급 라인을 분리하 지 마십시오. 대신, 조절된 용제 공급 라인을 색 밸브 다기관의 지정된 용제 밸브에 연결합 니다. 촉매 쪽에서는 펌프 B의 흡입구 다기관 으로부터 촉매 공급 라인을 분리하고 조절된 용제 공급 라인을 연결합니다.
	- 다색/다중 촉매 시스템: 조절된 용제 공급 라인 을 색 및 촉매 밸브 다기관의 지정된 용제 밸브 에 연결합니다. 용제 공급 라인을 펌프의 흡입 구 다기관에 직접 연결하지 마십시오.
- 3. 용제 공급 압력 레귤레이터를 최대한 낮 은 압력에서 설정합니다. 일반적으로 25–50psi(0.18–0.35MPa, 1.8–3.5bar)로 설정하 면 충분합니다.
- 4. 믹스 유닛 #1에 대한 ADM에서 채우기 화면으로 이동합니다. 색(A)을 선택합니다. 오른쪽의 상자 에 색 번호를 입력합니다.
- 5. 라인 세척 상자를 선택합니다.
- 6. 용제가 아직 로드되지 않은 경우 프라임 소프트 키 를 누릅니다. 믹스 유닛이 선택한 펌프 로 용제를 프라이밍하여 배출구 덤프 밸브로 배

출합니다.

- 7. 채우기 소프트키 ■■ 누릅니다. 사용자가 중 지 █ - 를 때까지 믹스 유닛이 용제가 들어 있는 선택된 색(A) 라인을 세척합니다.
- 8. 접지된 금속 통에 건의 금속 부분을 단단히 고정 합니다. 깨끗한 용제가 분배될 때까지 건을 트 리거하십시오.
- 9. 각 색 라인에 대해 반복합니다.
- 10. 압력을 해제합니다. 참조: [압력 해제 절차, page](#page-20-0) [22](#page-21-0)
- 11. 믹스 유닛#2에 대해 반복하십시오.

# 정지

- 1. 라인에서의 가사 시간 오류 및 유체 셋업 을 방지하기 위해 혼합 재료를 세척합니다. [퍼지, page 24](#page-23-0)을 참조하십시오.
- 2. [압력 해제 절차, page](#page-20-0) [22](#page-21-0)를 따르십시오.
- 3. 에어 공급 라인과 제어 상자의 주 에어 차단 밸브 를 닫습니다.
- 4. 펌프의 전원이 꺼지기 위해 디스플레이 모듈에서

| ပ | 키를 누른 후에 다음과 같은 팝업 화면이 표시됩니다. 시스템이 대기 모드에 있는지 확인 하십시오.

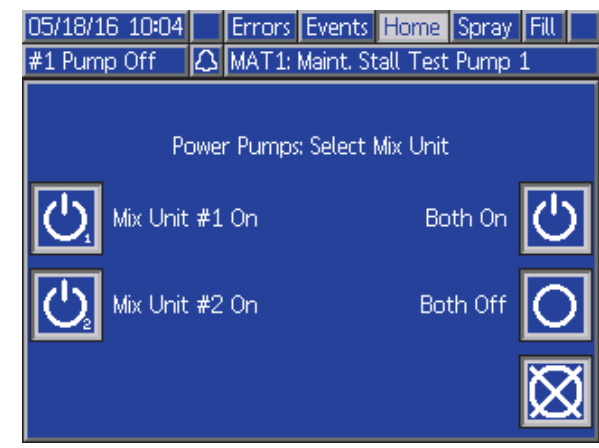

- 5. 전원을 끄려면 믹스 유닛 또는 둘 다를 선택하 십시오.
- 6. 시스템 전원을 차단합니다(0 위치).

# <span id="page-25-0"></span>PLC (Programmable Logic Controller)를 사용하는 작동

# 네트워크 통신 및 이산 I/O

ProMix PD2K 자동 시스템은 부스 컨트롤 모듈을 사 용하지 않습니다. 그 대신 네트워크 통신을 사용하 며 시스템을 원격으로 구동하는 옵션 이산 I/O 기 능이 있습니다.

ProMix PD2K의 일부 자동화 제어 요소는 이산 입력 또는 네트워크 통신을 통해 구동할 수 있습 니다. 이러한 옵션은 ADM에서 구성해야 합니다 ( [게이트웨이 화면, page 74](#page-73-0) 참조). 다음 기능은 '이산' 또는 '네트워크'로 설정할 수 있습니다.

- 유량 제어 제어 설정점을 조정할 수 있습니다(아 래의 유량 제어 설정점 참조).
- 건 트리거 스프레이 장치가 트리거될 때 ProMix PD2K에 신호를 보낼 수 있습니다.

참고: 시스템 화면 1 상의 수동 오버라이드 확인란을 통해 사용자가 자동화(PLC)를 사용할 수 있기 전에 시스템을 작동할 수 있습니다. 수동 오버라이드는 올 바른 건 트리거 신호가 제공될 경우 시스템의 모든 기 능을 실행하는 데 사용할 수 있습니다. 수동 오버라 이드는 기본 제어 모드로 제공되지 않습니다. Graco 에서는 시스템이 자동화 시퀀스와 충돌하는 방식으 로 구동되는 것을 방지하기 위해 정상 작동 시에는 수 동 오버라이드를 비활성화할 것을 권장합니다.

# 이산 I/O

ProMix PD2K는 이산 I/O를 위한 전원을 공급하지 않 습니다. ProMix PD2K를 PLC 또는 네트워크 장치와 제대로 통합하려면 이러한 입력을 명확하게 이해해 야 합니다. 입력 및 출력 연결은 제어 상자 내부의 고 급 유체 제어 모듈(EFCM)에 있는 이산 I/O 단자 스트 립에서 구성됩니다.

표 3과 그림 12에 ProMix PD2K에서 이산 I/O 연결이 구성되는 위치가 나와 있습니다.

#### Table 3 PD2K 이산 I/O 연결

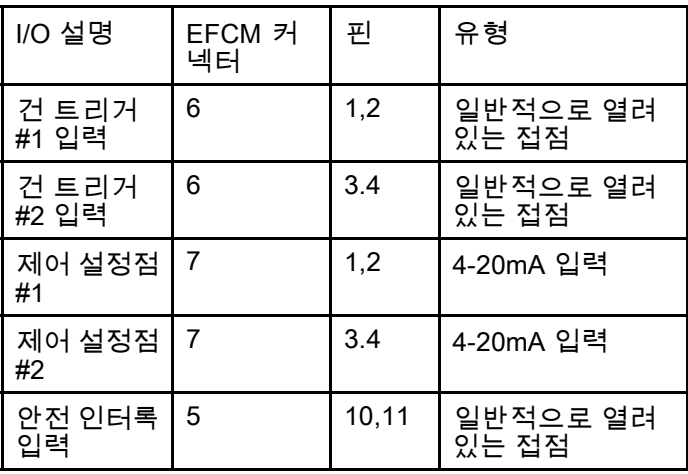

## <span id="page-26-0"></span>디지털 입력

• 안전 인터록: 일반적으로 열려 있는 이 접점은 소프 트 비상 중지 버튼처럼 작동합니다. ProMix PD2K 가 입력을 CLOSED로 판독하면 현재 작동 모드에 관계없이 안전 인터록이 시스템 작동을 중단하고 펌프에서 전원을 분리합니다. 입력이 OPEN으로 판독되면 시스템이 정상적으로 작동합니다.

참고: 이 디지털 입력은 항상 활성화되어 있습니다.

이 입력을 전환하여 시스템을 대기 모드로 설정하 지 마십시오.

• 건 트리거 #1 및 #2: 일반적으로 열려 있는(유지되 는) 이 접점은 스프레이 장치가 트리거되었는지 아 닌지를 나타내는 신호를 믹스 유닛에 전달합니다. 이 입력은 알람 기능에 대한 타이밍을 제공할 뿐 아니라 유량 제어 알고리즘을 구동합니다. 입력 이 OPEN이면 스프레이 장치가 꺼진 것처럼 믹스 - TV: EN 가는 그는데 TV: ON가 가는 것이다.<br>유닛이 작동합니다. 스프레이 장치가 트리거되었 다는 신호를 전달하려면 이 입력이 CLOSED 상태 로 유지되어야 합니다.

참고: 건 트리거 이산 입력은 ADM의 [시스템 화면 4, page 73](#page-72-0)를 통해 활성화해야 합니 다. 건 트리거를 '네트워크'로 설정할 경우 이산 입 력이 무시되고 스프레이 장치 트리거 신호가 네트 워크 통신을 통해 처리됩니다.

건 트리거가 활성화된 경우 언제든 스프레이 장치 가 트리거되면 이 신호가 전송되어야 합니다. 신호 가 없으면 유량 제어 기능이 작동하지 않습니다.

아날로그 입력

유량 제어 설정점 #1 및 #2: 이 4-20 mA 신호 입력은 활성화된 경우 각 믹스 유닛에 대한 작동 유량 제어 설정점을 설정 및 조정하는 데 사용됩니다. ProMix PD2K는 설정점을 0에서 최대 설정점 설정으로 선 형 확장합니다( [시스템 화면 4, page 73](#page-72-0) 참조). *예* 를 들면 다음과 같습니다.

- 유량 제어 모드에서: 최대 설정점이 500cc/분이 면 4mA 신호는 0cc/분이고 20mA 신호는 500cc/ 분입니다.
- 압력 제어 모드에서: 최대 설정점이 500psi이면 4mA 신호는 0psi이고 20mA 신호는 500psi입니다.

참고: 유량 제어 이산 입력은 ADM의 [시스템 화면 4, page 73](#page-72-0)를 통해 개별 활성화해야 합 니다. 유량 제어 설정점을 '네트워크'로 설정할 경우 이산 입력이 무시되고 설정점 조정이 네트워크 통신 을 통해 처리됩니다.

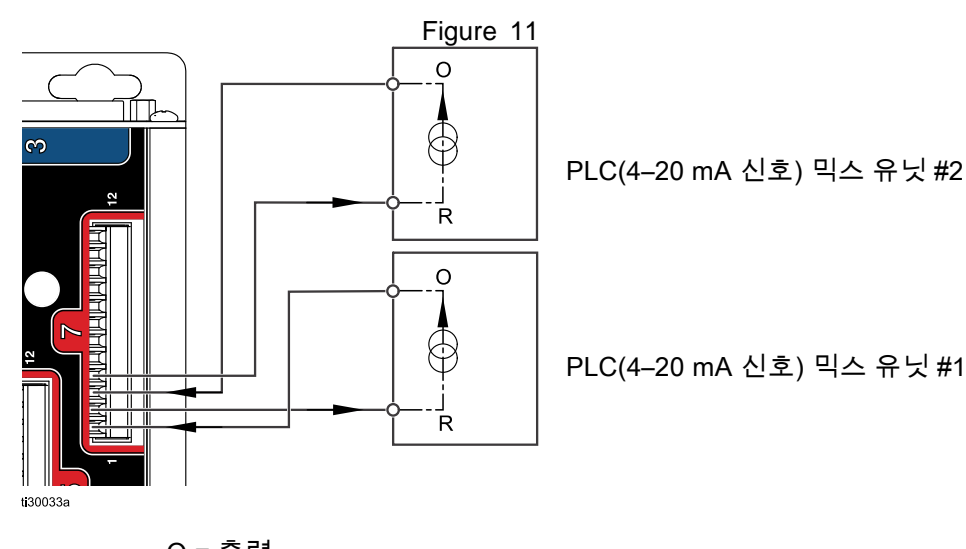

4–20mA 유량 제어 설정점 입력

PD2K 이산 입력 O = 출력

R = 반환

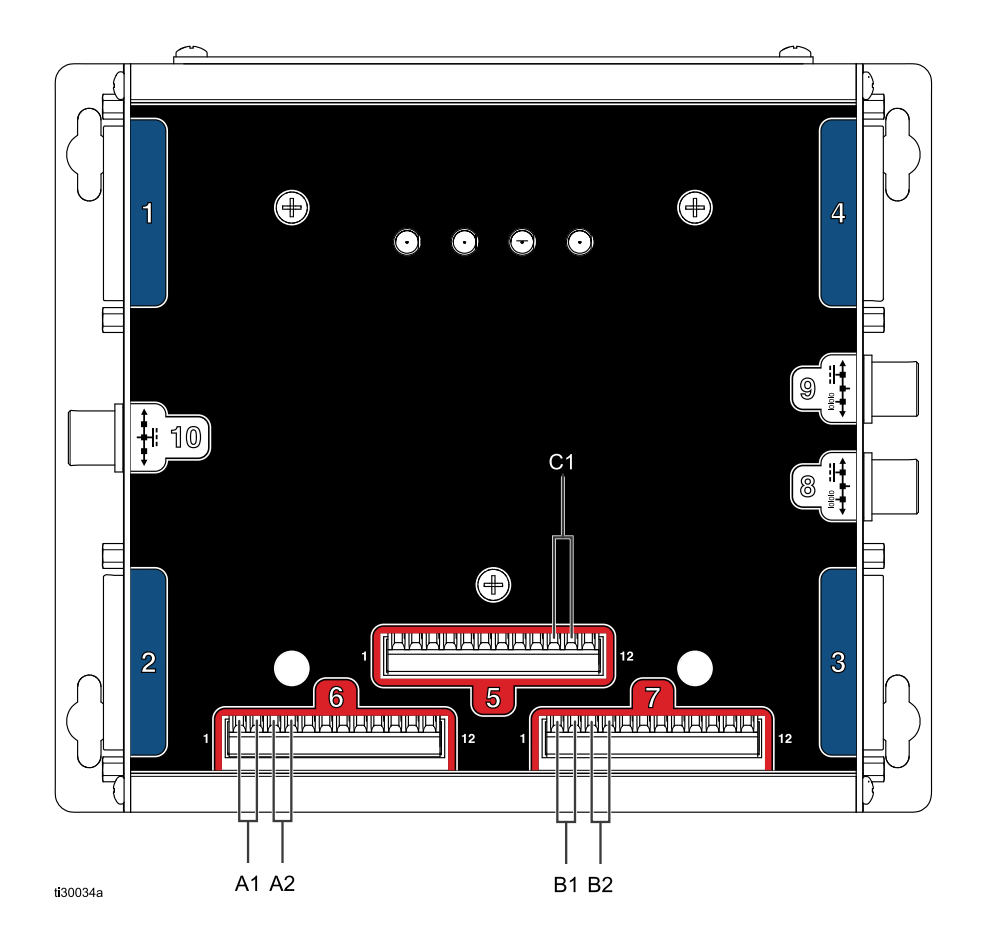

EFCM의 이산 I/O 연결

Figure 12

키

- A1 건 트리거 입력 #1
- A2 건 트리거 입력 #2
- B1 아날로그 설정점 입력 #1
- B2 아날로그 설정점 입력 #2
- C1 안전 인터록 입력

# <span id="page-28-0"></span>통신 게이트웨이 모듈(CGM) 세부정보

### CGM 개요

CGM은 PD2K 시스템과 선택된 FieldBus 간의 제어 링크를 제공합니다. 이 링크는 외부 자동화 시스템에 의한 원격 모니터링 및 제어 방법을 제공합니다.

## CGM 키트

PD2K 시스템에는 Modbus TCP CGM이 함께 제공됩 니다. 다른 통신 프로토콜을 사용할 수 있지만 CGM 설치 키트와 해당 CGM 및 CGM이 모두 필요합니다. 아래 표를 참조하십시오.

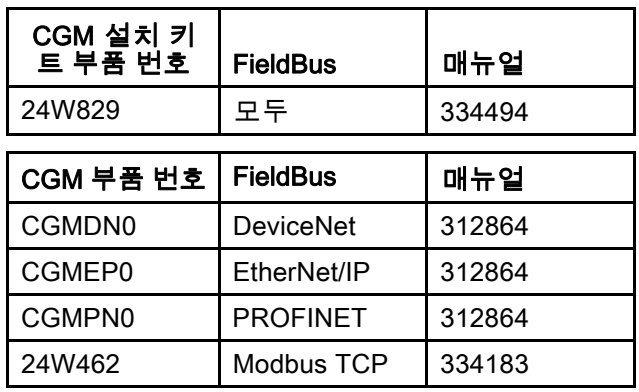

## <span id="page-29-0"></span>네트워크 통신 I/O 데이터 맵

PD2K에는 시스템 통합 프로세스를 지원하는 소 프트웨어에 PLC 진단 화면이 내장되어 있습니다. [셋업 모드 화면, page](#page-68-0) [70](#page-69-0)을 참조하십시오.

모든 레지스터가 믹스 유닛 #1 및 믹스 유닛 #2에 대 한 지수를 각각 함께 표시합니다.

참고: PD2K 이중 패널 시스템에는 2개의 믹스 유닛 용으로 동일한 네트워크 레지스터 블록이 있습니다.

### ProMix PD2K 네트워크 출력

ProMix PD2K 네트워크 출력은 읽기 전용이며 PLC 또는 다른 네트워크 장치의 입력으로 처리 해야 합니다. 이러한 레지스터는 다양한 시스템

및 성분 상태, 측정 및 설정점 값을 제공합니다. [네트워크 출력 데이터 맵\(읽기 전용\), page 34](#page-33-0)을 참 조하십시오.

## 출력 레지스터 00 및 26: 현재 시스템 모드

현재 시스템 모드 레지스터에는 PD2K 시스템의 현재 작동 모드를 나타내는 숫자가 포함됩니다.

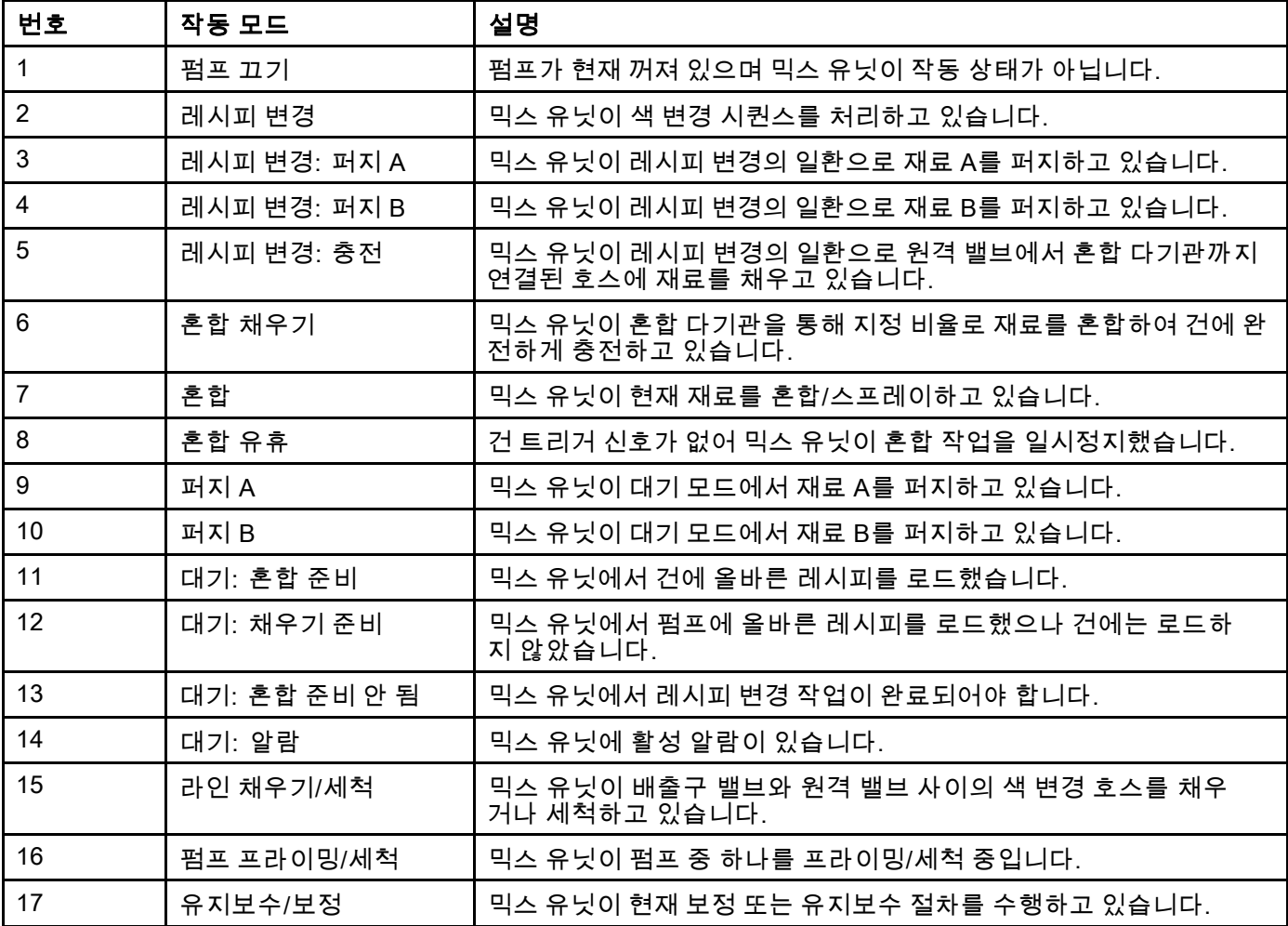

## 출력 레지스터 01 및 27: 이벤트 플래그

이벤트 플래그 레지스터는 사용자 확인이 필요한 이 벤트(알람 또는 편차)가 발생했을 때 지표를 제공 합니다.

- 확인이 필요한 이벤트가 없을 경우 값은 0이 됩 니다.
- 확인이 필요한 이벤트가 하나라도 있을 경우 값 은 1이 됩니다.

### 출력 레지스터 02 및 28: 실제 혼합 유량/압력

실제 혼합 유량/압력 레지스터는 현재 혼합 유량 을 cc/분 또는 혼합 압력(PSI)으로 보고합니다. 이 레지스터는 기본적으로 믹스 유닛이 목표 유체 제어 설정점에 있음을 반영하는 데 사용됩니다. [입력 레지스터 03 및 13: 혼합 제어 설정점, page 39](#page-38-0)을 참조하십시오.

참고: 이 레지스터는 혼합 작업이 진행되는 동안만 유효합니다.

## 출력 레지스터 03 및 29: 실제 혼합 비율

실제 혼합 비율 레지스터에는 현재 계산된 혼합 비율 이 포함됩니다.

• 보고되는 값은 이전 비율에 100을 곱해서 계산됩 니다. 비율 결과는 항상 1입니다.

 $M: 250$  >> 2.5:1의 혼합 비율(재료 A: 재료 B)

• 현재 레시피 비율이 0:1(1K 레시피)이면 이 값은 0 이 됩니다.

이 레지스터는 혼합 작업이 진행되는 동안만 유효 합니다.

### 출력 레지스터 04 및 30: 실제 남은 혼합 가 사 시간

실제 남은 가사 시간 레지스터에는 활성 레시피의 현 재 남은 가사 시간(단위: 초)이 포함됩니다.

참고: 가사 시간이 활성 레시피에 대해 비활성 화되거나 초기 시동 시 비활성화된 경우 이 값은 0xFFFFFFFF가 됩니다.

### 출력 레지스터 05: 건 1 트리거 입력 상태 출력 레지스터 31: 건 2 트리거 입력 상태

건 트리거 입력 상태 레지스터에는 건 트리거 이산 입 력의 상태가 포함됩니다.

- 입력이 OPEN(건이 트리거되지 않음)이면 이 값 은 0이 됩니다.
- 입력이 CLOSED(건이 트리거됨)이면 이 값은 1 이 됩니다.

이 데이터 레지스터는 건 트리거에 이산 입력을 사용 하도록 시스템이 구성된 경우에만 유효합니다. *을 참* 조하십시오 건 [트리거](#page-72-0) 신호, page [73](#page-72-0).

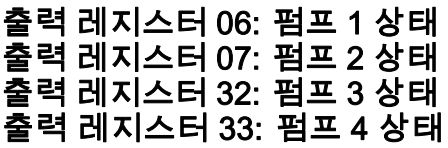

펌프 상태 레지스터에는 펌프 1-4의 상태를 나타내는 숫자가 포함됩니다. 이 상태는 펌프 상태 일반 모니 터링에 사용되거나 독립적인 펌프 작업 구동 표시등 으로 사용될 수 있습니다. [입력 레지스터 06 및 16:](#page-38-0) [펌프 세척/프라이밍 명령, page](#page-38-0) [40](#page-39-0)을 참조하십시오.

#### Table 4 출력 레지스터 06, 07, 32 및 33의 펌프 상태

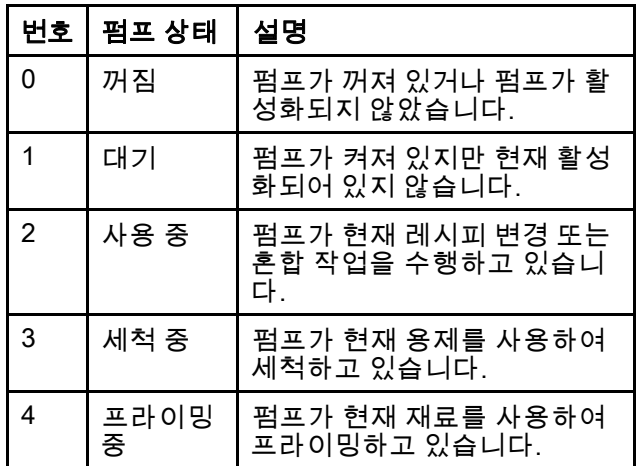

#### 출력 레지스터 08: 펌프 1 재료 출력 레지스터 09: 펌프 2 재료 출력 레지스터 34: 펌프 3 재료 출력 레지스터 35: 펌프 4 재료

펌프 재료 레지스터 값은 어떤 재료가 각 펌프에 현재 로드되었는지 나타냅니다.

- 색은 1-32로 수가 지정됩니다.
- 촉매는 33-40으로 수가 지정됩니다.
- 펌프가 용제로 채워지면 값이 0이 됩니다.
- 초기 시동 등 재료를 알 수 없는 경우 값은 61이 됩니다.

#### 출력 레지스터 10: 실제 펌프 1 유량 출력 레지스터 11: 실제 펌프 2 유량 출력 레지스터 36: 실제 펌프 3 유량 출력 레지스터 37: 실제 펌프 4 유량

이러한 레지스터에는 펌프 1-4의 현재 유량(단위: cc/ 분)이 포함됩니다.

이는 혼합 유량이 **아닙니다**. 혼합 유량은 *실제 혼 합 유량*을 참조하십시오.

출력 레지스터 12: 실제 펌프 1 유체 압력 출력 레지스터 13: 실제 펌프 2 유체 압력 출력 레지스터 38: 실제 펌프 3 유체 압력 출력 레지스터 39: 실제 펌프 4 유체 압력

이러한 레지스터에는 펌프 1-4의 배출구의 현재 유 체 압력(단위: PSI)이 포함됩니다.

## 출력 레지스터 14 및 40: 활성 레시피 번호

활성 레시피 번호 레지스터에는 활성 레시피 번호 (1~30)가 포함됩니다.

- 믹스 유닛이 세척된 경우 이 값은 0이 됩니다.
- 믹스 유닛이 현재 로드된 레시피를 인식할 수 없 거나 레시피가 올바르지 않거나 초기 시동 시에 는 이 값이 61이 됩니다.

## 출력 레지스터 15 및 41: 활성 레시피 재료 A

활성 레시피 재료 A 레지스터에는 현재 레시피와 관 련된 색 번호(1~32)가 포함됩니다.

- 믹스 유닛이 세척된 경우 이 값은 0이 됩니다.
- 현재 레시피가 올바르지 않거나 초기 시동 시에 는 이 값이 61이 됩니다.

### 출력 레지스터 16 및 42: 활성 레시피 재료 B

활성 레시피 재료 B 데이터 레지스터에는 현재 레시 피와 관련된 촉매의 수(33~40)가 포함됩니다.

- 믹스 유닛이 세척된 경우 이 값은 0이 됩니다.
- 현재 레시피가 올바르지 않거나 초기 시동 시에 는 이 값이 61이 됩니다.
- 현재 레시피 비율이 0:1(1K 레시피)이면 이 값은 0 이 됩니다.

#### 출력 레지스터 17 및 43: 활성 레시피 재료 A 세척 시퀀스

활성 레시피 재료 A 세척 시퀀스 레지스터에는 현재 레시피의 색 펌프와 관련된 세척 시퀀스의 수(1~5) 가 포함됩니다.

현재 레시피가 올바르지 않은 경우 이 값에는 레시피 0의 재료 A 펌프와 관련된 세척 시퀀스가 반영됩니다.

#### 출력 레지스터 18 및 44: 활성 레시피 재료 B 세척 시퀀스

활성 레시피 재료 B 세척 시퀀스 레지스터에는 현 재 레시피의 촉매 펌프와 관련된 세척 시퀀스의 수 (1~5)가 포함됩니다.

- 현재 레시피가 올바르지 않은 경우 이 값에는 레 시피 0의 재료 B 펌프와 관련된 세척 시퀀스가 반 영됩니다.
- 현재 레시피 비율이 0:1(1K 레시피)이면 이 값은 0 이 됩니다.

#### 출력 레지스터 19 및 45: 활성 레시피 비율 설정점

활성 레시피 비율 설정점 데이터 레지스터에는 현재 레시피와 관련된 비율 설정점이 포함됩니다.

• 보고되는 값은 이전 비율에 100을 곱해서 계산됩 니다. 비율 결과는 항상 1입니다.

 $M: 250$  >> 2.5:1의 혼합 비율(재료 A: 재료 B)

• 현재 레시피 비율이 0:1(1K 레시피)이면 이 값은 0 이 됩니다.

#### 출력 레지스터 20 및 46: 활성 레시피 가사 시간 초과 설정점

활성 레시피 가사 시간 초과 설정점 레지스터에는 현재 레시피와 관련된 가사 시간의 설정점이 포함 됩니다.

• 현재 레시피의 가사 시간이 비활성화된 경우 이 값은 0이 됩니다.

## 출력 레지스터 21 및 47: 작업 번호

작업 번호 레지스터에는 믹스 유닛에서 현재 실행되 는 작업의 수가 포함됩니다.

### 출력 레지스터 22 및 48: 작업 A 스프레이량

작업 A 스프레이량 레지스터는 cc에서 현재 작업 중 스프레이된 실시간 색상 량을 제공합니다.

### 출력 레지스터 23 및 49: 작업 B 스프레이량

작업 B 스프레이량 레지스터는 cc에서 현재 작업 중 스프레이된 실시간 색상 량을 제공합니다.

#### 출력 레지스터 24 및 50: 작업 용제 스프레 이량

작업 B 스프레이량 레지스터는 cc에서 현재 작업 중 분배된 실시간 용제 량을 제공합니다.

### 출력 레지스터 25 및 51: 안전 인터록 입력 상태

안전 인터록 입력 상태 레지스터에는 안전 인터록 이 산 입력의 상태가 포함됩니다.

- 입력이 OPEN(정상)이면 이 값은 0이 됩니다.
- 입력이 CLOSED(안전 중지)이면 이 값은 1이 됩 니다.

[디지털](#page-26-0) 입력, page [27](#page-26-0)의 안전 인터록을 참조하십시오.

## 출력 레지스터 52–61: DCS 명령 구조

[동적 명령 설명, page 53](#page-52-0)을 참조하십시오.

# <span id="page-33-0"></span>네트워크 출력 데이터 맵(읽기 전용)

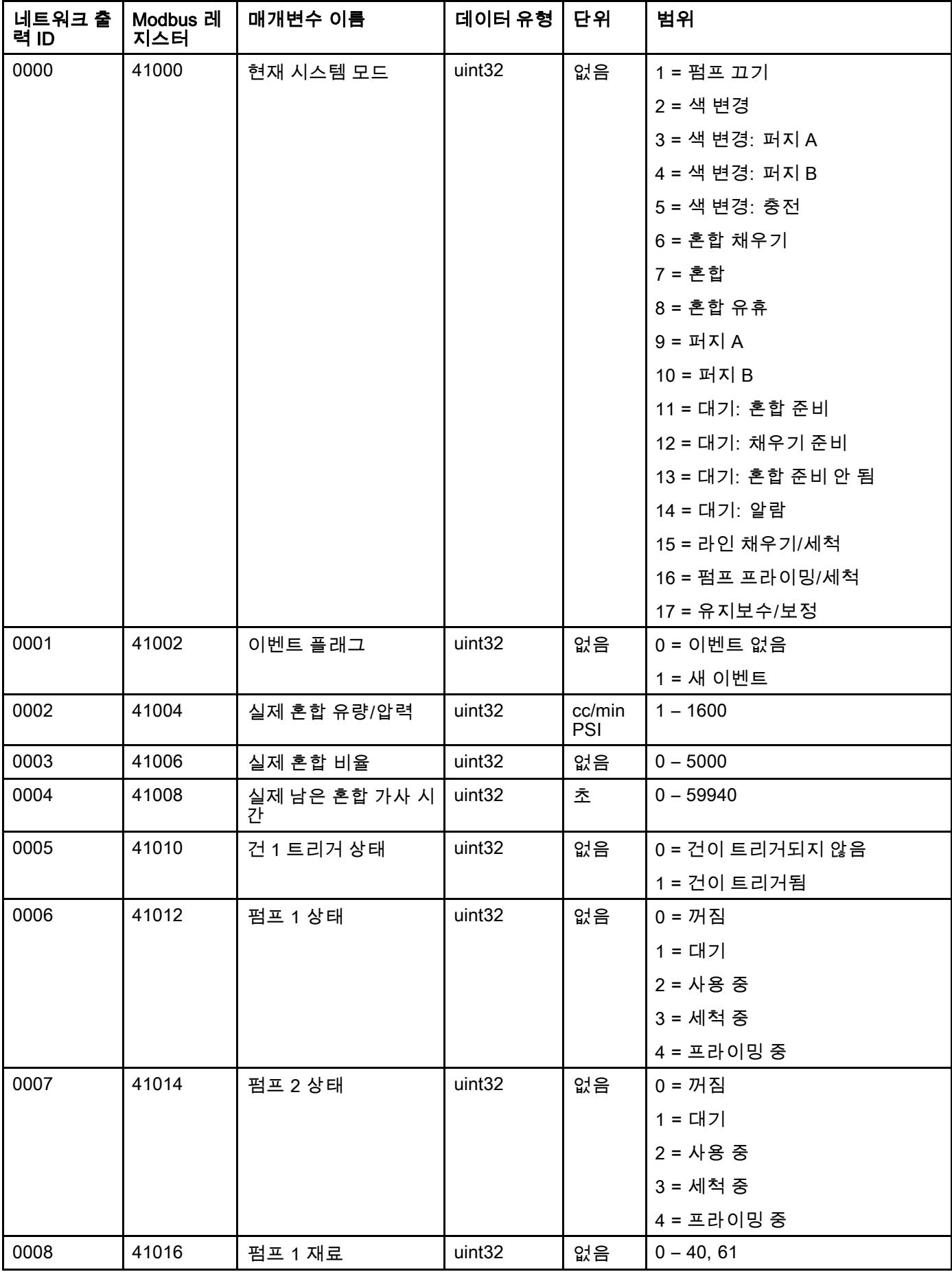

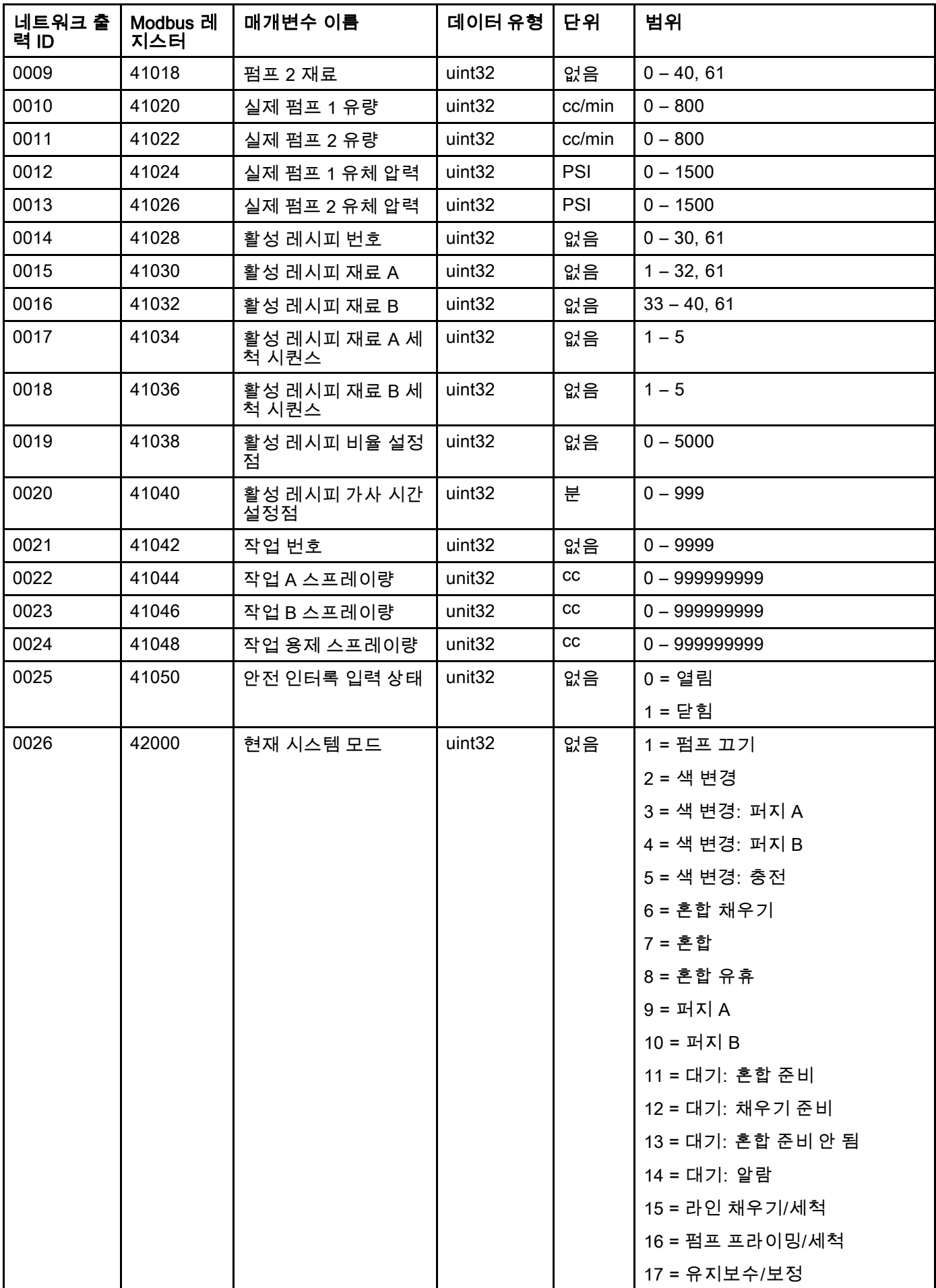

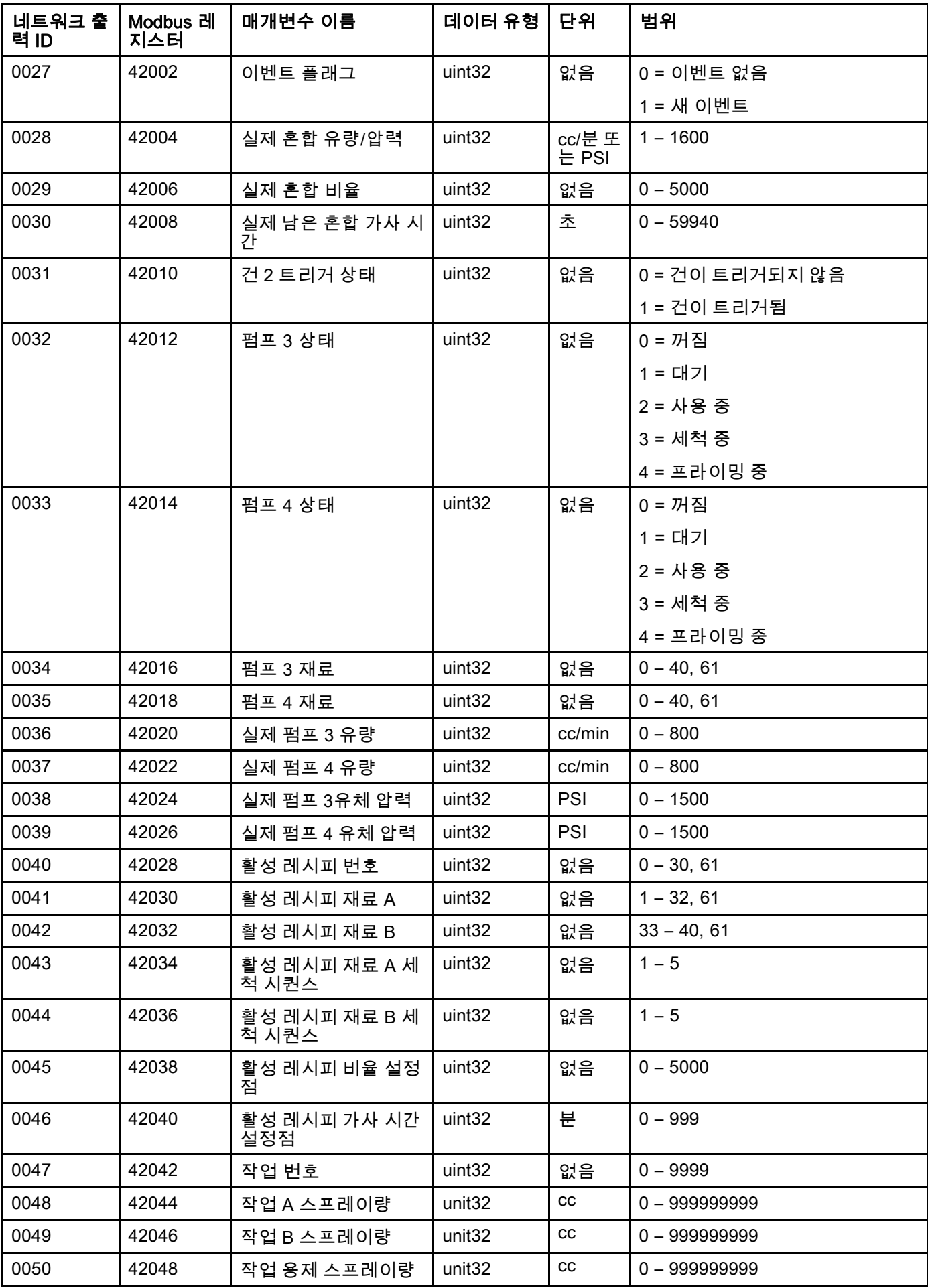
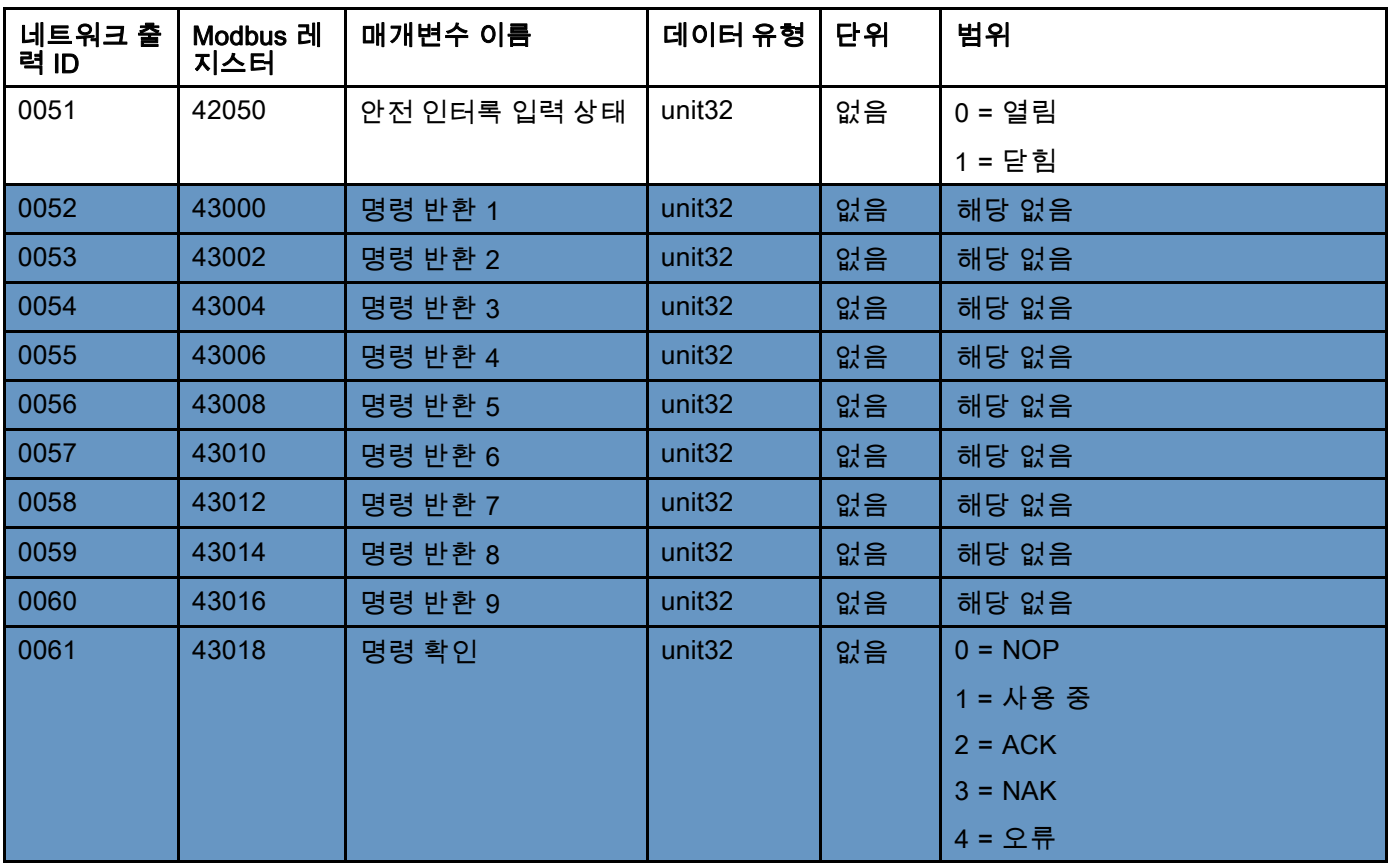

DCS 레지스터

#### ProMix PD2K 네트워크 입력

ProMix PD2K 네트워크 입력은 쓰기-읽기가 가능하지만 이는 PLC 또는 다른 네트워크 장치의 출력으로 처리해야 합 니다. 이러한 레지스터를 이용해 사용자가 원격으로 시스템 작동을 제어하고 시스템 설정을 구성할 수 있습니 다. 잘못된 값(즉, 대역에서 벗어나거나 시스템 구성과 일치하지 않는 값)은 ProMix PD2K에서 무시됩니다. 모 든 값은 정수로 작성되어야 합니다. 부동 소수점은 지원되지 않습니다.

작성 및 수락된 데이터를 확인하는 경우를 제외하고 이러한 읽기 상태 레지스터를 사용하지 마십시오.

참고: PD2K 시스템은 이러한 레지스터의 값을 새로 고치지 않습니다. 전원 공급 시 모든 입력 레지스터가 올바르 지 않은 값으로 초기화됩니다.

#### 입력 레지스터 00 및 10: 시스템 모드 명령

시스템 모드 명령 레지스터가 PD2K 시스템에 대한 특정 작동 초기화 명령을 나타내는 수를 수락합니다. 일부 작동 모드는 특정 조건에서만 초기화할 수 있습니다(세부정보는 그림 5 – 9 참조).

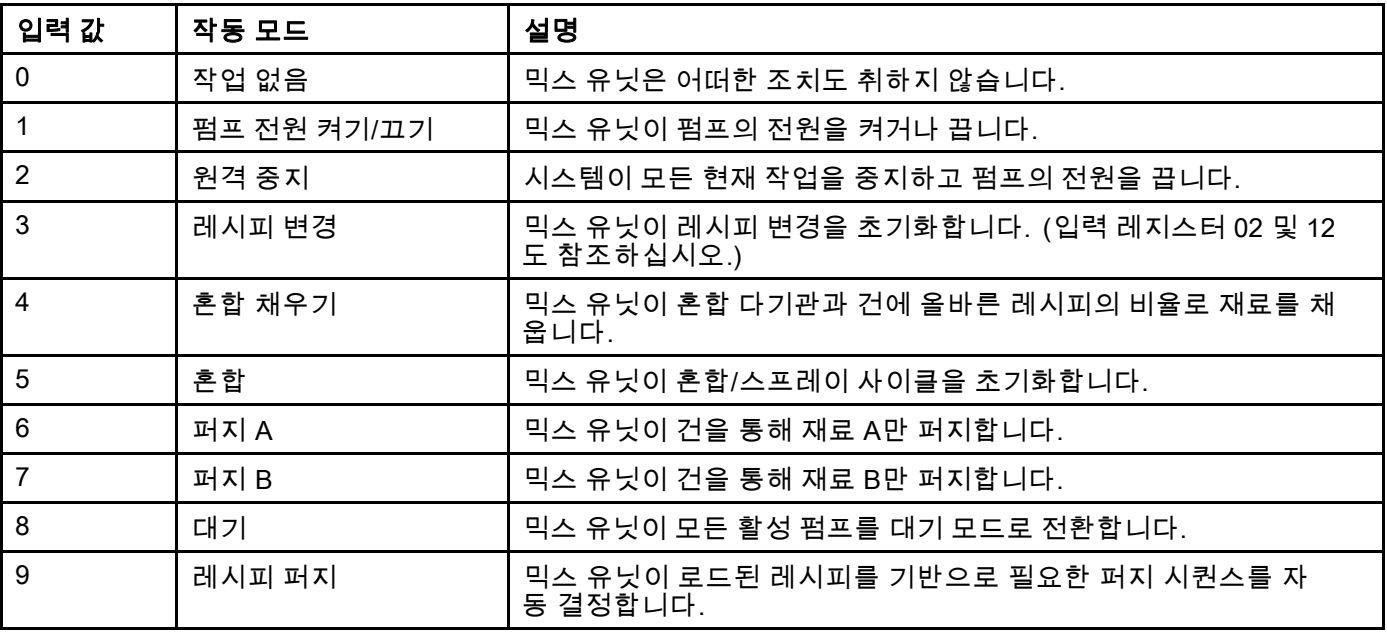

#### 입력 레지스터 01 및 11: 활성 알람 지우기/ 편차

활성 알람 지우기/편차 레지스터는 원격으로 시스템 오 류를 확인하는 데 사용됩니다. 이벤트 플래그 레지스터 는 확인을 요구하는 시스템 오류가 있는지 나타냅니다 ( [출력 레지스터 01 및 27: 이벤트 플래그, page 30](#page-29-0) 참 조). 알람 조건의 경우, 믹스 유닛의 작업 재개가 허용 되기 전에 알람을 확인 및 해결해야 합니다. 1을 이 레 지스터에 써서 가장 최근의 활성 시스템 오류를 확인 합니다. 하나 이상의 오류가 현재 활성화된 경우 가장 최근 시스템 오류만 확인됩니다. 남아 있는 활성 시 스템 오류를 지우려면 쓰기를 반복 수행해야 합니다.

알람 및 편차에 대한 자세한 내용은 [시스템 오류, page](#page-93-0) [95](#page-94-0)을 참조하십시오.)

참고: 이 레지스터는 ProMix PD2K에서 폴링되지 않 습니다. 시스템 오류는 이 레지스터에 값 '1'을 쓴 경 우에만 지워집니다. 실수로 알람을 지우는 것을 방지 하기 위해 항상 '0'을 써서 이 레지스터를 자동으로 재 설정하는 것이 좋습니다.\*

\* '0'으로 재설정하기 전에 PD2K가 처리되도록 최소 500msec 이상 기다리는 것이 좋습니다.

#### 입력 레지스터 02 및 12: 레시피 번호로 이동

레시피 번호로 이동 레지스터는 레시피 변경이 초기 화될 경우 로드할 다음 레시피의 대기열로 사용됩니 다. 0에서 30 사이의 숫자를 이 레지스터에 쓸 수 있 습니다. 그러나 먼저 ADM을 통해 레시피를 활성화 해야만 로드할 수 있습니다. [레시피 화면, page](#page-73-0) [75을](#page-74-0) 참조하십시오.

참고: 이 레지스터에 값을 써도 레시피 변경이 트 리거되지 않습니다. 색 변경 [시퀀스,](#page-48-0) page [49](#page-48-0)을 참 조하십시오.

#### 입력 레지스터 03 및 13: 혼합 제어 설정점

혼합 제어 설정점 레지스터는 혼합 유체 제어 설정 점을 설정 및 조정하는 데 사용됩니다. 이 레지스터 는 언제든지 변경할 수 있으며 시스템이 즉시 새 설 정점에 맞춰 조정됩니다.

- 믹스 유닛이 유량 제어에 맞춰 구성되었으면 2K 레시피의 경우 이 값을 5~1,600cc/분으로 설정하 고, 1K 레시피의 경우 이 값을 5~800으로 설정할 수 있습니다. [시스템 화면 4, page 73](#page-72-0)의 유체 제어 를 참조하십시오.
- 믹스 유닛이 압력 제어에 맞춰 구성되었으면 이 값 을 0과 PSI의 최대 펌프 압력 사이로 설정할 수 있습니다. [시스템 화면 4, page 73](#page-72-0)의 유체 제어 를 참조하십시오.

참고: 유량 제어는 ADM의 시스템 화면 4를 통해 '네 트워크'로 구성해야 합니다. '이산'으로 설정할 경 우 이 레지스터가 무시되고 설정점 조정이 이산 입 력을 통해 처리됩니다. [아날로그 입력, page 27](#page-26-0)을 참조하십시오.

#### 입력 레지스터 04 및 14: 혼합 채우기 설정점

혼합 채우기 설정점 레지스터는 혼합 채우기 과 정 중 대체 제어 설정점을 설정하는 데 사용됩니다 ( [시스템 화면 2, page 71의](#page-70-0) 혼합 채우기 설정점 참조).

- 믹스 유닛이 유량 제어에 맞춰 구성되었으면 2K 레시피의 경우 이 값을 5~1,600cc/분으로 설정하 고, 1K 레시피의 경우 이 값을 5~800으로 설정할 수 있습니다. [시스템 화면 4, page 73](#page-72-0)의 유체 제어 를 참조하십시오.
- 믹스 유닛이 압력 제어에 맞춰 구성되었으면 이 값 을 1과 PSI의 최대 펌프 압력 사이로 설정할 수 있습니다. [시스템 화면 4, page 73](#page-72-0)의 유체 제어 를 참조하십시오.

참고: 유량 제어는 ADM의 시스템 화면 4를 통해 '네트 워크'로 구성해야 합니다. '이산'으로 설정할 경우 이 레지스터가 무시되고 설정점이 이산 입력을 통해 처 리됩니다. [아날로그 입력, page 27](#page-26-0)을 참조하십시오.

#### 입력 레지스터 05 및 15: 펌프 세척 시퀀스/ 재료 프라이밍 선택

펌프 세척 시퀀스/재료 프라이밍 선택 레지스터는 펌프 세척/프라이밍 명령 레지스터( 입력 레지스터 06 및 16: 펌프 세척/프라이밍 명령, page [40](#page-39-0) 참조) 와 함께 사용되어 비활성 펌프를 독립적으로 프라이 밍 또는 세척합니다.

- 펌프를 세척할 경우 1에서 5 사이의 값을 씁니다.
- 색 펌프를 프라이밍할 경우 1에서 32 사이의 값 을 씁니다.
- 촉매 펌프를 프라이밍할 경우 33에서 40 사이의 값을 씁니다.

참고: 사용자가 각 펌프에 할당된 재료를 알고 있는 것이 중요합니다. 잘못된 선택은 ProMix PD2K에 서 무시됩니다.

## <span id="page-39-0"></span>입력 레지스터 06 및 16: 펌프 세척/프라이밍 명령

펌프 세척/프라이밍 명령 레지스터는 펌프 세척 시퀀 스/재료 프라이밍 선택 레지스터(입력 레지스터 05 및 15 참조)와 함께 사용되어 비활성 펌프를 독립적으로 프라이밍 또는 세척합니다. 원하는 펌프가 대기 모드 여야 합니다. 해당 펌프 상태 출력 레지스터(출력 레 지스터 06, 07, 32 및 33 참조)를 읽어 확인하십시오.

펌프 세척 시퀀스/재료 프라이밍 선택 레지스터에 잘 못된 세척 시퀀스 또는 잘못된 재료 번호를 쓴 경우

세척/프라이밍 명령이 무시됩니다. 사용자는 각 펌 프에 할당된 재료를 알고 있어야 합니다. (색/촉매 펌프 맵핑은 색상 변경 키트 지침 매뉴얼 332455를 참조하십시오)

이 레지스터는 특정 재료 호스를 채우거나 세척하는 데도 사용할 수 있습니다.

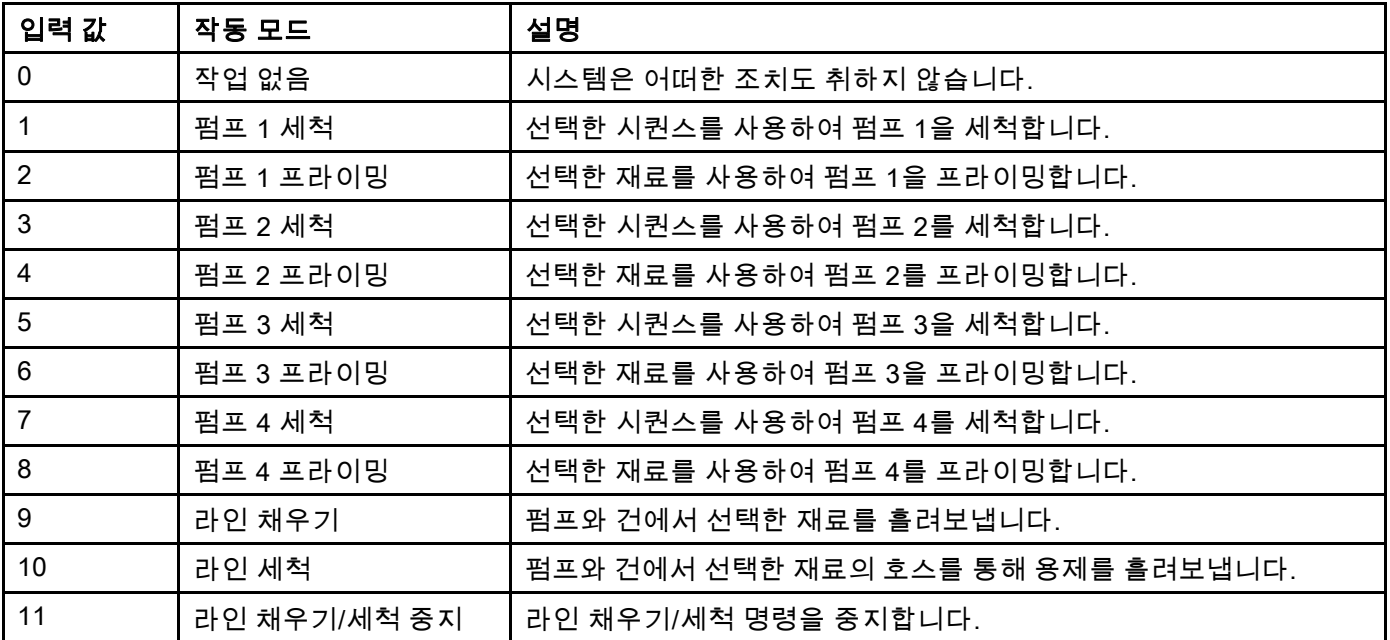

#### 입력 레지스터 07 및 17: 작업 완료

작업 완료 레지스터는 현재 작업을 원격으로 기록 하는 데 사용됩니다. 레지스터에 '1'을 써서 ProMix PD2K에 작업 완료 플래그를 지정하라는 명령을 전송 합니다.

(작업 로그 및 작업 완료에 대한 자세한 내용은 [사용량](#page-66-0) 화면, page [68](#page-67-0)에서 확인하십시오.)

참고: 이 레지스터는 ProMix PD2K에서 폴링되지 않 습니다. 작업은 이 레지스터에 값 '1'을 쓴 경우에만

기록됩니다. 실수로 알람을 기록하는 것을 방지하 기 위해 그 외에는 항상 0을 써서 이 레지스터를 자동 으로 재설정하는 것이 좋습니다.\*

\* '0'으로 재설정하기 전에 PD2K가 처리되도록 최소 500msec 이상 기다리는 것이 좋습니다.

#### 입력 레지스터 08: 건 1 트리거 입력 레지스터 18: 건 2 트리거

건 트리거 레지스터는 자동 스프레이 장치가 트리거 된 경우 ProMix PD2K에 신호를 전송하는 데 사용 됩니다. 이 신호는 스프레이 장치가 트리거될 때마 다 전송되어야 합니다. 이 레지스터의 상태는 알람 기능에 대한 타이밍을 제공할 뿐 아니라 유량 제어 알고리즘을 구동합니다.

참고: 건 트리거가 활성화된 경우 언제든 스프레이 장치가 트리거되면 이 신호가 전송되어야 합니다. 이 신호가 없으면 유량 제어 기능이 작동하지 않습니다.

- 건이 트리거되었다는 신호를 전송하려면 값 '1' 을 씁니다.
- 건이 트리거되지 않았다는 신호를 전송하려면 값 '0'을 씁니다.

참고: 이 레지스터는 ADM의 시스템 화면 4를 통해 건 트리거를 '네트워크'로 설정한 경우에만 사용됩 니다. '이산'으로 설정할 경우 이 레지스터가 무시 되고 건 트리거가 이산 입력을 통해 처리됩니다. [디지털 입력, page 27](#page-26-0)을 참조하십시오.

참고: 유량 제어에는 타이밍이 매우 중요하므로 Graco에서는 사용자가 대기 시간 영향을 최소화하기 위해 이산 입력을 제공할 것을 권장합니다.

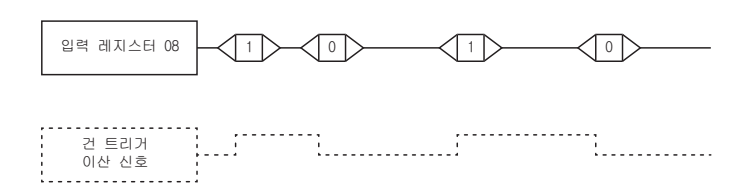

ProMix PD<sub>2K</sub>  $\mathbf{I}$ 혼합 유닛 #1<br>건 트리거 상태 Figure 13 건 1 트리거 타이밍(네트워크 및 이산

신호 표시)

## 입력 레지스터 09 및 19: 유체 제어 모드

유체 제어 모드 레지스터를 사용해 유체 제어 및 압력 제어 간의 시스템 제어를 토글합니다 ( [시스템 화면 4, page 73의](#page-72-0) 유체 제어 참조).

- '0'값은 믹스 유닛을 유체 제어로 설정합니다.
- '1'값은 믹스 유닛을 압력 제어로 설정합니다.

참고: 이 설정은 유연성을 위해 원격 제공되지만, 일 반적으로 적용 분야가 변경되지 않습니다.

#### 입력 레지스터 20–29: DCS 명령 구조

[동적 명령 설명, page 53](#page-52-0)을 참조하십시오.

# <span id="page-41-0"></span>네트워크 입력 데이터 맵(쓰기/읽기)

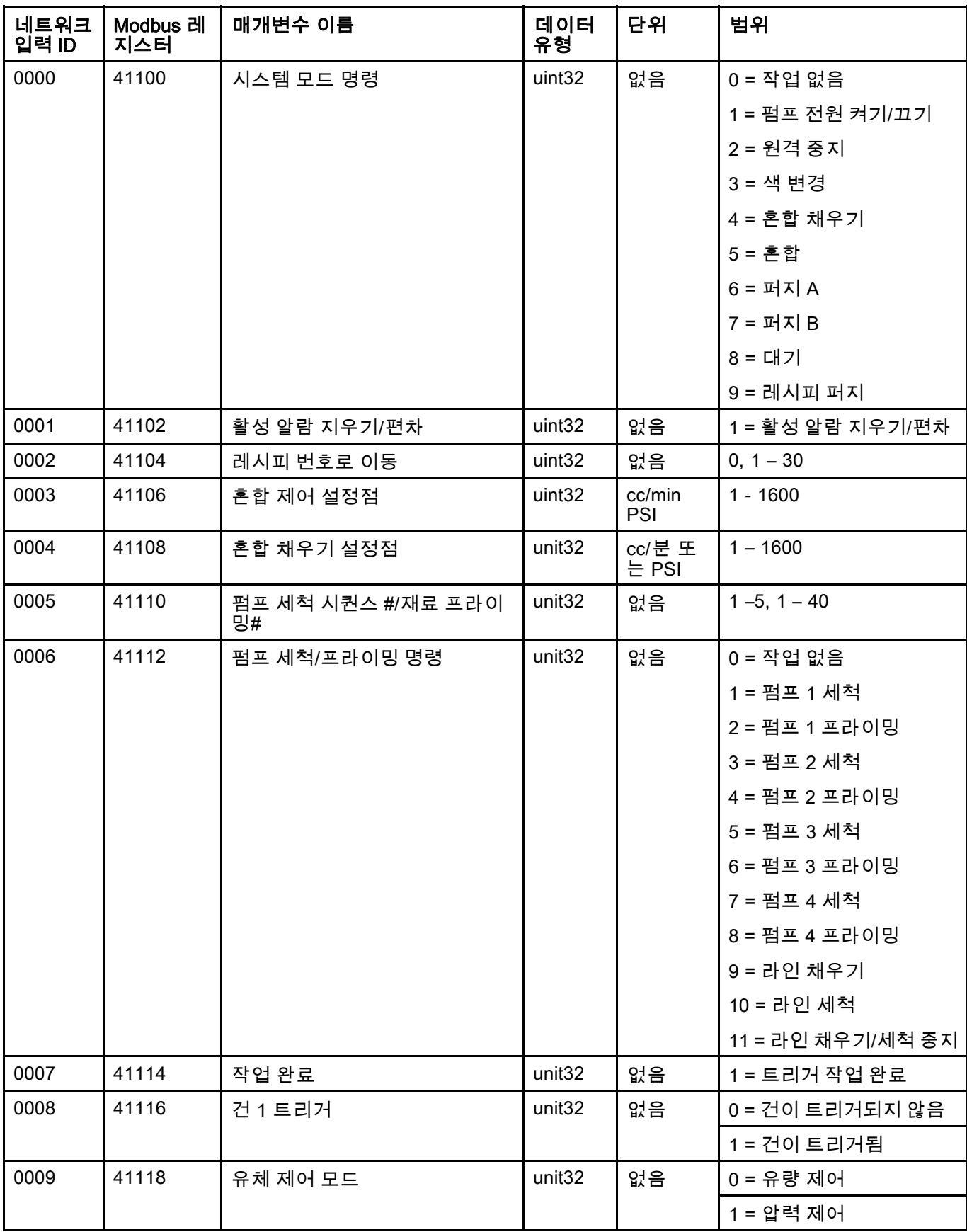

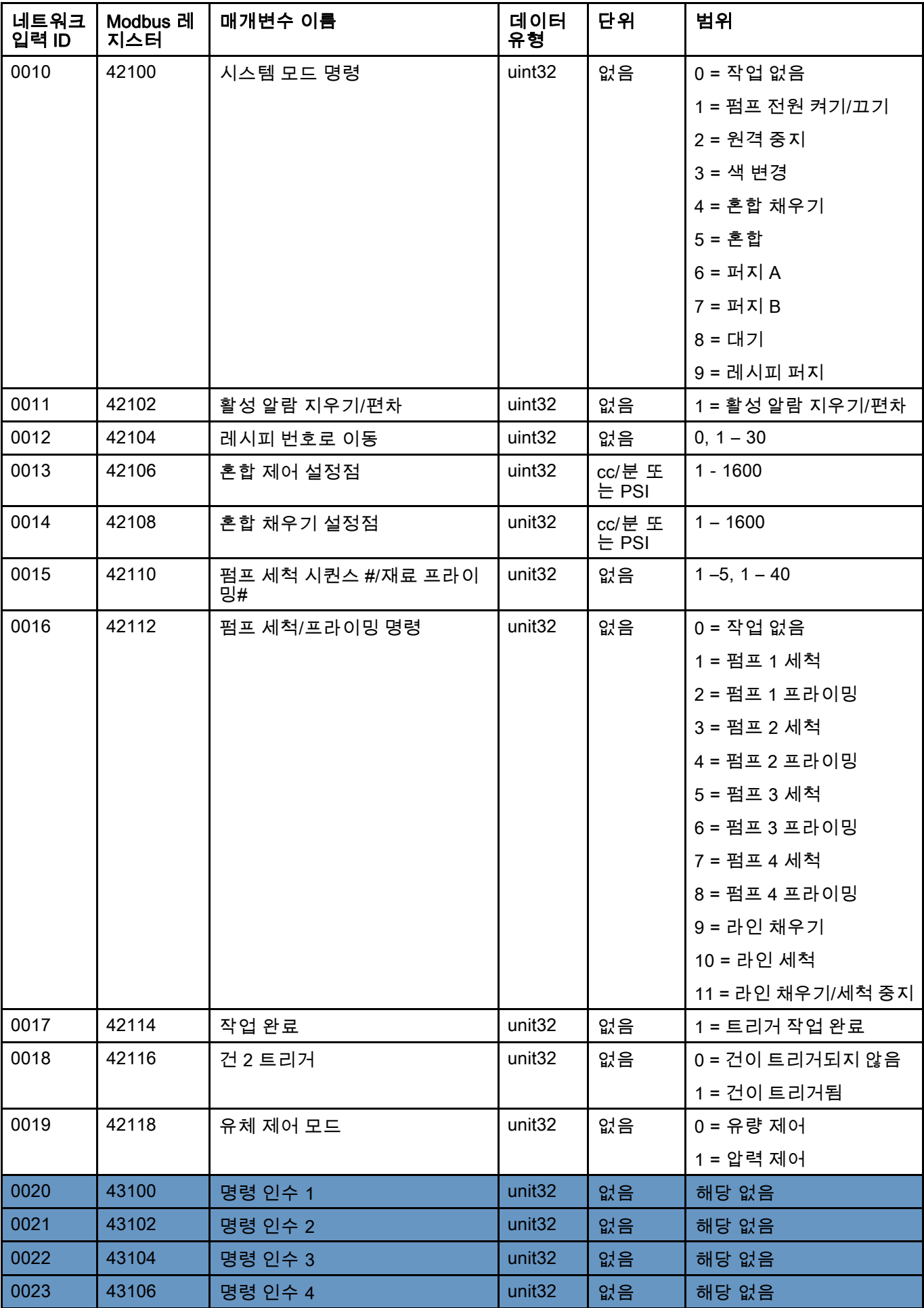

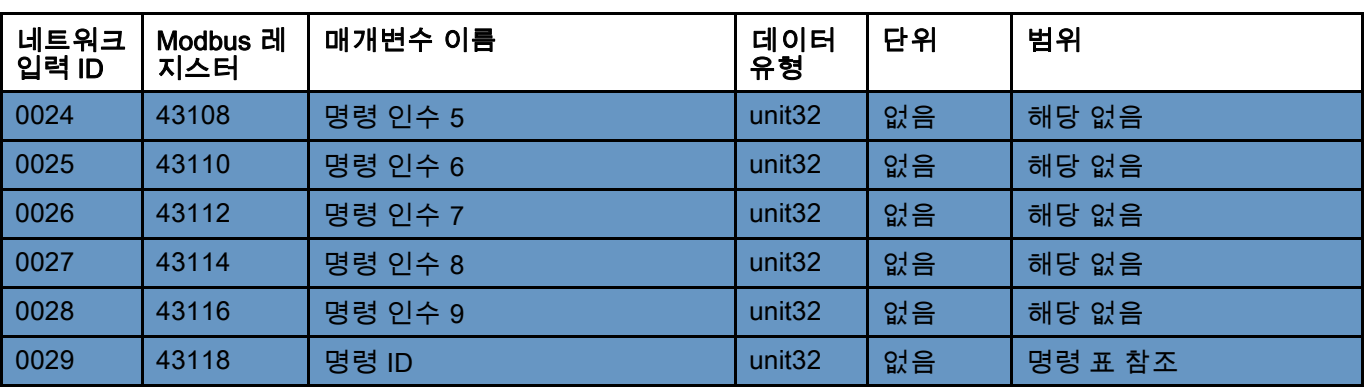

DCS 레지스터

# 작동 유량 차트

참고: 믹스 유닛 #1에 대한 모든 유량 차트 참조 레지 스터. 믹스 유닛 #2의 경우, 해당 레지스터 지수에 대 한 네트워크 맵을 참조하십시오.

#### 퍼지 모드 시퀀스

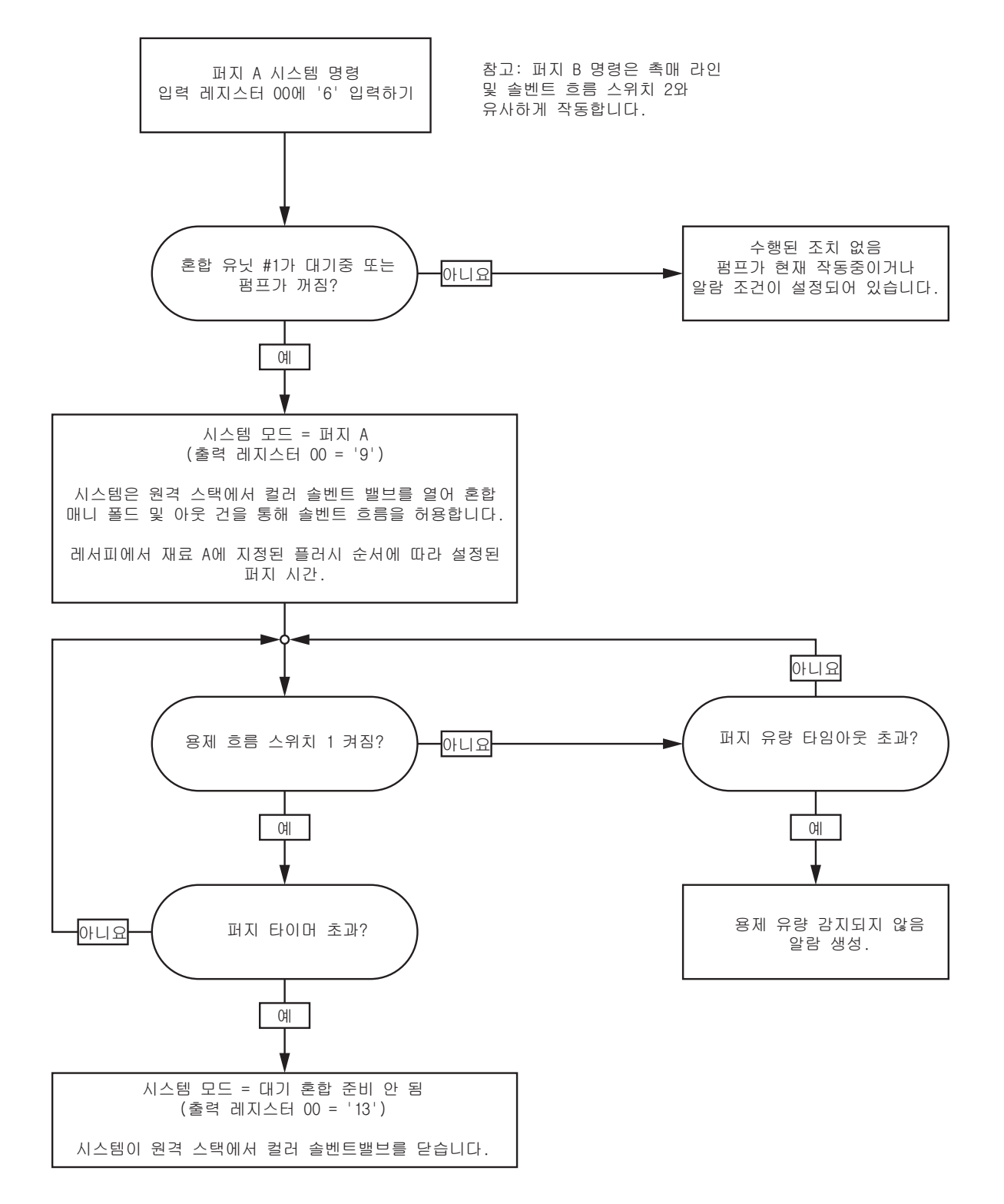

## 퍼지 레시피 시퀀스

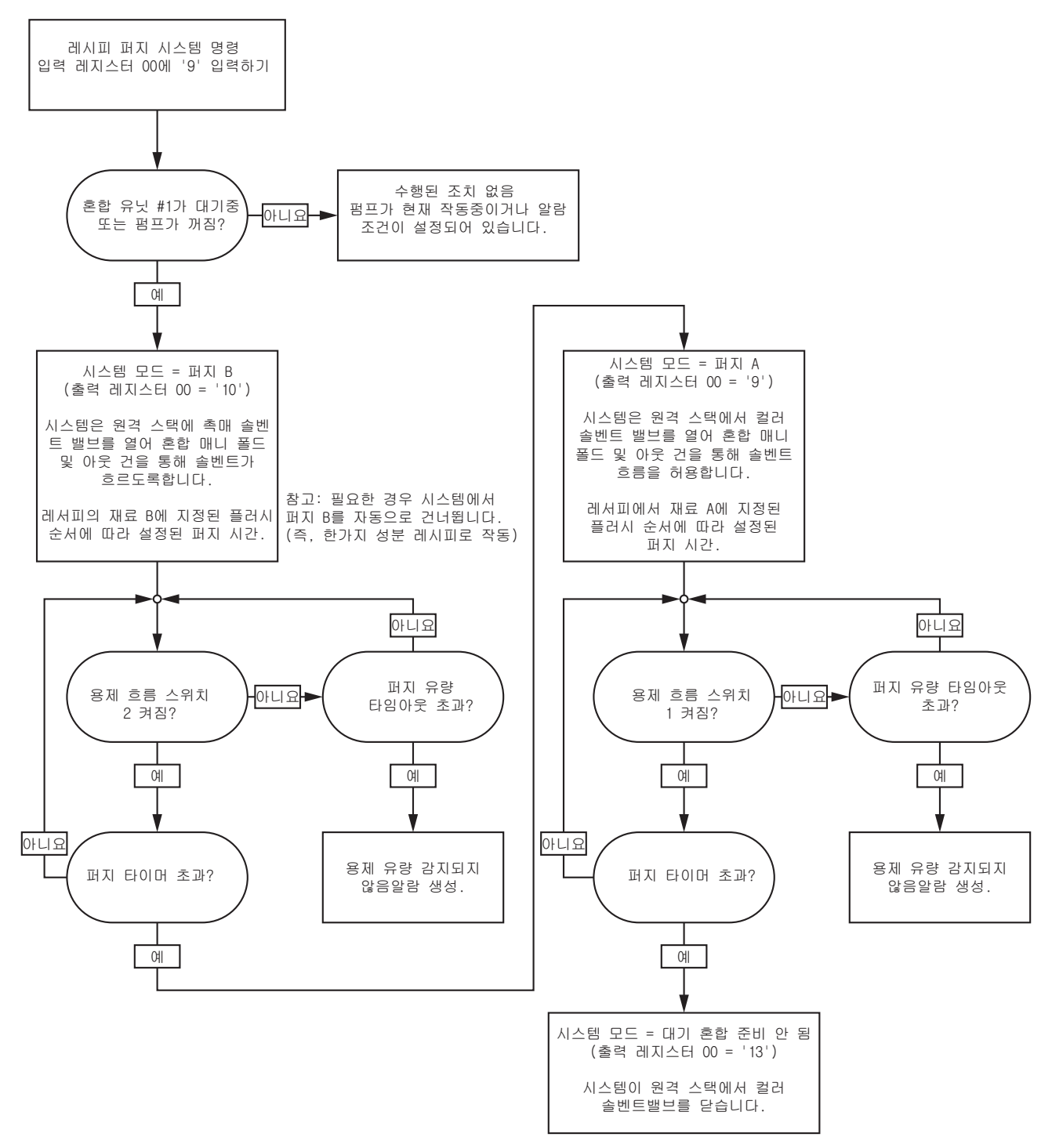

비활성 펌프 세척 및 프라이밍 시퀀스

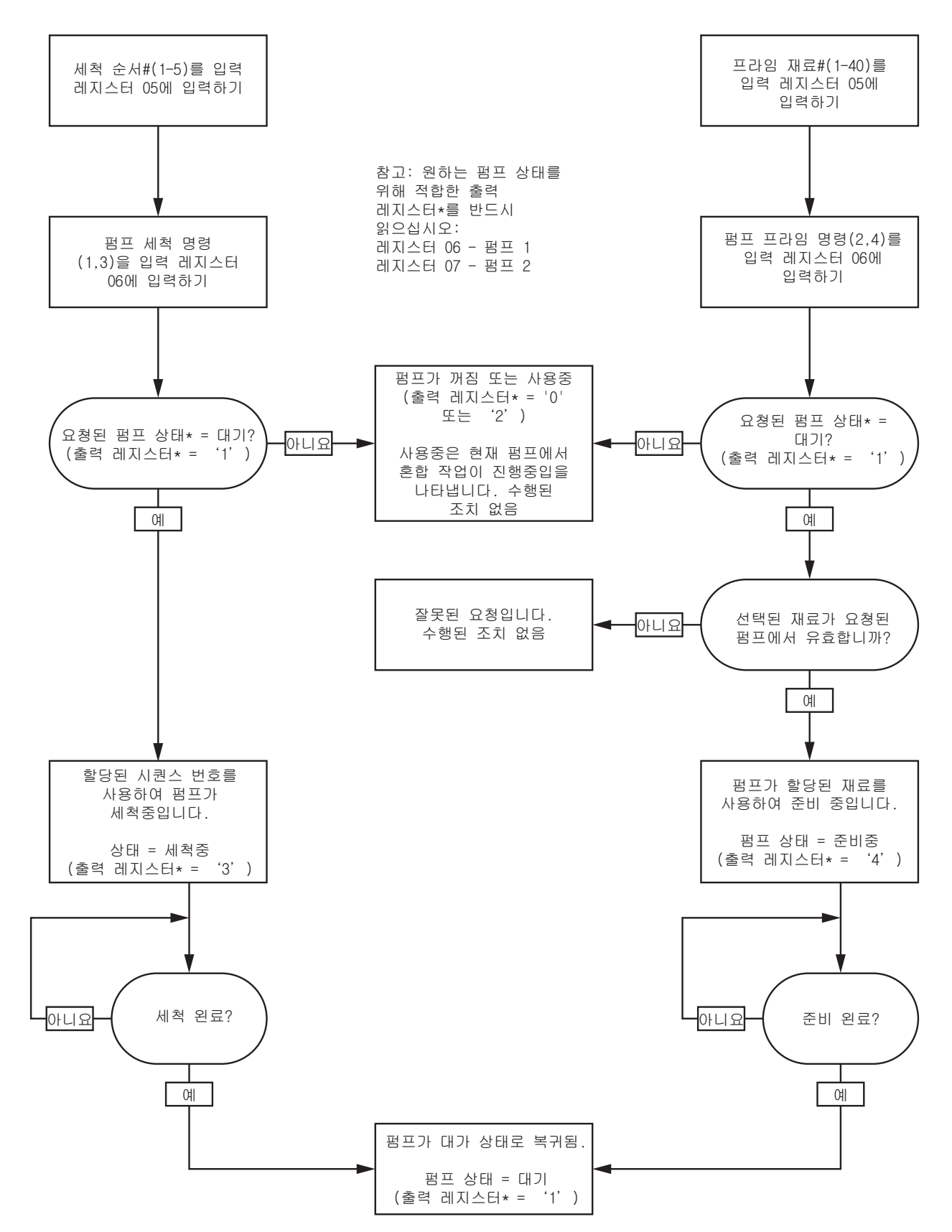

## 라인 채우기 및 세척 시퀀스

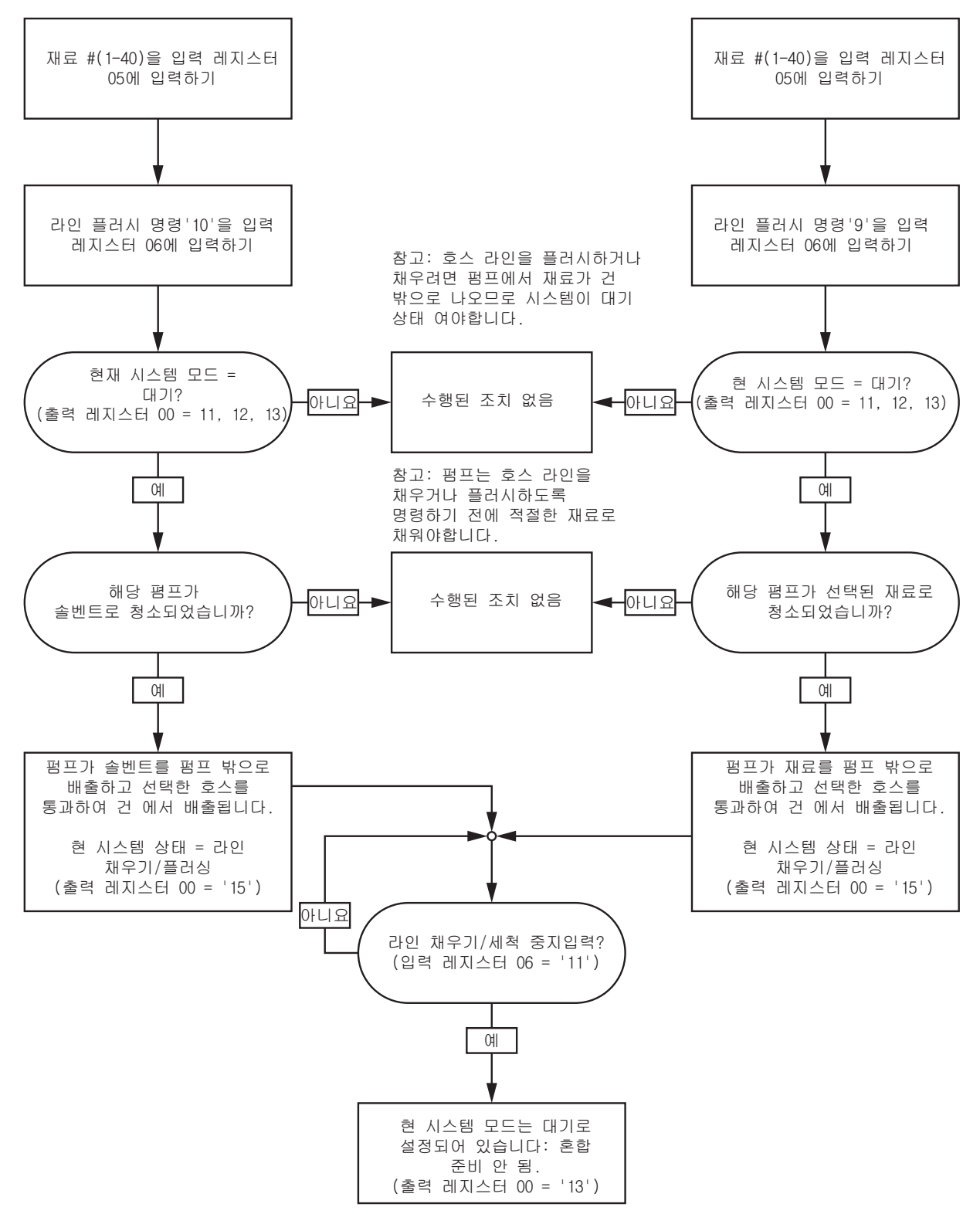

<span id="page-48-0"></span>색 변경 시퀀스

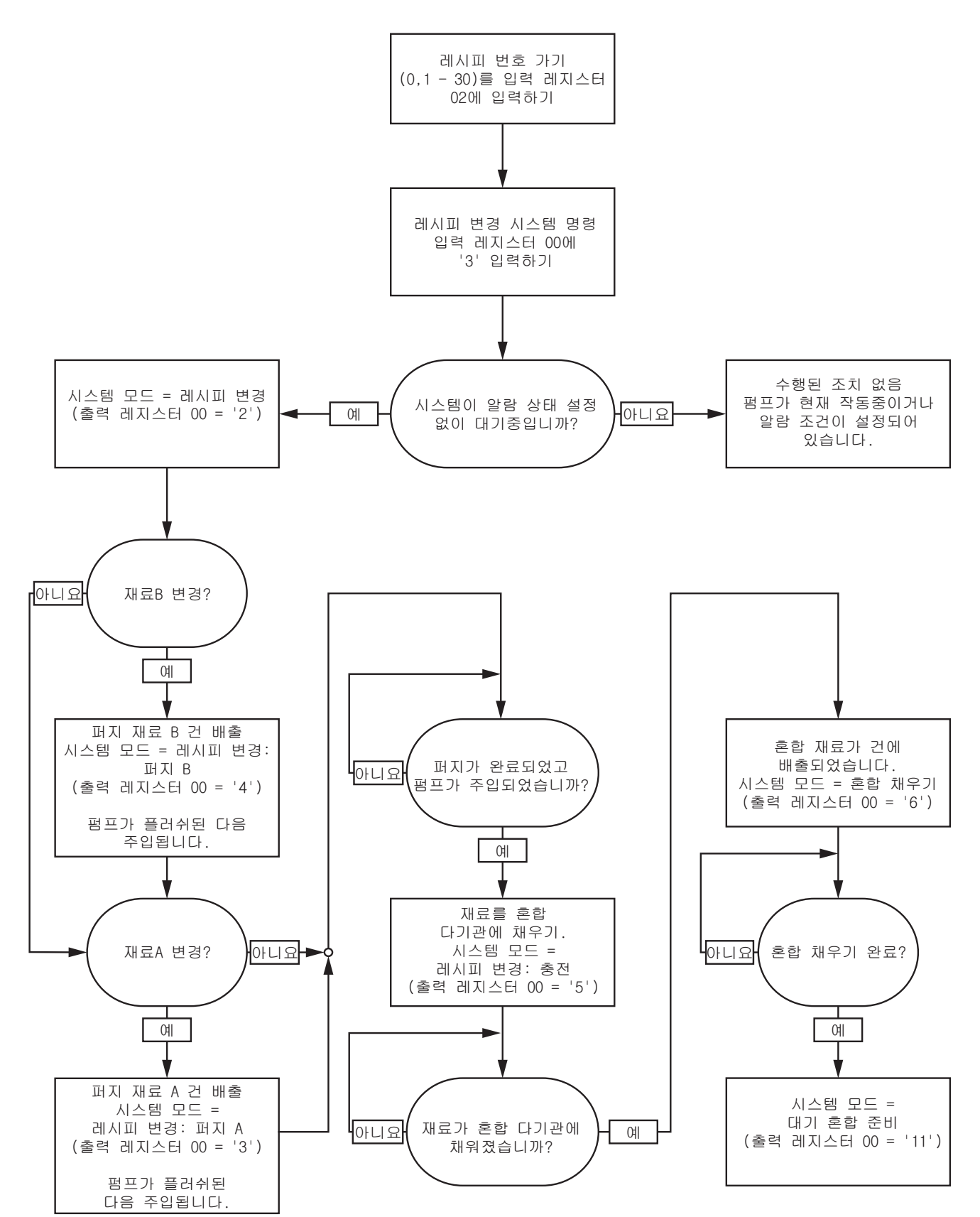

## 레시피 변경 알람 복구 시퀀스

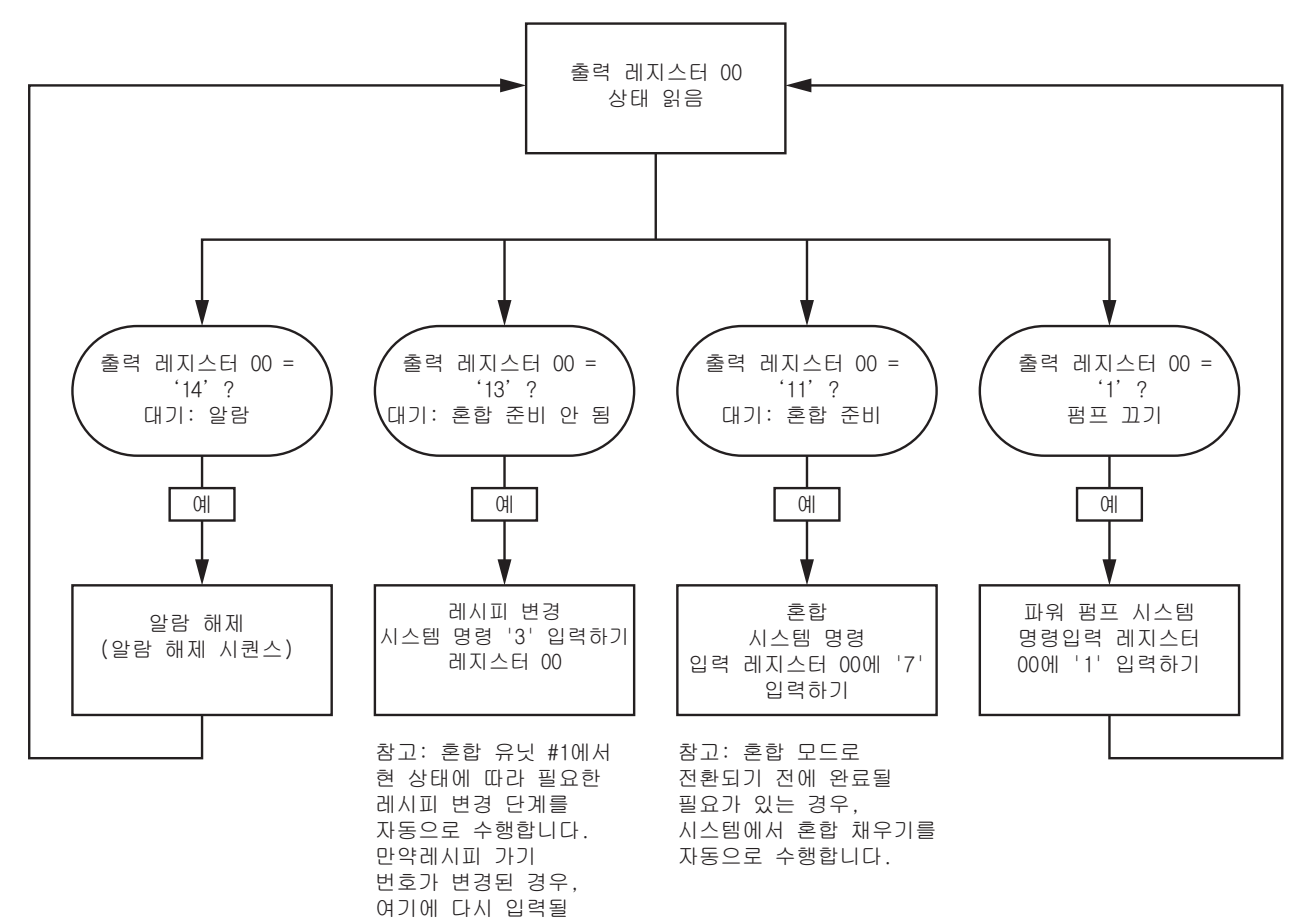

필요가 없습니다.

혼합 시퀀스

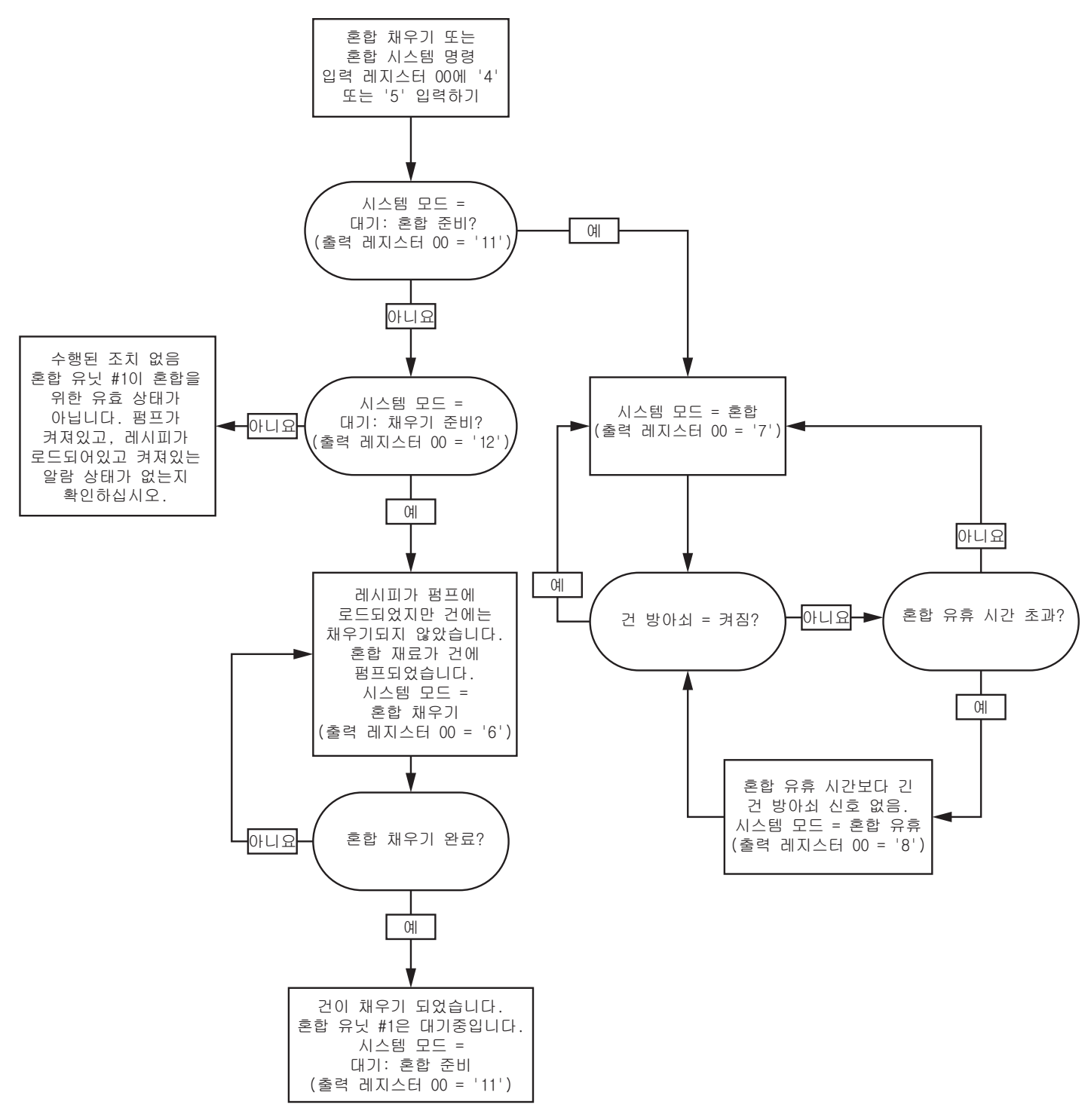

# 알람 지우기 시퀀스

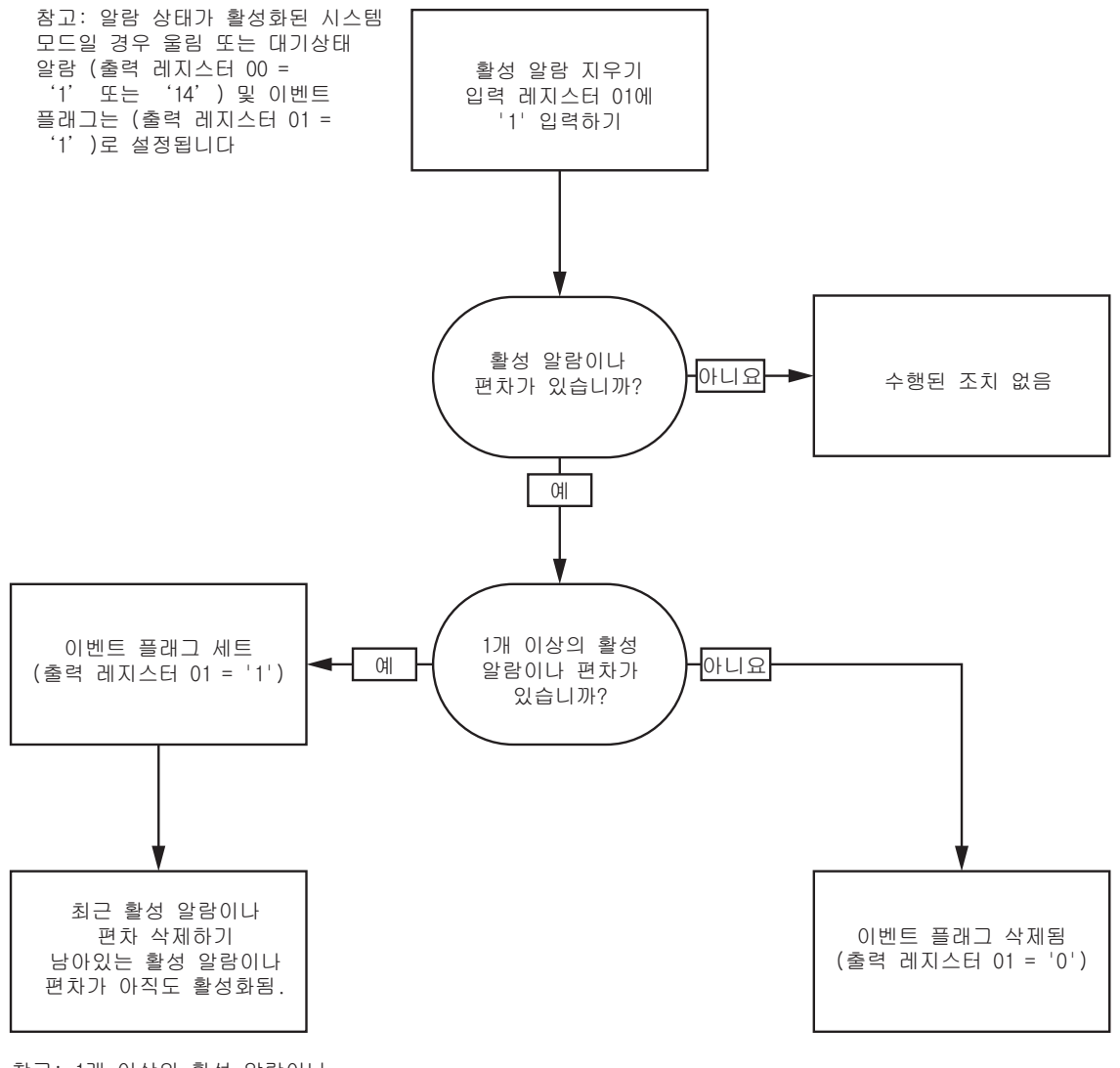

참고: 1개 이상의 활성 알람이나 편차가 있는 경우 반복된 '1'을 ِ 그렇게 있는 ㅎ ; ㄷ ; ㄷ ; ㄷ<br>입력 레지스터 01에 기록하는 것이  $\overline{4}$ 각 요구됩니다.

# <span id="page-52-0"></span>네트워크 통신 - 동적 명령 구조(DCS)

## 동적 명령 설명

동적 명령 구조(DCS)는 1) 어떤 형태의 인수를 필요로 하는 데이터에 액세스하거나 2) 여러 레지스터를 필요로 하는 데이터를 통합하는 데 사용됩니다. DCS는 정적 네트워크 통신 입력 및 출력 레지스터 세트를 사용합니다 ( [네트워크 입력 데이터 맵\(쓰기/읽기\), page 42](#page-41-0) 및 [네트워크 출력 데이터 맵\(읽기 전용\), page 34](#page-33-0). 참조).

다음 DCS 시퀀스를 사용하십시오.

- 1. INPUT REGISTERS 20-28에 적절한 명령 인수를 씁니다. 이러한 명령은 순차적으로 쓰거나 한 번에 전송할 수 있습니다.
- 2. 모든 인수가 전달되었으면 INPUT REGISTER 29에 명령 ID를 씁니다.
- 3. ProMix PD2K가 OUTPUT REGISTER 61에 2(확인)를 써서 유효한 명령에 응답합니다.
- 4. ProMix PD2K가 OUTPUT REGISTERS 52-60에 적절한 반환 값을 씁니다.

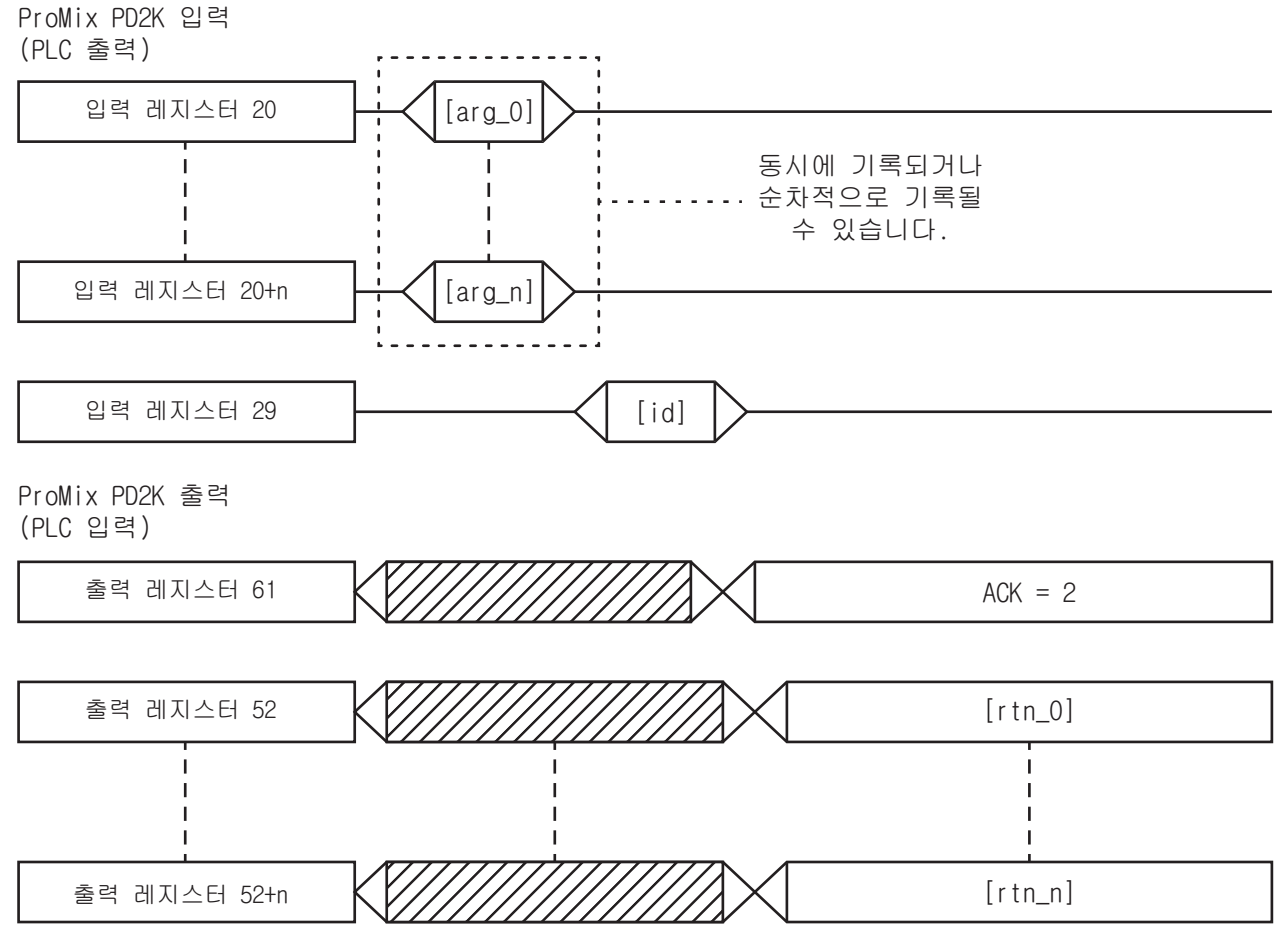

Figure 14 동적 명령 구조 타이밍

## DCS 명령 목록

#### Table 5 명령 ID가 있는 동적 명령

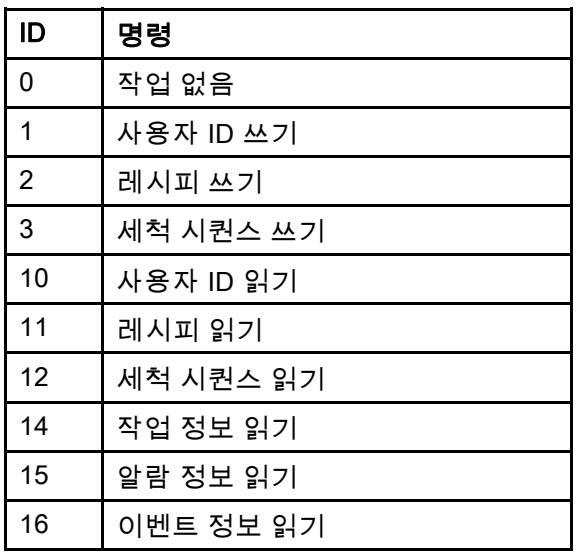

## 사용자 ID 쓰기

사용자 ID 명령을 통해 사용자는 사용자 ID를 작업 로그에 할당할 수 있습니다. 작업 로그 및 사용자 ID에 대한 자세한 내용은 [사용량 화면, page](#page-66-0) [68](#page-67-0)에서 확인하십시오. 사용자 ID는 최대 10자의 ASCII 문자일 수 있으며 3개의 ASCII 문자 Little Endian 세그먼트로 패키징됩니다. 반환 레지스터가 수신된 인수를 반복합니다.

참고: 사용자 ID 문자열은 null 문자로 끝나야 합니다.

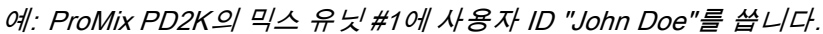

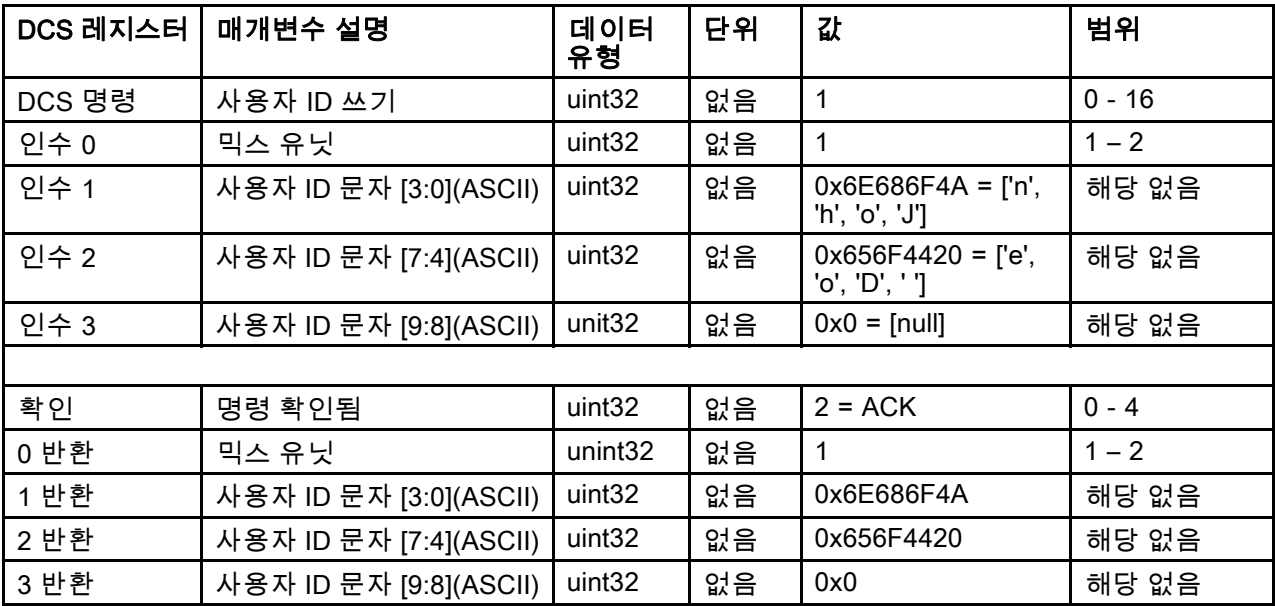

#### 레시피 쓰기

레시피 쓰기 명령을 통해 사용자는 전체 레시피를 원격으로 구성할 수 있습니다. 레시피 및 레시피 매개변수에 대한 자세한 내용은 [레시피 화면, page](#page-73-0) [75](#page-74-0)에서 확인하십시오. 반환 레지스터가 수신된 인수를 반복합니다.

참고: 먼저 ADM을 통해 레시피를 활성화해야 혼합을 위해 로드할 수 있습니다.

참고: 레시피가 연결된 경우, 레시피로 작성하면 다른 믹스 유닛과 동일한 레시피에도 영향을 미치게 됩니다.

 $M:$  색 = 2, 촉매 = 1, 색 세척 시퀀스 = 2, 촉매 세척 시퀀스 = 3, 혼합 비율 설정점 = 1.50:1, 가사 시간 = 10분, 혼 합 압력 공차 = 40%의 믹스 유닛 #1 레시피 6 구성

| DCS 레지스터 | 매개변수 설명     | 데이터<br>유형          | 단위   | 값              | 범위           |
|----------|-------------|--------------------|------|----------------|--------------|
| DCS 명령   | 레시피 쓰기      | uint32             | 없음   | $\overline{2}$ | $0 - 16$     |
| 인수 0     | 믹스 유닛       | unint32            | 없음   | $\mathbf{1}$   | $1 - 2$      |
| 인수 1     | 레시피 #       | uint32             | 없음   | 6              | $0 - 30$     |
| 인수 2     | 재료 A        | uint32             | 없음   | $\overline{2}$ | $0 - 32$     |
| 인수 3     | 재료 B        | uint32             | 없음   | 33             | $0, 33 - 40$ |
| 인수 4     | 재료 A 세척 시퀀스 | uint32             | 없음   | $\overline{2}$ | $1 - 5$      |
| 인수 5     | 재료 B 세척 시퀀스 | uint32             | 없음   | 3              | $1 - 5$      |
| 인수 6     | 혼합 비율 설정점   | uint32             | 없음   | $150 = 1.50:1$ | $0 - 5000$   |
| 인수 7     | 가사 시간 설정점   | uint32             | 분    | 10             | $0 - 999$    |
| 인수 8     | 혼합 압력 공차    | uint32             | $\%$ | 40             | $10 - 90$    |
|          |             |                    |      |                |              |
| 확인       | 명령 확인됨      | uint32             | 없음   | $2 = ACK$      | $0 - 4$      |
| 0 반환     | 믹스 유닛       | uint32             | 없음   | $\mathbf{1}$   | $1 - 2$      |
| 1 반환     | 레시피 #       | uint32             | 없음   | 6              | $0 - 30$     |
| 2 반환     | 재료 A        | uint32             | 없음   | $\overline{2}$ | $0 - 32$     |
| 3 반환     | 재료 B        | uint32             | 없음   | 33             | $0, 33 - 40$ |
| 4 반환     | 재료 A 세척 시퀀스 | uint32             | 없음   | $\overline{2}$ | $1 - 5$      |
| 5 반환     | 재료 B 세척 시퀀스 | uint <sub>32</sub> | 없음   | 3              | $1 - 5$      |
| 6 반환     | 혼합 비율 설정점   | uint32             | 없음   | 150            | $0 - 5000$   |
| 7 반환     | 가사 시간 설정점   | uint <sub>32</sub> | 분    | 10             | $0 - 999$    |
| 8 반환     | 혼합 압력 공차    | uint <sub>32</sub> | $\%$ | 40             | $10 - 90$    |

## 세척 시퀀스 쓰기

세척 시퀀스 쓰기 명령을 통해 사용자는 전체 세척 시퀀스를 원격으로 구성할 수 있습니다. 세척 시퀀스 매개변수에 대한 자세한 내용은 [세척 화면, page 78](#page-77-0)에서 확인하십시오. 반환 레지스터가 수신된 인수를 반복합니다.

예: 건 퍼지 시간 <sup>=</sup> 10초, 최초 세척 볼륨 <sup>=</sup> 125cc, 마지막 세척 볼륨 <sup>=</sup> 250cc, 세척 사이클 <sup>=</sup> 1, 사이클당 행정 <sup>=</sup> 2의 세척 시퀀스 4 구성

| DCS 레지스터 | 매개변수 설명      | 데이터<br>유형          | 단위 | 값              | 범위         |
|----------|--------------|--------------------|----|----------------|------------|
| DCS 명령   | 세척 시퀀스 쓰기    | uint <sub>32</sub> | 없음 | 3              | $0 - 21$   |
| 인수 0     | 세척 시퀀스 #     | uint32             | 없음 | 4              | $1 - 5$    |
| 인수 1     | 건 퍼지 시간      | uint32             | 없음 | 10             | $0 - 999$  |
| 인수 2     | 최초 세척 볼륨     | uint32             | 없음 | 125            | $0 - 9999$ |
| 인수 3     | 마지막 세척 볼륨    | uint32             | 없음 | 250            | $0 - 9999$ |
| 인수 4     | # 세척 사이클     | uint32             | 없음 | 1              | $0 - 99$   |
| 인수 5     | 세척 사이클당 행정 수 | uint32             | 없음 | $\overline{2}$ | $0 - 99$   |
|          |              |                    |    |                |            |
| 확인       | 명령 확인됨       | uint32             | 없음 | $2 = ACK$      | $0 - 4$    |
| 0 반환     | 세척 시퀀스 #     | uint32             | 없음 | 4              | $1 - 5$    |
| 1 반환     | 건 퍼지 시간      | uint32             | 초  | 10             | $0 - 999$  |
| 2 반환     | 최초 세척 볼륨     | uint32             | cc | 125            | $0 - 9999$ |
| 3 반환     | 마지막 세척 볼륨    | uint32             | CC | 250            | $0 - 9999$ |
| 4 반환     | # 세척 사이클     | uint32             | 없음 | 1              | $0 - 99$   |
| 5 반환     | 세척 사이클당 행정 수 | uint32             | 없음 | $\overline{2}$ | $0 - 99$   |

## 사용자 ID 읽기

사용자 ID 읽기 명령은 현재 사용자 ID를 다시 읽습니다. 작업 로그 및 사용자 ID에 대한 자세한 내용은 [사용량 화면, page](#page-66-0) [68](#page-67-0)에서 확인하십시오. 사용자 ID는 최대 10자의 ASCII 문자일 수 있으며 3개의 ASCII 문자 Little Endian 세그먼트로 패키징됩니다. 인수는 필요하지 않습니다.

예: 현재 "John Doe"인 믹스 유닛 #1 사용자 ID를 읽습니다.

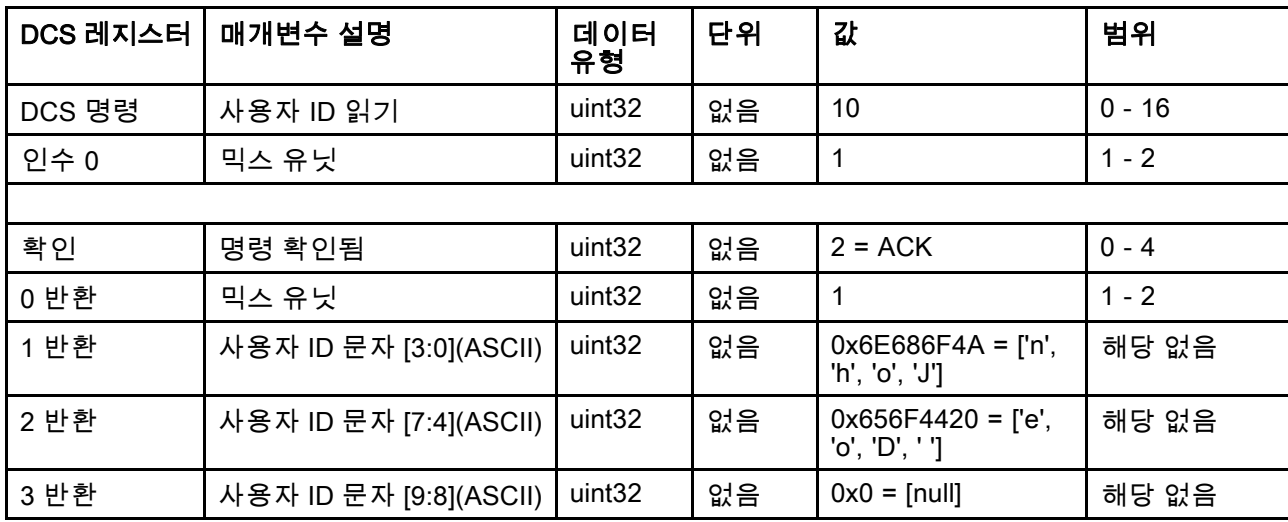

## 레시피 읽기

레시피 읽기 명령은 원하는 레시피 번호에 대해 구성된 모든 레시피 매개변수를 반환합니다. 읽을 레시피의 번호 는 유일한 인수입니다.

예: 색 <sup>=</sup> 3, 촉매 <sup>=</sup> 2(34), 색 세척 시퀀스 <sup>=</sup> 1, 촉매 세척 시퀀스 <sup>=</sup> 4, 혼합 비율 설정점 <sup>=</sup> 3.25:1 및 가사 시간 <sup>=</sup> 35분 및 최소 압력 공차 30%로 현재 구성되어 있는 믹스 유닛 #1 레시피 5 데이터를 읽습니다.

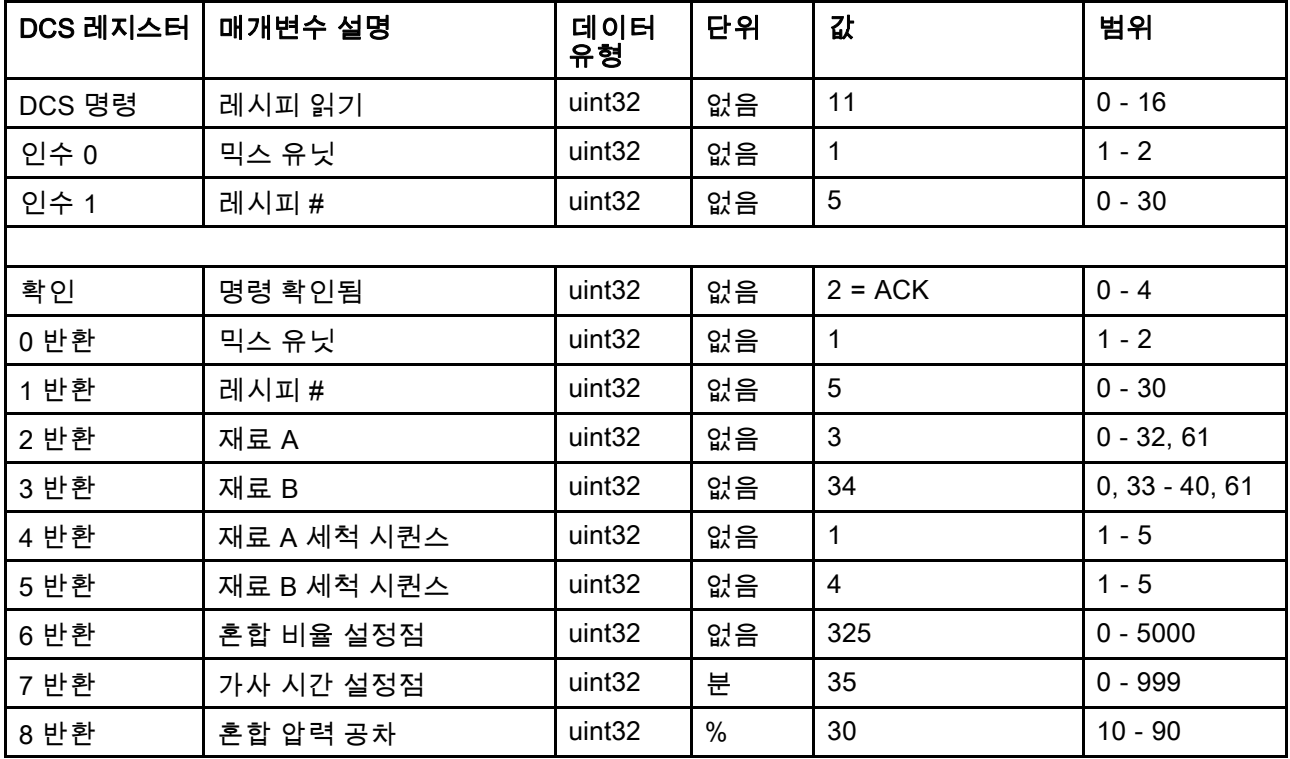

## 세척 시퀀스 읽기

세척 시퀀스 읽기 명령은 원하는 세척 시퀀스에 대해 구성된 모든 매개변수를 반환합니다. 읽을 세척 시퀀스 의 번호는 유일한 인수입니다.

예: 건 퍼지 시간 <sup>=</sup> 20초, 최초 세척 볼륨 <sup>=</sup> 0cc, 마지막 세척 볼륨 <sup>=</sup> 500cc, 세척 사이클 <sup>=</sup> 2, 사이클당 행정 <sup>=</sup> 1로 현재 구성되어 있는 세척 시퀀스 1을 읽습니다.

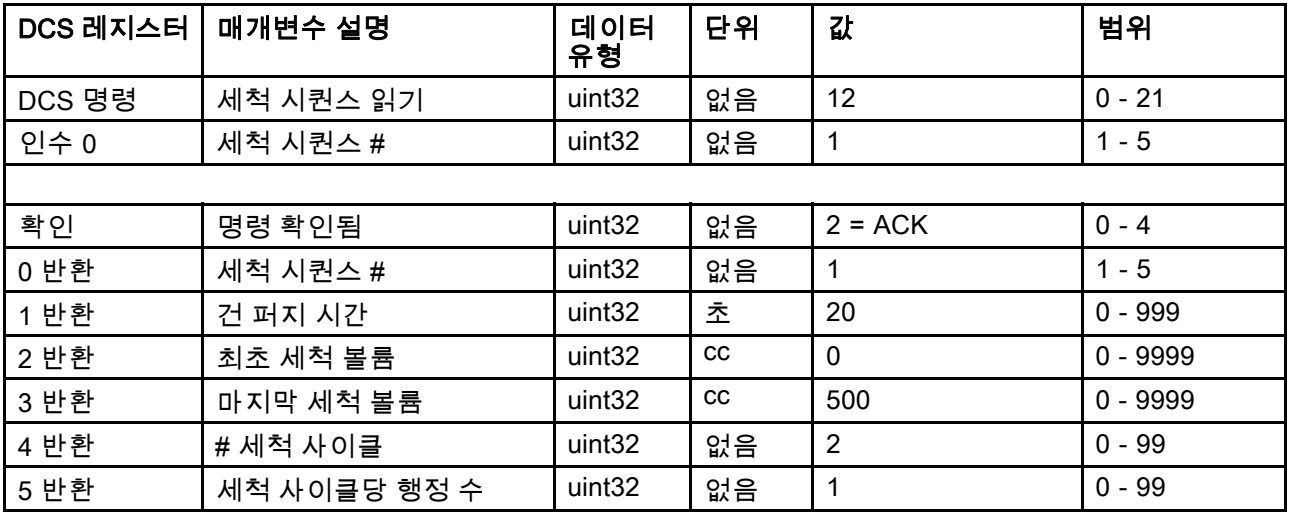

## 작업 정보 읽기

작업 정보 읽기 명령은 200개의 가장 최근 작업 로그의 데이터에 액세스하는 데 사용됩니다. 인수는 작업 로그의 연 대순 색인이며, 여기에서 0은 가장 최근 작업 로그이고 199는 200번째의 가장 최근 작업 로그입니다.

날짜는 각 바이트에 (MSB에서 LSB까지의) 연도, 월, 요일(월요일 = 01)을 나타내는 2자리 값이 포함된 4바이 트 패킷으로 반환됩니다.

시간은 각 바이트에 2자리 값이 포함된 3바이트 패킷으로 반환됩니다. MSB에서 시작하여 첫 번째 바이트는 무시될 수 있으며 그 다음으로 시간, 분 및 초가 올 수 있습니다.

참고: 인수는 작업 번호가 아닌 색인입니다. 그러나 실제 작업 번호는 반환되는 매개변수 중 하나가 됩니다. 이러한 기록은 ADM의 작업 화면에서 보고되는 것과 일치합니다.

작업 로그에 대한 자세한 내용은 [사용량 화면, page](#page-66-0) [68](#page-67-0)에서 확인하십시오.

예: 사용자 ID "John Doe"의 총 1234cc의 재료에 대해 레시피 2를 실행한 가장 최근 작업 로그인 작업 25를 다시 읽습 니다. 이 작업은 믹스 유닛 #1로 2014년 5월 29일 목요일 오전 11시 22분 14초에 기록되었습니다.

| DCS 레지스<br>터 | 매개변수 설명             | 데이터 유형             | 단위                 | 값                                           | 범위         |
|--------------|---------------------|--------------------|--------------------|---------------------------------------------|------------|
| DCS 명령       | 작업 정보 읽기            | uint32             | 없음                 | 14                                          | $0 - 16$   |
| 인수 0         | 작업 색인               | uint <sub>32</sub> | 없음                 | $\mathbf 0$                                 | $0 - 199$  |
|              |                     |                    |                    |                                             |            |
| 확인           | 명령 확인됨              | uint32             | 없음                 | $2 = ACK$                                   | $0 - 4$    |
| 0 반환         | 작업 날짜               | uint32             | [YY:MM:DD-<br>:DW] | $0x0E051D04 =$<br>[14:05:29:04]             | 해당 없음      |
| 1 반환         | 작업 시간               | uint32             | [xx:HH:MM-<br>:SS] | $0x0B160E =$<br>[11:22:14]                  | 해당 없음      |
| 2 반환         | 작업 번호               | uint32             | 없음                 | 25                                          | $0 - 9999$ |
| 3 반환         | 믹스 유닛               | uint32             | 없음                 | 1                                           | $1 - 2$    |
| 4 반환         | 레시피 #               | uint <sub>32</sub> | 없음                 | $\overline{2}$                              | $0 - 30$   |
| 5 반환         | A+B 볼륨              | uint32             | <b>CC</b>          | 1234                                        | 해당 없음      |
| 6 반환         | 사용자 ID [3:0](ASCII) | uint32             | 없음                 | $0x6E686F4A = ['n',$<br>'h', 'o', 'J']      | 해당 없음      |
| 7 반환         | 사용자 ID [7:4](ASCII) | uint32             | 없음                 | $0x656F4420 = [ 'e', ]$<br>$'$ o', 'D' ' '] | 해당 없음      |
| 8 반환         | 사용자 ID [9:8](ASCII) | uint32             | 없음                 | $\mathbf 0$                                 | 해당 없음      |

## 알람 정보 읽기

알람 정보 읽기 명령을 사용하여 ProMix PD2K에서 기록한 마지막 200개 알람에 원격으로 액세스할 수 있습니다. 인 수는 알람 로그의 연대순 색인이며, 여기서 0은 가장 최근 알람이고 199는 200번째의 가장 최근 알람입니다.

날짜는 각 바이트에 MSB에서 LSB까지의 연도, 월, 요일(월요일 = 01)을 나타내는 2자리 값이 포함된 4바이 트 패킷으로 반환됩니다.

시간은 각 바이트에 2자리 값이 포함된 3바이트 패킷으로 반환됩니다. MSB에서 시작하여 첫 번째 바이트는 무시될 수 있으며 그 다음으로 시간, 분 및 초가 올 수 있습니다.

알람은 4자의 Little Endian ASCII 문자열입니다.

이러한 이벤트 유형에 대한 자세한 내용은 [시스템 오류, page](#page-93-0) [95](#page-94-0)에서 확인하십시오.

아래에 디코딩 알고리즘 예제가 나와 있습니다.

예: 두 번째 가장 최근 알람인 2014년 6월 3일 화요일 오전 8시 11분에 기록된 위치 펌프 1(DK01)을 다시 읽습니다.

| DCS 레지스<br>터 | 매개변수 설명       | 데이터<br>유형          | 단위            | 값                                       | 범위        |
|--------------|---------------|--------------------|---------------|-----------------------------------------|-----------|
| DCS 명령       | 알람 정보 읽기      | uint <sub>32</sub> | 없음            | 15                                      | $0 - 16$  |
| 인수 0         | 알람 색인         | uint <sub>32</sub> | 없음            |                                         | $0 - 199$ |
|              |               |                    |               |                                         |           |
| 확인           | 명령 확인됨        | uint <sub>32</sub> | 없음            | $2 = ACK$                               | $0 - 4$   |
| 0 반환         | 알람 날짜         | uint32             | [YY:MM:DD:DW] | $0x0E060302 =$<br>[14:06:03:02]         | 해당 없음     |
| 1 반환         | 알람 시간         | uint32             | [xx:HH:MM:SS] | $0x080B0B =$<br>[08:11:11]              | 해당 없음     |
| 2 반환         | 알람 코드 문자[3:0] | uint <sub>32</sub> | 없음            | $0x31304B44 = [1, 1]$<br>'0', 'K', 'D'] | 해당 없음     |

#### 예제 ASCII 문자 문자열 디코드 알고리즘:

character\_str[0] = Return\_2 & 0xFF; character\_str[1] = (Return\_2 >> 8)  $\&$  0xFF; character\_str[2] =  $(Return 2 >> 16)$  & 0xFF; character\_str[3] =  $(Return 2 >> 24)$  & 0xFF; character\_str[4] =  $'0$ ;

## 이벤트 정보 읽기

이벤트 정보 읽기 명령을 사용하여 ProMix PD2K에서 기록한 마지막 200개 이벤트에 원격으로 액세스할 수 있습니다. 인수는 이벤트 로그의 *연대순 색인*이며, 여기에서 0은 가장 최근 이벤트이고 199는 200<sup>번째</sup>의 가장 최근 이벤트입니다.

날짜는 각 바이트에 MSB에서 LSB까지의 연도, 월, 요일(월요일 = 01)을 나타내는 2자리 값이 포함된 4바이 트 패킷으로 반환됩니다.

시간은 각 바이트에 2자리 값이 포함된 3바이트 패킷으로 반환됩니다. MSB에서 시작하여 첫 번째 바이트는 무시될 수 있으며 그 다음으로 시간, 분 및 초가 올 수 있습니다.

이벤트 코드는 4자의 Little Endian ASCII 문자열입니다.

위에 나와 있는 알람 코드의 디코딩 알고리즘 예제는 이벤트에도 동일하게 사용될 수 있습니다.

예: 다섯 번째 가장 최근 이벤트인 2014년 6월 3일 화요일 오전 8시 11분에 기록된 셋업값 변경됨(EC00)을 다 시 읽습니다.

| DCS 레지스<br>터 | 매개변수 설명        | 데이터 유<br>형         | 단위                 | 값                                       | 범위        |
|--------------|----------------|--------------------|--------------------|-----------------------------------------|-----------|
| DCS 명령       | 이벤트 정보 읽기      | uint32             | 없음                 | 16                                      | $0 - 16$  |
| 인수 0         | 이벤트 번호         | uint <sub>32</sub> | 없음                 | 4                                       | $0 - 199$ |
|              |                |                    |                    |                                         |           |
| 확인           | 명령 확인됨         | uint <sub>32</sub> | 없음                 | $2 = ACK$                               | $0 - 4$   |
| 0 반환         | 이벤트 날짜         | uint <sub>32</sub> | [YY:MM:DD-<br>:DW] | $0x0E060302 =$<br>[14:06:03:02]         | 해당 없음     |
| 1 반환         | 이벤트 시간         | uint <sub>32</sub> | [xx:HH:MM:SS]      | $0x080B0B =$<br>[08:11:11]              | 해당 없음     |
| 2 반환         | 이벤트 코드 문자[3:0] | uint <sub>32</sub> | 없음                 | $0x30304345 = [0, 0]$<br>'0', 'C', 'E'] | 해당 없음     |

# PLC 진단 화면

이러한 화면을 사용하여 모든 네트워크 입력 및 출 력의 실시간 상태를 제공하여 PLC 통신을 확인할 수 있습니다.

## PLC 진단 화면 1-7

이러한 화면에는 모든 PD2K 네트워크 출력과 관련 레지스터 ID, Modbus TCP 주소, 현재 값, 모든 관련 상태 정보가 표시됩니다.

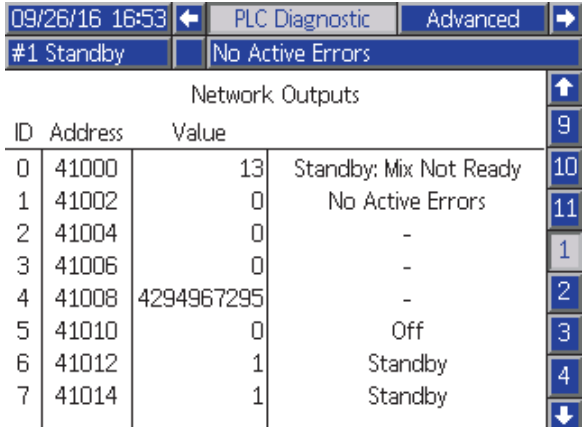

Figure 15 PLC 진단 화면 1

## PLC 진단 화면 8-10

이러한 화면에는 모든 PD2K 네트워크 입력과 관련 레지스터 ID, Modbus TCP 주소, 마지막으로 작성된 값, 모든 관련 상태 정보가 표시됩니다.

참고: 네트워크 입력이 작성되지 않은 경우 값 4294967295(0xFFFFFFFF)가 표시되며 상태가 잘못 됨으로 표시됩니다.

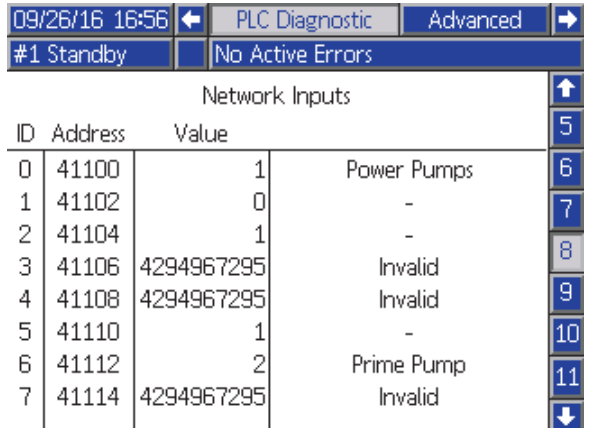

Figure 16 PLC 진단 화면 8

## PLC 진단 화면 11

이 화면은 동적 명령 구조에 사용되는 모든 레지스 터를 캡슐화합니다. 인수 및 명령 레지스터는 왼쪽 에 표시됩니다. 확인 및 반환 레지스터는 오른쪽에 표시됩니다. 올바른 DCS 명령이 전송되면 반환 레 지스터가 화면의 오른쪽에 해당 데이터를 표시합니 다. 이 데이터를 사용하여 PLC로 DCS 명령을 테스 트 및 확인할 수 있습니다.

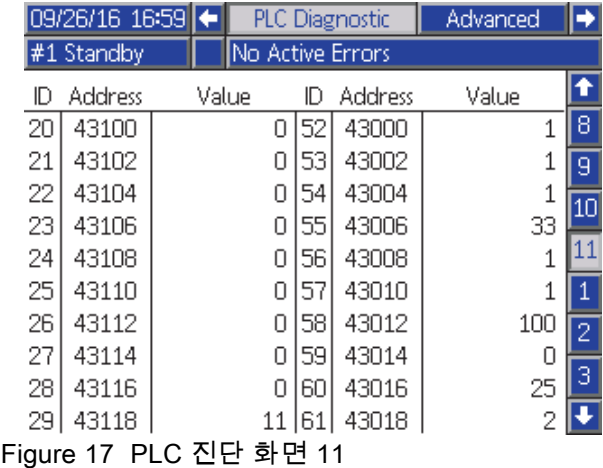

# 유량 제어 시스템

## 개요

유량 제어는 적절한 적용 범위를 보장하고 마감 코 팅이 약화되거나 흐르지 않도록 자동 스프레이 장치 에 유입되는 재료의 유량을 정밀하게 조절합니다. ProMix PD2K 시스템은 프로포셔닝 펌프를 직접 제 어하여 유체 흐름을 제어할 수 있습니다. 이 펌프는 각 행정 중에 일정한 양의 유체를 정확히 분배합니다. 이에 따라 특정 펌프의 유량이 펌프의 속도에 정비례 하게 됩니다. 건이 열려 있고 시스템이 안정화된 상 태로 유지되는 한 유량 제어는 유량을 제어하는 가 장 효과적인 방법입니다.

유량 제어 시스템은 유량 제어에 있어 두 가지 기본 입력, 즉 건 트리거 및 제어 설정점을 사용합니다. *참* 고: 이러한 입력은 타이밍이 중요합니다. Graco에 서는 사용자가 이러한 입력을 따로 컨트롤러에 연결 *할 것을 권장합니다.* 네트워크 통신을 통해 이러한 두 개의 입력을 구동할 수도 있지만, 정밀한 타이 밍을 필요로 하는 시스템의 경우 대기 시간이 문제 가 될 수 있습니다.

이러한 옵션을 '이산' 또는 '네트워크'로 구성하는 방 법에 대한 자세한 내용은 [시스템 화면 4, page 73](#page-72-0)을 참조하십시오.

참고: 수동 건 시스템에서는 유량 제어를 선택할 수 없습니다.

## 일반 유량 제어

ProMix PD2K는 정확한 유량과 비율을 유지하기 위 해 프로그래밍된 유량 제어 설정점에 맞춰 펌프의 속 도를 직접 제어합니다. 유량 제어 설정점은 네트워크 통신 또는 이산 입력을 통해 설정됩니다.

압력 판독값이 변동되지 않고 유량이 유지될 경우 시 스템은 안정화된 것으로 간주됩니다. 안정화되면 시 스템은 건 트리거 신호가 유실 또는 제거된 경우에 사 용되는 표에 관련 펌프 압력을 저장("학습")합니다.

#### 압력 제어

건 트리거 신호가 제거되면 유체 라인 과압을 방지 하고 건 트리거 신호가 반환될 경우 유량 제어로 매 끄럽게 전환할 수 있도록 시스템이 압력 제어 모드 로 자동 전환합니다. 또한 건 트리거 신호가 실수 로 유실된 경우 압력 제어 모드로 전환되었어도 일 정한 유량을 유지합니다.

#### 건 켜기/끄기 예측

압력 표는 건 트리거 입력을 변경하지 않고 건이 켜졌 는지 또는 꺼졌는지 예측하는 데도 사용됩니다. 유량 제어 시스템이 실제 배출구 압력과 비교하여 적정 배 출구 압력을 지속적으로 모니터링합니다. 실제 압력 이 원하는 압력보다 50% 또는 50 psi 높은 상태로 10 msec 이상 유지될 경우 시스템은 건 트리거가 해제 되었다고 예측합니다. 실제 압력이 원하는 압력보 다 낮은 상태로 10 msec 이상 유지될 경우 시스템은 건이 트리거되었다고 예측합니다.

건 켜기/끄기 예측은 유량 제어 알고리즘에서 시스템 장애로 인해 유체 압력이 너무 높아지거나 너무 낮아 지는 것을 방지하는 데 사용됩니다. 예를 들어, 건 트 리거 입력이 높을 때 건 끄기 예측이 발생할 경우 시 스템이 현재 유량 설정점의 압력 표에 마지막으로 저 장된 압력 값을 제어하기 시작합니다.

## 시스템 시동 및 기본값

압력 표는 믹스 사이클마다 또는 ProMix PD2K 컨트 롤러의 전원 주기 이후에 재설정됩니다. 일반적으로 시스템이 몇 초 내에(유체 시스템의 안정성에 따라 다름) 새 압력 표 값을 다시 계산할 수 있으므로 이 문 제는 중요하지 않습니다.

# <span id="page-62-0"></span>실행 모드 화면

참고: 화면에 회색으로 표시되는 선택 필드 및 버튼 은 현재 활성화되어 있지 않은 것입니다.

# 시작 화면

전원 공급 시, 약 5초 동안 Graco 로고가 표시된 후 홈 화면이 표시됩니다.

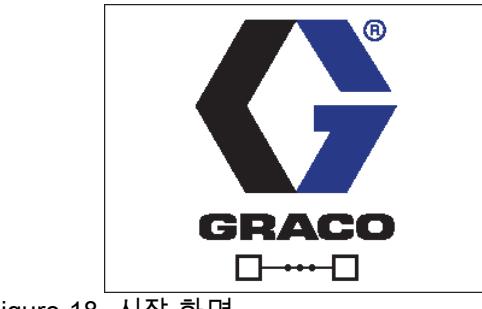

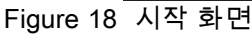

# 홈 화면

홈 화면은 시스템의 현재 상태를 표시합니다. 다음 표 에는 표시되는 정보가 자세히 나와 있습니다. 두개의 믹스 유닛 중 하나만 홈 화면에 활성으로 표시됩니다 (믹스 유닛의 상태에 관계 없음). 활성 믹스 유닛의 펌 프가 강조 표시됩니다. 다른 믹스 유닛의 펌프가 화 살표 아이콘과 함께 음소거됩니다. 사용자는 위쪽/아 래쪽 화살표 키를 눌러 믹스 유닛을 토글해야 합니다. (표시된 대로) 펌프 유량 및 압력을 보려면 .<br>[시스템 화면 1, page 70](#page-69-0)의 "진단 모드"를 선택하십 시오. 상태 바(C), 에러 상태(D), 용제 건(S), 건 애 니메이션 (T) 및 레시피 정보(U)가 활성 믹스 유닛 에 적용됩니다.

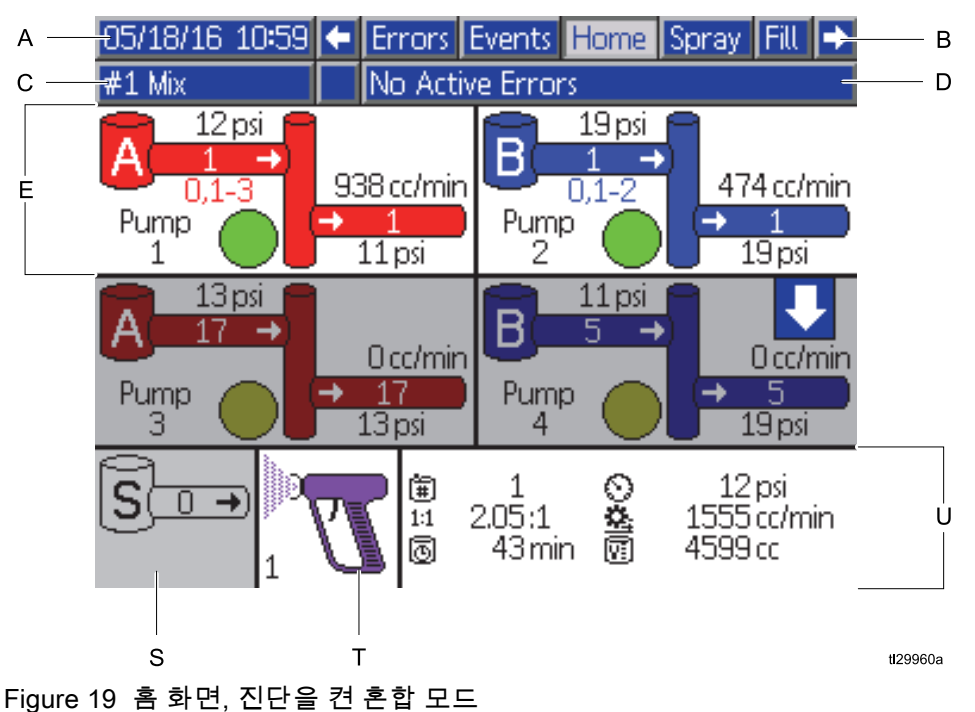

#### 홈 화면 키

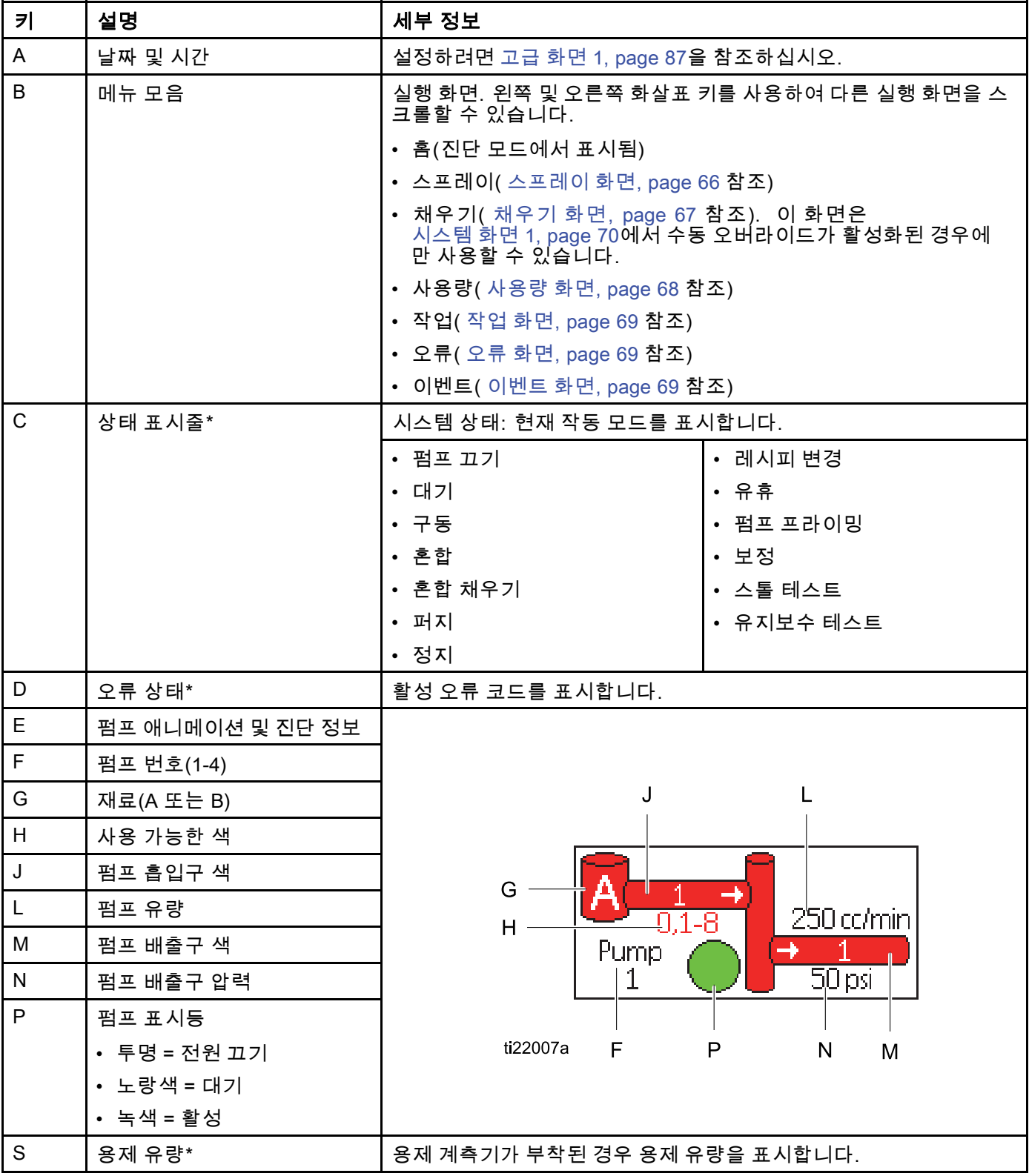

#### [실행](#page-62-0) 모드 화면

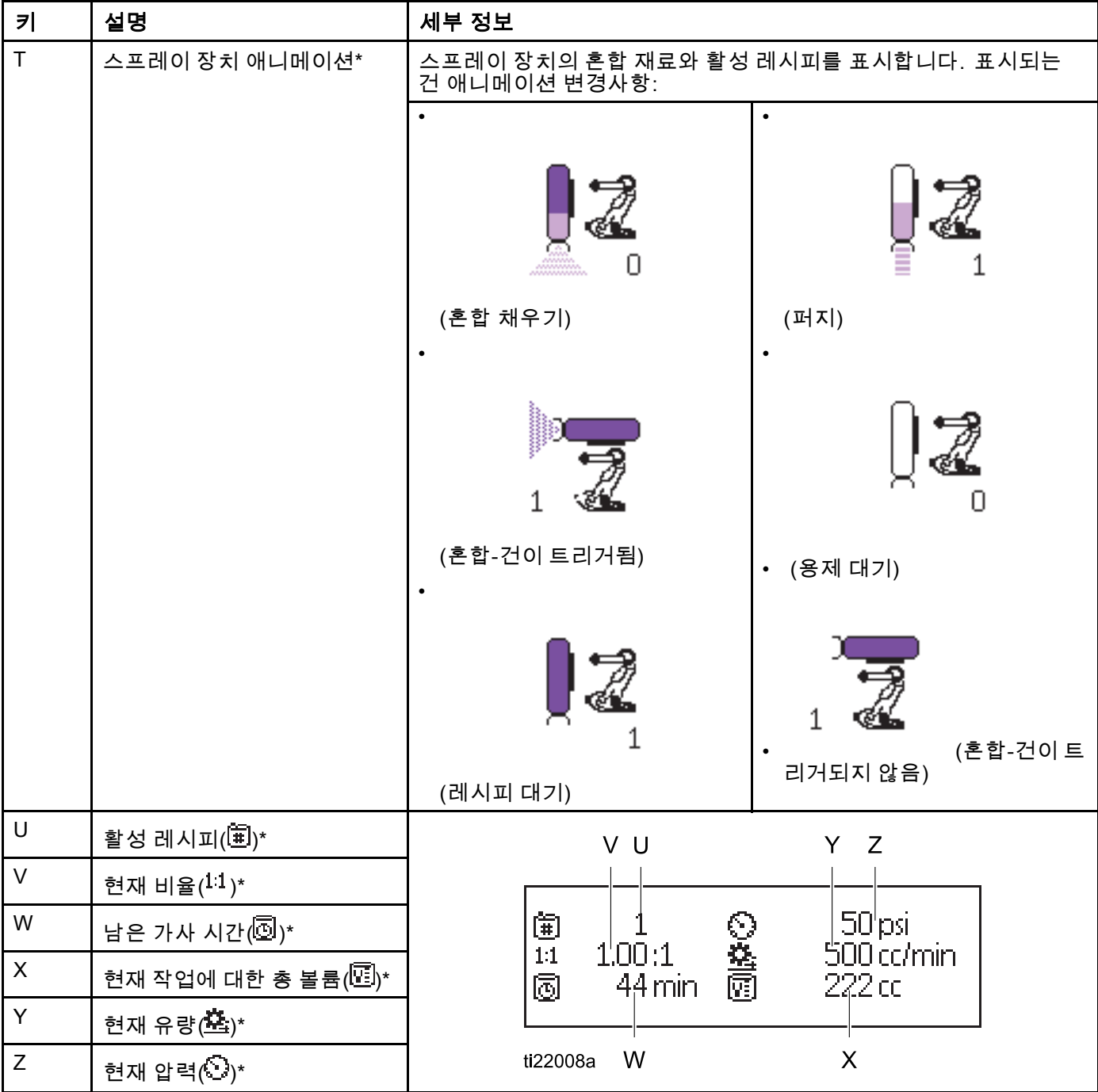

\* 디스플레이의 활성 믹스 유닛에만 적용됩니다. 믹스 유닛 사이를 토글하려면 탐색 키패드에 있는

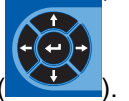

위쪽/아래쪽 화살표를 사용하십시오( ).

## <span id="page-65-0"></span>스프레이 화면

참고: PLC에 의해 제어되는 정상 작동 모드에서는 스 프레이 화면만 표시됩니다. 여기서는 변경이 불가능 합니다. 이 섹션은 [시스템 화면 1, page 70](#page-69-0)에서 수동 오버라이드가 활성화된 경우 스프레이 화면에 대한 정보를 제공합니다. 수동 오버라이드 모드의 시스 템이 화면에 표시됩니다.

스프레이 화면이 선택한 믹스 유닛에 대한 다음 정보 가 포함됩니다.

- 활성 레시피(이 화면에서 변경할 수 있음)
- 목표 비율
- 실제 비율
- 목표 압력(시스템 화면 4에서 압력 모드를 선택한 경우) 또는 목표 유량(유량 모드를 선택한 경우). 이 화면에서 목표 압력 또는 유량을 변경할 수 있음.
- 실제 압력
- 실제 유량
- 남은 가사 시간
- 건 애니메이션

또한 스프레이 화면에는 다음 4개의 소프트키가 포 함됩니다.

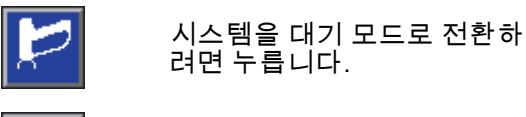

혼합 재료를 스프레이하려면 누릅니다.

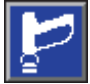

건을 퍼지하려면 누릅니다.

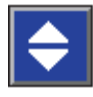

믹스 유닛 간에 전환하려면 누 릅니다.

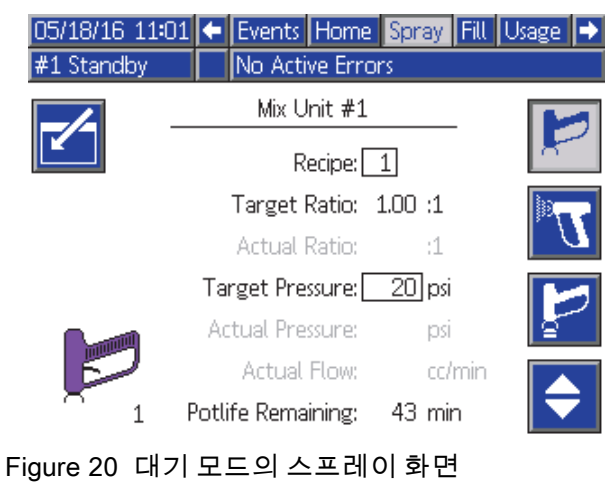

#### 05/18/16 11:00 ← Events Home Spray Fill Usage  $#1$  Mix No Active Errors Mix Unit #1  $Recipe: \boxed{1}$ Target Ratio: 1.00 :1 Actual Ratio: 2.05 :1 Target Pressure: 20 psi Actual Pressure: 12 psi 80 Actual Flow: 1412 cc/min Potlife Remaining: 43 min

#### Figure 21 혼합 모드의 스프레이 화면

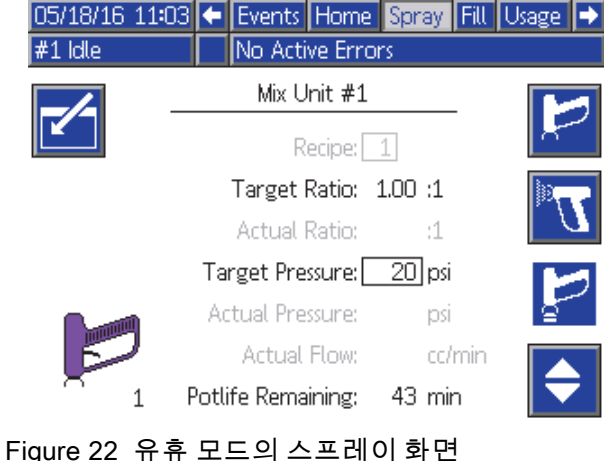

# <span id="page-66-0"></span>채우기 화면

참고: 이 화면은 [시스템 화면 1, page 70에](#page-69-0)서 수동 오 버라이드가 활성화된 경우에만 표시됩니다.

채우기 화면은 현재 색에 할당된 펌프에 대한 다음 정보를 표시합니다.

- 재료. 색(A), 촉매(B) 또는 용제를 선택합니다. 선 택한 재료가 화면 맨 위에 있는 펌프 애니메이션 에 표시됩니다.
- 라인 세척(색 변경을 포함한 시스템 전용). 지정한 재료 라인을 세척하려는 경우 이 상자를 선택합니 다. 시스템은 세척 시퀀스 1을 사용합니다.

참고: 토글 소프트 키를 사용하여 믹스 유닛 사이 를 전환합니다.

펌프를 프라이밍하고 라인을 채우려면 먼저 [시스템 프라이밍 및 채우기, page 23](#page-22-0)을 읽으십시오.

- 1. 편집 소프트키 ████ 눌러 편집을 위한 화면 을 엽니다.
- 2. 색(A)을 선택합니다.
- 3. 선택한 재료가 아직 로드되지 않은 경우 프라임 소프트키 ███ 누릅니다. 시스템은 색(A)을 선 택한 색 밸브를 통해 선택한 펌프로 프라이밍하 여 배출구 덤프 밸브로 배출합니다.
- 4. 채우기 소프트키 ██ 틀 누릅니다. 사용자가 중 지 ███ 누를 때까지 시스템은 색(A) 라인 채 우기를 시도합니다. 건을 폐기물 용기로 트리 거합니다.
- 5. 촉매(B)에 대해 반복합니다.

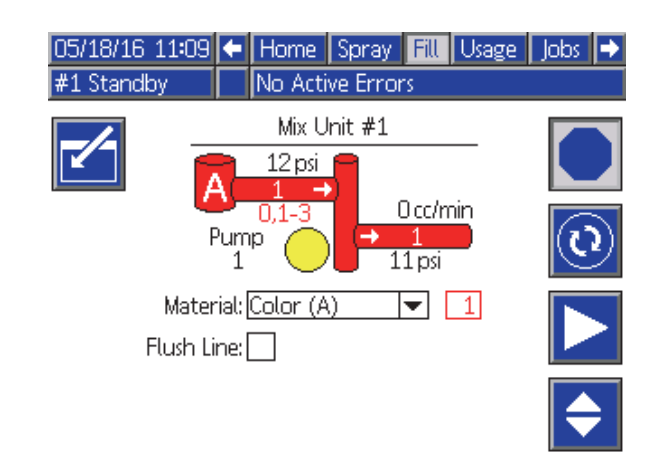

Figure 23 채우기 화면, 색(A) 선택됨

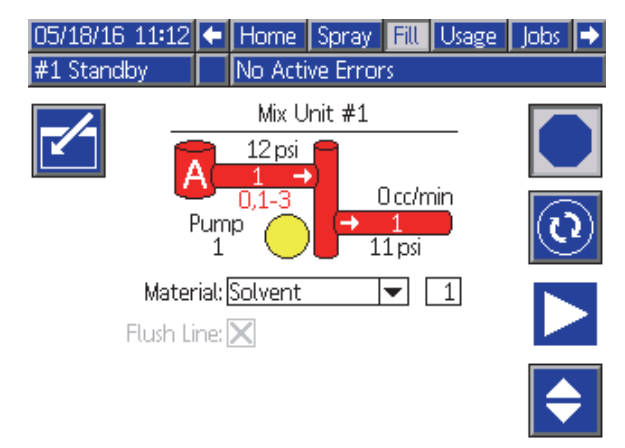

Figure 24 채우기 화면, 용제 선택됨

# <span id="page-67-0"></span>사용량 화면

첫번째 사용 화면에는 구성 요소 A, B, A+B 및 용제 (S)의 현재 작업 사용이 표시됩니다. 두번째 사용 화 면에는 구성 요소 A, B, A+B 및 용제 (S)의 총 사용량 이 표시됩니다. [시스템 화면 1, page 70에](#page-69-0)서 수동 오 버라이드가 활성화된 경우에만 편집이 가능합니다. 세 번째 사용량 화면은 사용할 수 있는 모든 재료에 대해 펌핑된 총 볼륨을 표시합니다.

- 1. 편집 소프트키 ███ 눌러 편집을 위한 화면 을 엽니다.
- 2. 사용자 ID(編)를 입력하거나 변경하려면 해당 필 드를 선택하여 사용자 ID 키보드 화면을 열고 원 하는 이름(최대 10자)을 입력합니다.
- 3. 적절한 믹스 유닛의 현재 작업을 기록하려면, 해 당하는 작업 완료 소프트키, <mark>1169</mark> 또는 <mark>1689</mark> 누릅니다. 이렇게 하면 현재 사용량 필드가 지 워지고 다음 작업 번호로 증가됩니다. 총계 는 지울 수 없습니다. 과거 작업을 검토하려면
- 작업 화면, page [69](#page-68-0)을 참조하십시오.
- 4. 화면을 닫으려면 편집 소프트키 ███ 누릅니다.

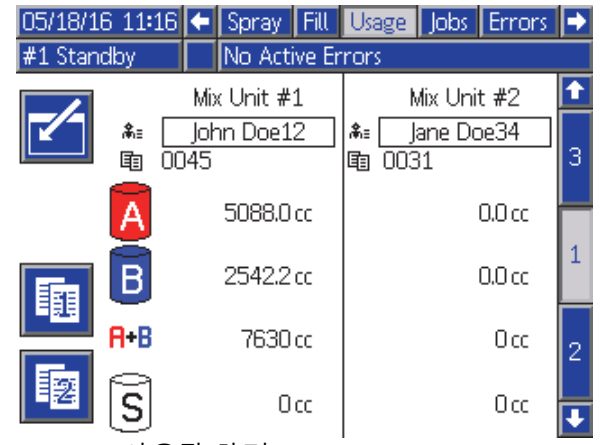

Figure 25 사용량 화면

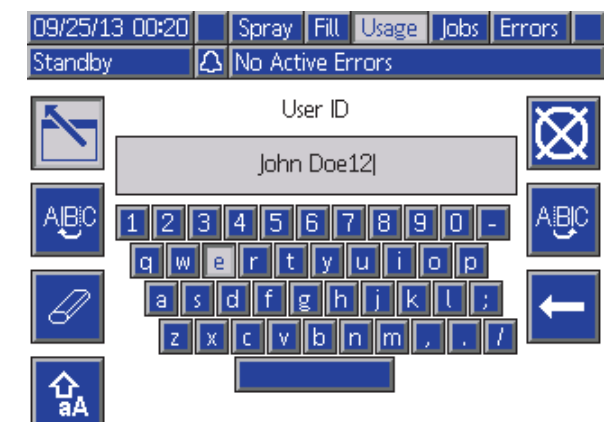

#### Figure 26 사용자 ID 키보드 화면

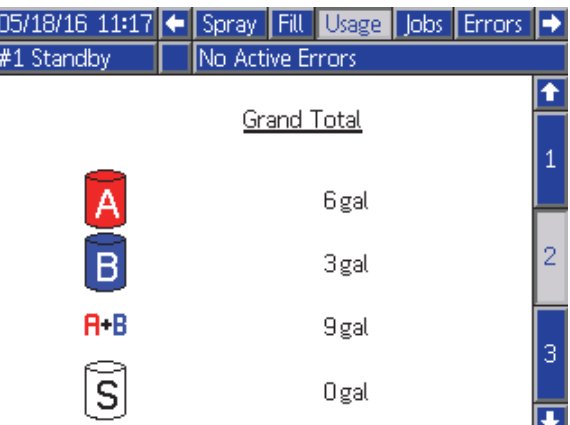

Figure 27 사용량 총계

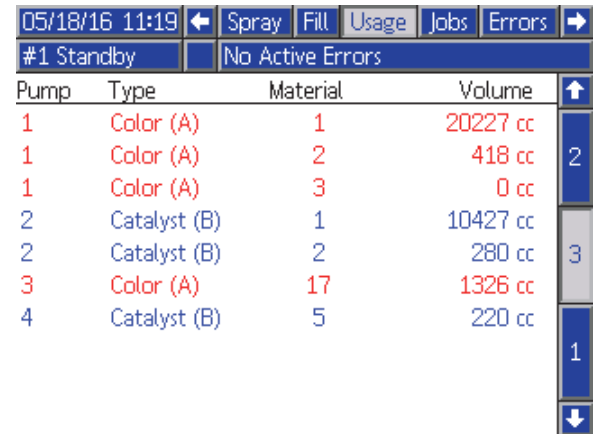

Figure 28 사용량 로그

# <span id="page-68-0"></span>작업 화면

작업 화면은 날짜, 시간 및 사용자 ID와 함께 최근 200개의 작업 번호, 레시피, 믹스 유닛 및 A+B 볼 륨을 로그에 표시합니다.

| 05/18/16 11:38 |   | Fill       |                  |         |   |    | Usage Jobs Errors Events |                |
|----------------|---|------------|------------------|---------|---|----|--------------------------|----------------|
| $#1$ Mix       |   |            | No Active Errors |         |   |    |                          |                |
| 扁              | ⊕ | 条≡         |                  | 眴       | 闻 | 嚢  | 阿                        |                |
| 05/18/16 11:38 |   | John Doe12 |                  | 0052    | 1 |    | 238 cc                   | $\overline{5}$ |
| 05/18/16 11:38 |   | Jane Doe34 |                  | 00531   | 2 | 12 | $102 \text{ cc}$         |                |
| 05/18/16 11:37 |   | Jane Doe34 |                  | 0051    | 2 | 12 | 288 cd                   | 6              |
| 05/18/16 11:37 |   | John Doe12 |                  | 00491   | 1 |    | 318 cd                   | 1              |
| 05/18/16 11:37 |   | Jane Doe34 |                  | 00501   | 2 |    | 68 cc                    |                |
| 05/18/16 11:37 |   | Jane Doe34 |                  | 100471  | 2 | 12 | 369 cc                   | 2              |
| 05/18/16 11:37 |   | John Doe12 |                  | nn481   | 1 |    | 103 cd                   | R              |
| 05/18/16 11:37 |   | John Doe12 |                  | 00451   | 1 |    | 7722 cc                  |                |
| 05/18/16 11:33 |   | Jane Doe34 |                  | 00461   | 2 | 12 | Ω.<br>CC                 |                |
| 05/18/16 11:33 |   | Jane Doe34 |                  | 0031 61 |   |    | 0<br>$\mathsf{C}$        |                |

Figure 29 작업 화면

# 오류 화면

오류 화면은 날짜, 시간 및 설명과 함께 최근 200개의 오류 코드를 로그에 표시합니다.

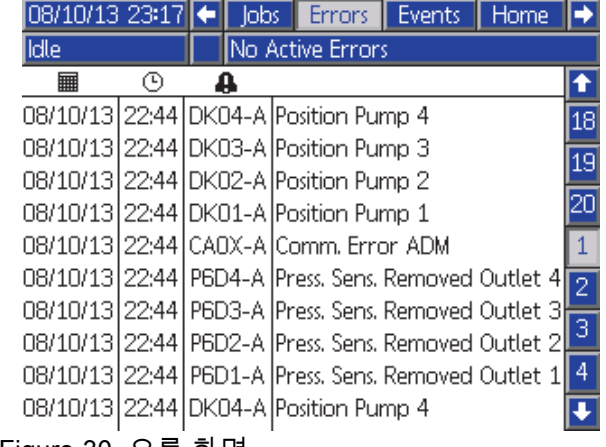

Figure 30 오류 화면

# 이벤트 화면

이벤트 화면은 날짜, 시간 및 설명과 함께 최근 200개 의 이벤트 코드를 로그에 표시합니다.

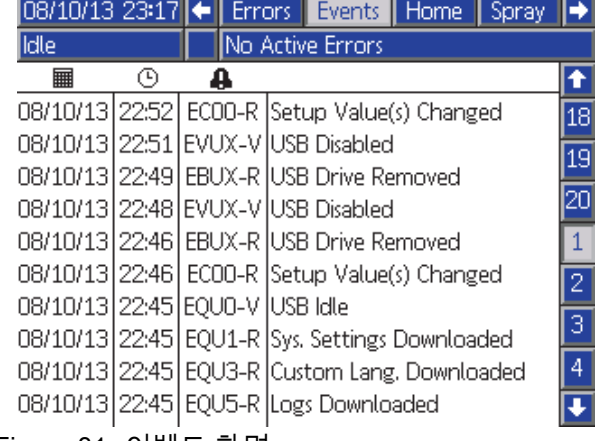

Figure 31 이벤트 화면

<span id="page-69-0"></span>셋업 모드 화면

# 셋업 모드 화면

셋업 화면에 들어가려면 가동 화면에서 Q 기<br>신입 후면에 들어가려면 가동 화면에서 십시오.

셋업 화면에서 대부분의 매개변수가 믹스 유닛에 대 해 개별적으로 구성되는데 일부가 전역입니다. 개 별적으로 설정할 수 있는 항목이 두 개의 열로 표시 됩니다.

참고: 화면에 회색으로 표시되는 선택 필드 및 버튼 은 현재 활성화되어 있지 않은 것입니다.

시스템이 암호로 잠겨 있는 경우 암호 화면이 표시됩 니다. 암호 화면, page 70을 참조하십시오.

# 암호 화면

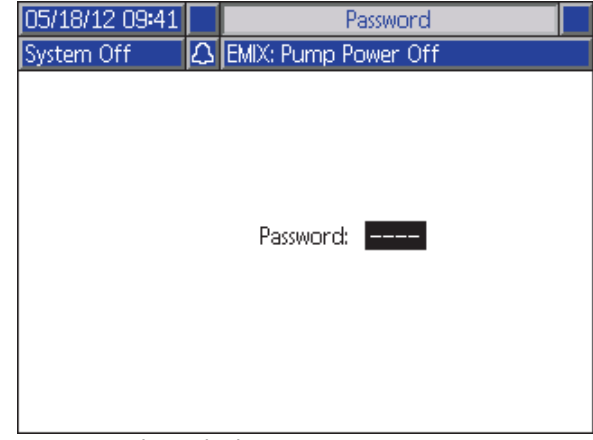

Figure 32 암호 화면

4자리 암호를 입력한 다음 <mark>을</mark> 누릅니다. 시스 템 화면 1이 열리고 다른 셋업 화면에 액세스할 수 있 게 됩니다.

잘못된 암호를 입력하면 필드가 지워집니다. 올바른 암호를 다시 입력합니다.

암호를 할당하려면 [고급 화면 1, page](#page-85-0) [87](#page-86-0)을 참조하 십시오.

# 시스템 화면 1

시스템 화면 1에는 시스템을 정의하는 다음 필드 가 있습니다.

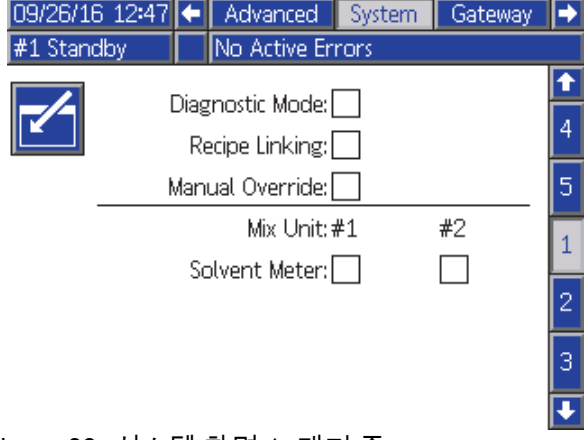

Figure 33 시스템 화면 1, 대기 중

## 진단 모드

[홈 화면, page 63](#page-62-0)의 각 펌프에 대한 유량 및 압력을 표 시하려면 이 상자를 선택합니다.

## 레시피 링킹

[레시피 화면, page](#page-73-0) [75](#page-74-0)에서 레시피 링킹을 활성화하 려면 이 상자를 선택하십시오.

## 수동 오버라이드

ADM에서 사용자에게 시스템 제어를 제공하려면 이 상자를 선택합니다. 모든 시스템 설정이 PC, PLC 또 는 다른 네트워크 장치를 통해 제어되는 경우에는 이 상자를 선택하지 않은 상태로 두십시오.

#### 용제 계측기

시스템이 용제 계측기를 사용할 경우 이 상자를 선택 합니다. 그러면 용제 K-인수 필드가 활성화됩니다.

# <span id="page-70-0"></span>시스템 화면 2

시스템 화면 2는 다음 시스템 작동 매개변수를 설정 합니다.

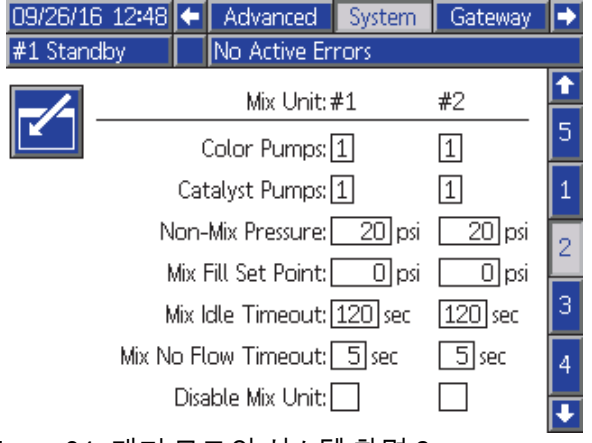

Figure 34 대기 모드의 시스템 화면 2

#### 색 펌프

시스템의 색 펌프 수를 입력합니다.

#### 촉매 펌프

시스템의 촉매 펌프 수를 입력합니다.

#### 비혼합 압력

혼합 및 스프레이하지 않을 때(예: 채우기 또는 세척 도중) 사용할 더 낮은 압력을 입력합니다.

참고: 저압 시스템은 목표 압력보다 낮은 100psi(0.7MPa, 7bar)로 설정될 수 있으며 고압 시 스템은 목표 압력보다 낮은 300psi(2.1MPa, 21bar) 로 설정될 수 있습니다.

#### 혼합 채우기 설정점

호스 및 스프레이 장치를 채우는 데 필요한 시간을 단 축하려면 혼합 채우기를 할 때 사용할 유량 또는 압력 을 더 높게 설정합니다. 스프레이 장치가 채워지면 시 스템이 PLC에서 설정된 목표 설정점을 사용합니다.

기본값은 '0'입니다. '0'으로 설정하면 시스템이 혼 합 채우기 설정점을 무시하고 PLC에 의해 설정된 목 표 설정점을 사용합니다.

이 값은 유체 제어가 '유량'으로 설정된 경우에는 유 량이 되고 유체 제어가 '압력'으로 설정된 경우에는 압력이 됩니다.

#### 혼합 유휴 시간 초과

건 트리거 입력은 장치가 트리거되었다는 신호를 보 는 드리가 탑 가는 8차가 드리기되었다는 논포를 포<br>냅니다. 건 트리거 신호를 사용하지 않을 경우 시스 템은 스프레이 장치가 스프레이 중인지 알지 못합니 다. 펌프에 장애가 발생한 경우 사용자가 알지 못한 상태로 순수 수지 또는 촉매를 스프레이할 수 있습니 다. 혼합 흐름 없음 시간 초과로 이 문제를 포착할 수 있습니다. 기본값은 5초입니다. 혼합 유휴 시간 초과 는 유휴 모드를 트리거하는데, 이것은 펌프 스톨 테스 트를 실행하여 누출을 점검한 다음 지정된 시간 후 펌 프를 대기 상태로 설정합니다(현재 위치 유지). 이 필 드에 원하는 혼합 유휴 시간 초과를 입력합니다.

[디지털 입력, page 27](#page-26-0)을 참조하십시오.

#### 혼합 흐름 없음 시간 초과

건 트리거 입력은 건이 트리거되었다는 신호를 보냅 니다. 건 트리거 입력은 건이 트리거되었지만 펌프를 통한 유체 흐름이 없음을 나타내면 사용자가 알지 못 한 상태로 순수 수지 또는 촉매를 스프레이할 수 있습 니다. 혼합 흐름 없음 시간 초과를 설정하면 지정된 시간 후 시스템이 정지됩니다. 기본값은 5초입니다. 이 필드에 원하는 정지 시간을 입력합니다.

[디지털 입력, page 27](#page-26-0)을 참조하십시오.

#### 믹스 유닛 비활성화

믹스 유닛의 전원이 켜지는 것을 방지하고 모든 관련 알람을 압제하려면 이 상자를 선택하십시오

# 시스템 화면 3

시스템 화면 3은 다음 시스템 작동 매개변수를 설정 합니다.

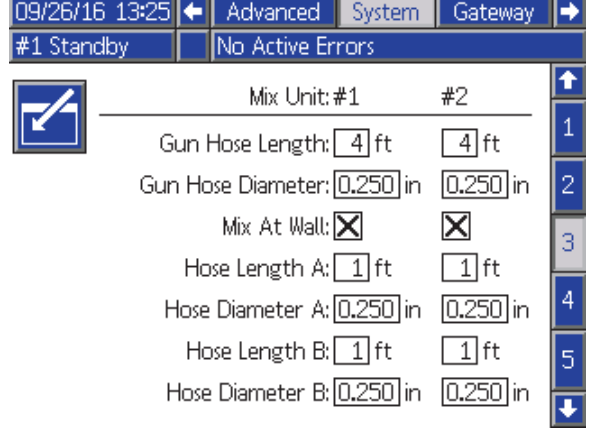

Figure 35 시스템 화면 3

#### 건 호스 길이

원격 혼합 다기관과 스프레이 장치를 연결하는 호 스의 길이를 입력합니다.

# 건 호스 직경

원격 혼합 다기관과 스프레이 장치를 연결하는 호스 의 직경을 입력합니다. 최소 직경은 3mm(1/8인치) 입니다.

#### 벽에서 혼합

시스템이 원격 혼합 다기관을 사용하지 않을 경우에 만 이 상자를 선택 취소하십시오.

## 호스 길이 및 직경

A 및 B 호스에 대해 원격 색 스택에서 원격 혼합 다기 관까지 연결된 호스의 길이와 직경을 입력합니다.
# 시스템 화면 4

시스템 화면 4는 다음 시스템 작동 매개변수를 설정 합니다.

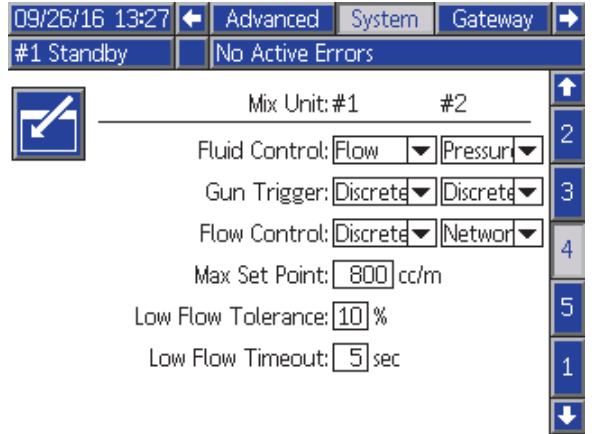

Figure 36 시스템 화면 4

## 유체 제어

풀다운 메뉴를 사용하여 원하는 작동 모드(압력 또 는 유량)를 선택합니다.

- 압력 모드에서 모터는 외부 제어 장치에 의해 설 정된 유체 압력을 유지하기 위해 펌프 속도를 조 정합니다.
- 유량 모드에서 모터는 외부 제어 장치에 의해 설정 된 목표 유량을 유지하기 위해 일정한 속도를 유 지합니다.

## 건 트리거 신호

스프레이 장치가 트리거되었는지를 나타내는 신 호의 형식을 선택합니다.

- 이산 신호가 직접 고정 배선 연결을 통해 전송 됩니다.
- 네트워크 신호가 PC, PLC 또는 기타 네트워크 장 치를 통해 전송됩니다.

## 유량 제어(설정점 신호)

시스템 유량 또는 압력을 나타내는 신호의 형식을 선택합니다.

- 이산 신호가 직접 고정 배선 연결을 통해 전송 됩니다. 이 옵션을 선택하면 최대 설정점 필드가 활성화됩니다.
- 네트워크 신호가 PC, PLC 또는 기타 네트워크 장 치를 통해 전송됩니다.
- 레시피 유량 또는 압력이 각 레시피 화면에서 사 용자가 입력한 값에 따라 설정됩니다.

### 최대 설정점

4–20 mA 개별 유량 제어 신호의 계수 인자를 설정하 십시오( [아날로그 입력, page 27](#page-26-0) 참조).

#### 저유량 공차

이 필드는 유체 제어가 '유량'으로 설정된 경우에 활 성화됩니다. 시스템은 유량이 목표 유량의 지정된 백 분율 아래로 떨어지는지 탐지합니다. 이 필드에서 해 당 백분율을 설정합니다. 예를 들어, 시스템에서 목 표 유량의 10%인 유량을 탐지한 경우 유량 시간 초과 가 발생하지 않을 때까지 기다리지 않고 시스템 시간 .<br>.<br>이 초과되도록 설정할 수 있습니다.

#### 저유량 시간 초과

저유량 시간 초과 시 유량이 계속해서 이전 섹션에서 설정된 저유량 공차 이하로 유지될 경우 지정된 시간 이 경과한 후 시스템이 정지됩니다. 기본값은 5초입 니다. 이 필드에 원하는 정지 시간을 입력합니다.

#### 용제 K-인수

용제 계측기 K-인수를 입력합니다.

<span id="page-73-0"></span>[셋업](#page-69-0) 모드 화면

# 시스템 화면 5

시스템 화면 5는 다음 작동 매개변수를 설정합니다.

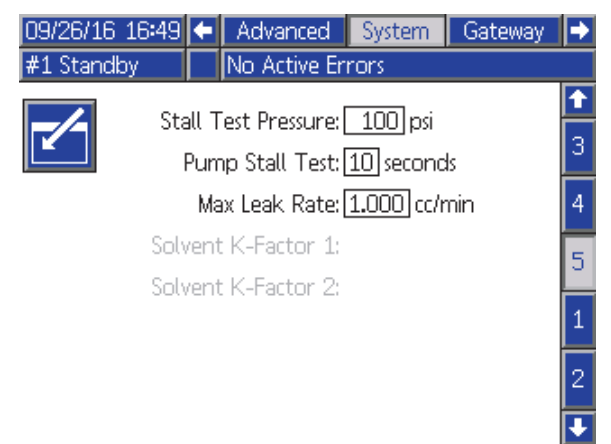

Figure 37 시스템 화면 4

## 스톨 테스트 압력

최소 스톨 테스트 압력을 설정합니다. 설정은 최대 흡입구 압력보다 약 50psi(0.35MPa, 3.5bar) 높아 야 합니다.

참고: 펌프 흡입구의 재료 공급 압력이 스톨 테 스트 압력의 90%보다 클 경우 시스템에서 알람 을 생성하고 스톨 테스트를 완료하지 않습니다. [보정 화면 1, page 82](#page-81-0)을 참조하십시오.

## 펌프 스톨 테스트

펌프 스톨 테스트의 기간을 설정합니다. [보정 화면 1, page 82](#page-81-0)을 참조하십시오.

#### 최대 누출 비율

펌프 스톨 테스트에 허용되는 최대 누출 비율을 입력 합니다.

## 용제 K-인수

용제 계측기 K-인수를 입력합니다.

# 게이트웨이 화면

게이트웨이 화면이 설치된 CGM 프로토콜에 대한 시 스템 작동 매개 변수를 설정합니다.

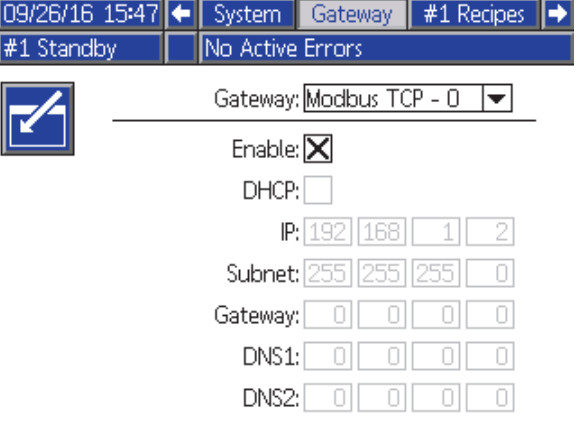

Figure 38 게이트웨이 화면

## 게이트웨이 ID

드롭다운 메뉴에서 원하는 게이트웨이 ID를 선택 합니다.

### 활성화

IP 주소, 서브넷 마스크, 게이트웨이, DNS1 또는 DNS2를 설정할 때 활성화를 선택 취소하십시오. 설 정이 로드되면 활성화 상자를 선택하여 선택된 게이 트웨이에 새 설정을 씁니다.

PLC와 통신할 수 있도록 선택된 게이트웨이를 활성 화하려면 이 상자를 선택합니다.

#### **DHCP**

시스템이 동적 호스트 구성 프로토콜(DHCP)을 사 용할 경우 이 상자를 선택합니다. 이 프로토콜은 고 유한 IP 주소를 장치에 할당한 다음 장치가 네트워 크에서 분리되면 이러한 주소를 해제하고 장치가 네 트워크에 다시 연결되면 이러한 주소를 갱신합니다. 이 항목을 선택하면 IP 주소, 서브넷 및 게이트웨이 필드가 편집할 수 없는 상태로 바뀌고 DHCP에서 공 급한 주소가 표시됩니다.

#### TCP/IP

나머지 필드를 사용하여 IP 주소, 서브넷 마스크, 게 이트웨이, DNS1, DNS2를 설정합니다.

# <span id="page-74-0"></span>레시피 화면

각 믹스 유닛에는 자체 레시피 화면의 장이 있습니 다(0-30): **믹스 유닛#1의** #1레시피 및믹스 유닛#2의 #2 레시피 이러한 레시피가 완전히 고유하거나 동시 에 두 개의 동등한 레시피를 혼합하고 레시피가 두 믹스 유닛 사이에 링크될 수 있는 시스템에 대해 설 정할 수 있습니다.

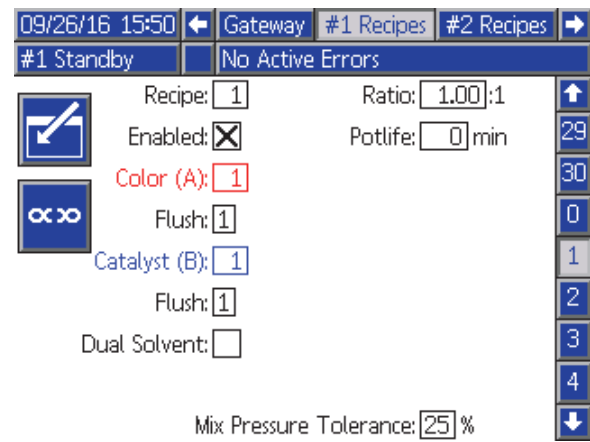

Figure 39 올바른 레시피 화면

## 링크드 레시피

레시피 화면에서 링크 소프트 키를 누르면 현재 표시 된 화면으로 다른 믹스 유닛의 등가 레시피 번호에서 데이터를 복사합니다. 소프트키는 상태를 변경하여 두 레시피가 연결 되었음을 나타냅니다. 연결된 후 레시피 매개 변수를 변경하면 믹스 유닛 레시피 두 개 에 동시에 영향을 마칩니다. 링크 소프트 키를 다시 누르면 레시피가 연결 해제될 수 있습니다.

레시피 링크가 [시스템 화면 1, page 70](#page-69-0)에서 활성화되 어야 합니다. 레시피 링크가 활성화되지 않으면 링크 소프트키가 레시피 화면에 표시되지 않습니다.

참고: 재료 번호가 아직도 고유해서 그 번호가 다르 게 보이지만 각 믹스 유닛에 대한 동등합니다. (즉 색 \* 1 = 색상 17, 촉매 1 =촉매5)

참고: 믹스 유닛이 "mix-at-wall"로 구성되지 않으면 레시피가 연결되지 않을 것입니다.

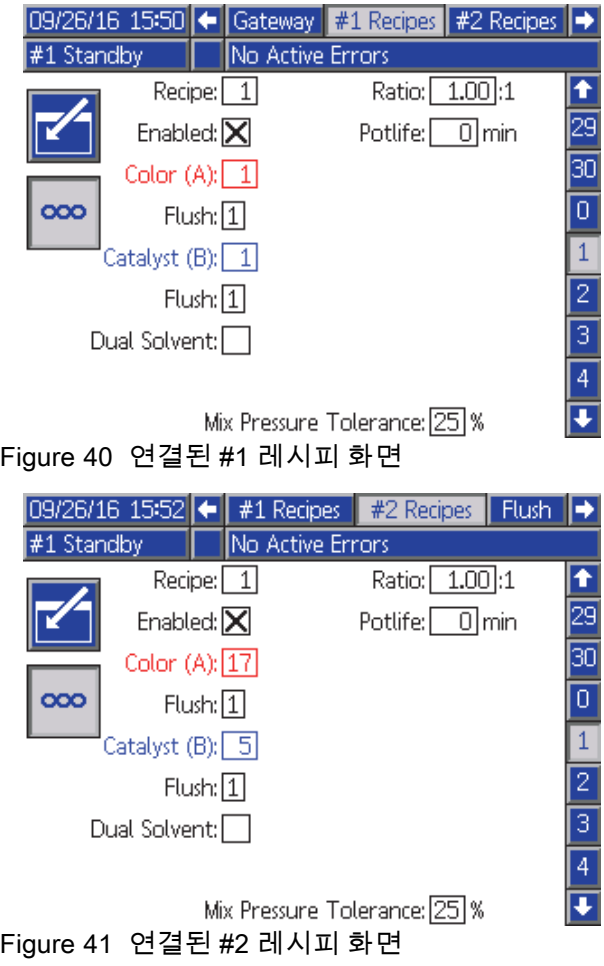

#### 레시피

원하는 레시피 번호(1-30)를 입력합니다.

#### 레시피 0

시스템을 세척하려면 레시피 0을 사용합니다.

- 레시피(1~30)를 로드한 경우: 이전에 활성화된 펌프를 세척하고 건을 퍼지하려면 레시피 0을 선 택합니다.
- 레시피 0 또는 61을 로드한 경우: 모든 펌프를 세척 하고 건을 퍼지하려면 레시피 0을 선택합니다.

#### 활성화

"Enabled(활성화됨)"를 선택하면 ADM의 스프레이 화면에서 선택된 레시피에 액세스하거나 PLC에 액 세스할 수 있습니다. 참고: 레시피 0은 항상 활성화되어 있습니다.

#### 색(A) 밸브

원하는 색 밸브 번호(1-32)를 입력합니다.

참고: 시스템 구성에 올바르지 않은 번호를 입력하면 필드가 강조 표시되고 레시피가 무효화됩니다. 예를 들어, 구성에 8개 색 밸브가 있는데 14를 입력하면 필 드가 아래에 표시된 대로 나타납니다.

#### 세척 시퀀스

색(A) 밸브 및 촉매(B) 밸브에 적용할 세척 시퀀 스(1-5)를 입력합니다. 각 재료의 건 퍼지 시간은 각 재료에 할당된 세척 시퀀스에 따라 다릅니다. [세척 화면, page 78](#page-77-0)을 참조하십시오. 재료 A와 B의 퍼지 시간이 달라야 할 경우 별도의 세척 시퀀스를 할 당합니다. 각 재료에 필요한 건 퍼지 시간을 설정합 니다. 세척하기 힘든 색의 경우 더 긴 시퀀스를 선택 합니다. 1이 기본값이며, 가장 길고 대부분의 전체 세 척 기간에 대해 지정되어야 합니다.

### 촉매(B) 밸브

원하는 촉매 밸브 번호(1-8)를 입력합니다.

참고: 시스템 구성에 올바르지 않은 번호를 입력하면 필드가 강조 표시되고 레시피가 무효화됩니다. 예를 들어, 구성에 촉매 밸브가 1개 있는데 4를 입력하면 필드가 강조 표시되고 레시피가 무효화됩니다.

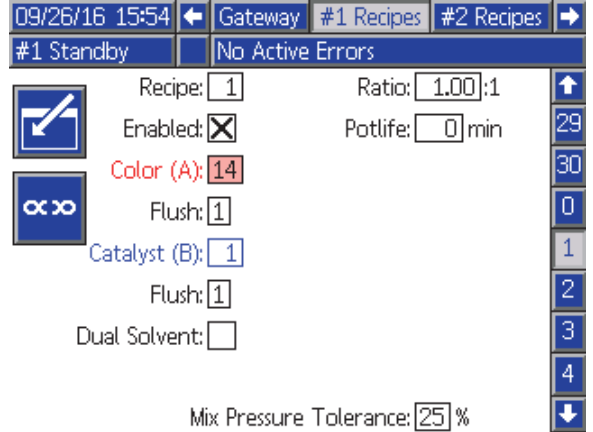

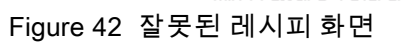

#### 혼합 비율

원하는 혼합 비율(0-50.0):1을 입력합니다.

### 가사 시간

가사 시간을 입력합니다(0-999분). 0을 입력하면 이 기능이 비활성화됩니다.

#### 목표 압력/유량

믹스 유닛이 압력 제어 또는 유량 제어용으로 구성 되는지 여부에 따라 원하는 목표 스프레이 압력 또 는 유량을 입력합니다.(시스템 화면 4에서 유량 제 어 참조). 이는 펌프가 혼합 시 유지하게 되는 압력 또는 유량입니다. 이 필드는 유량 제어가 '레시피' 로 설정되었을 때만 이용 가능합니다(시스템 화면 4에서 유량 제어 참조).

#### 혼합 압력 공차

한 구성품의 압력은 스프레이 또는 혼합 중 다른 구성 품 압력의 %(±) 이내여야 합니다. 이 필드에 원하는 혼합 압력 공차를 설정합니다. 기본값은 25%입니다.

## 차동 압력 및 혼합 압력 공차 설정점

ProMix PD2K 시스템의 비율 보장을 유지할 수 있는 일차적인 방법은 A-펌프 및 B-펌프 배출구 간의 차동 압력을 모니터링하는 것입니다. 이러한 두 압력은 동일한 것이 이상적이지만 라인 크기, 점도, 혼합 비 율과 같은 요소로 인해 약간의 변동이 발생합니다. 사용자에게 잠재적인 혼합 비율 부정확성을 알리고 성가신 알람을 피할 수 있는 효과적인 차동 압력 점 검을 설정할 경우 시스템이 일반적으로 작동하는 위 치를 이해하는 것이 중요합니다.

시스템이 완전히 설치되어 사용할 준비가 되었으면 사용자가 레시피를 로드한 다음 혼합 재료를 스프레 이하는 것이 좋습니다. 스프레이할 때 A 펌프와 B 펌 프의 배출구 압력(ADM의 메인 화면 또는 PLC에 따 름)을 주의해서 보고 압력이 정상 값으로 안정화될 수 있을 만큼 충분히 오래 스프레이하십시오. A 펌프 와 B 펌프의 배출구 압력 차이는 혼합 압력 공차 설정 점에 대해 지정된 기준선입니다.

혼합 압력 공차 설정점으로 인해 B 쪽 펌프 배출구 압 력이 A 쪽 펌프 흡입구(스프레이) 압력에서 지정된 백분율만큼 변동될 수 있습니다. 예: 다음 그림에서 스프레이 압력(A 쪽 펌프 배출구 압력)이 100psi이 고 혼합 압력 공차가 25%로 설정된 경우 B 쪽 배출 구 압력이 알람 생성 없이 75~125psi(100psi ± 25%) 가 될 수 있습니다.

### 이중 용제

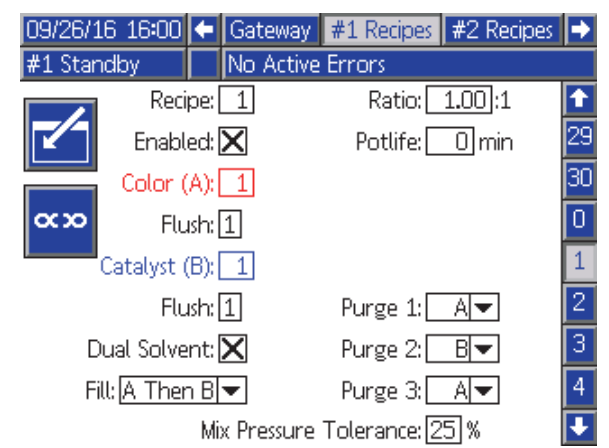

Figure 44 이중 용제 레시피 화면

"Mix at Wall"이 시스템 화면3에서 활성화되면 이중 용제가 레시피 화면에서 옵션이 됩니다.

'이중 용제'를 선택하면 함께 혼합해서는 안 되는 두 가지 유형의 용제(즉, 물과 용제계)를 사용하는 시스 템의 혼합 재료 세척 시퀀스를 결정할 수 있습니다.

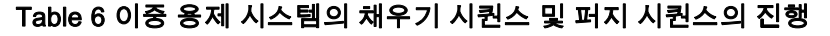

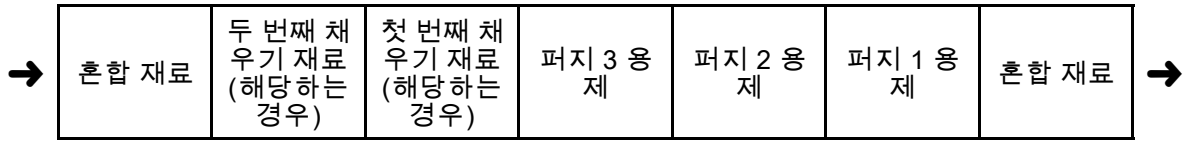

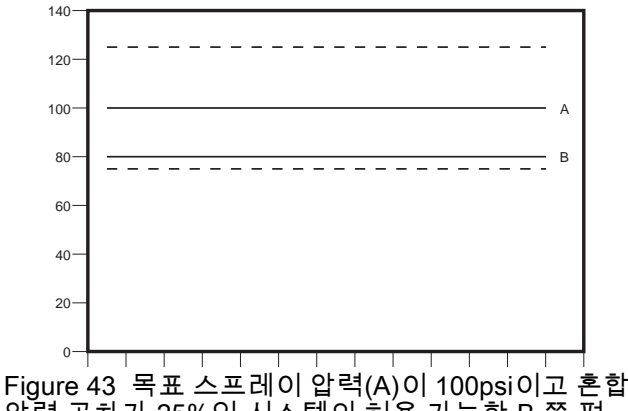

압력 공차가 25%인 시스템의 허용 가능한 B 쪽 펌 프 배출구 압력 범위

사용자에게 혼합 비율 정확성에 영향을 미치는 요소 를 알릴 수 있도록 혼합 압력 공차 설정점을 최대한 낮게 유지하는 것이 좋습니다. 그러나 시스템에서 여 러 개의 차동 압력 알람을 생성하거나 매우 다양한 재료를 서로 다른 혼합 비율로 혼합할 경우 혼합 압 력 공차를 높여야 할 수 있습니다.

#### 퍼지 1, 2 및 3

혼합 호스 및 스프레이 장치의 혼합 재료 퍼지 시퀀스 를 선택합니다. 각 시퀀스의 단계를 'A' 또는 'B'로 설 정할 수 있습니다. 각 재료에 해당하는 용제가 각 단 계의 재료에 할당된 세척 시퀀스의 건 퍼지 시간 동안 스프레이 장치에 분배됩니다. 퍼지 시퀀스의 후속 단 계 진행은 표 6을 참조하십시오.

#### 충전

혼합 호스 및 스프레이 장치에 재료를 분배하는 시퀀 스를 선택합니다. 즉 'A 다음 B', 'B 다음 A'를 선택하 거나 채우기 시퀀싱이 필요하지 않은 경우 '병렬'을 선택할 수 있습니다. 채우기 시퀀스는 일반적으로 퍼 지 시퀀스에 사용되는 마지막 재료에 따라 결정됩니 다. 퍼지 시퀀스의 마지막 단계 다음에 이어지는 채 우기 시퀀스의 진행은 표 6을 참조하십시오.

# <span id="page-77-0"></span>세척 화면

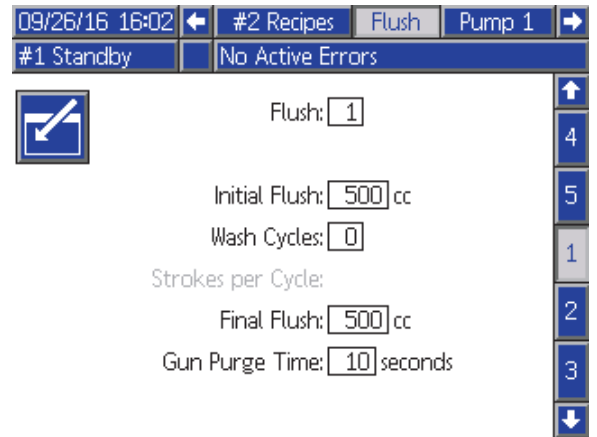

Figure 45 세척 화면

### 세척 번호

원하는 세척 시퀀스(1-5)를 입력합니다. 세척하기 힘 든 색의 경우 더 긴 시퀀스를 선택합니다. 1이 기본 값이며, 가장 길고 대부분의 전체 세척 기간에 대해 지정되어야 합니다.

#### 최초 세척

최소 세척 볼륨을 입력합니다(0-9999cc).

#### 세척 사이클

세척 사이클은 밸브를 닫은 상태에서 펌프를 활성화 하며 펌핑 동작을 사용하여 펌프를 깨끗이 청소합니 다. 원하는 세척 사이클 수를 입력합니다(0~99). 숫자 를 입력하면 사이클당 행정 수 필드가 활성화됩니다.

#### 세척 사이클당 행정 수

세척 사이클당 원하는 펌프 행정 수를 입력합니다 (0~99). 기본값은 1입니다.

### 최종 세척

최종 세척 볼륨(0-9999cc)을 입력합니다.

### 건 퍼지 시간

스프레이 장치 퍼지 시간을 입력합니다(0~999초).

# <span id="page-78-0"></span>펌프 화면 1

참고: 시스템은 펌프 4개를 포함합니다. 각 펌프에 대한 정보는 화면 맨 위의 메뉴 모음에 있는 개별 탭 에서 찾을 수 있습니다. 원하는 펌프에 대한 탭을 선 택합니다. 각 펌프에는 3개의 화면이 있습니다. 여기 에는 펌프 1에 대한 화면만 표시되어 있지만 모든 펌 프에 대해 동일한 필드가 나타납니다.

펌프 화면 1에는 펌프를 정의하는 다음 필드가 포함 되어 있습니다.

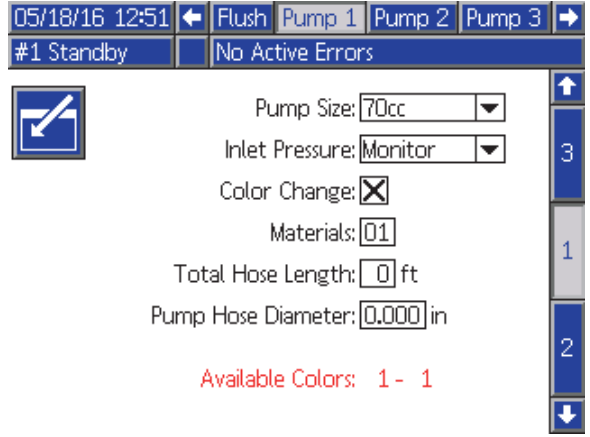

Figure 46 펌프 화면 1

# 펌프 크기

35cc 또는 70cc를 적절히 선택합니다.

## 흡입구 압력

다음 중 하나를 선택합니다.

- 비활성화됨
- 모니터링, 흡입구 압력 추적

#### 색 변경 선택

시스템이 색 변경을 사용할 경우 이 상자를 선택합 니다.

#### 재료

시스템에서 사용된 재료 수를 입력합니다. 각 색 변 경 모듈은 8가지 색을 제어합니다.

### 호스 길이

공급 스택에서 펌프까지 그리고 펌프에서 배출구 스택 까지 호스 길이를 계산합니다. 총 길이를 입력합니다.

### 호스 지름

공급 및 출력 호스의 직경을 입력합니다.

#### 사용 가능한 색

모듈은 시스템에서 사용할 수 있는 색의 수를 표시합 니다. 이 필드는 편집할 수 없습니다.

# 펌프 화면 2

펌프 화면 2는 펌프에 대한 압력 변환기 설정을 지정 합니다.

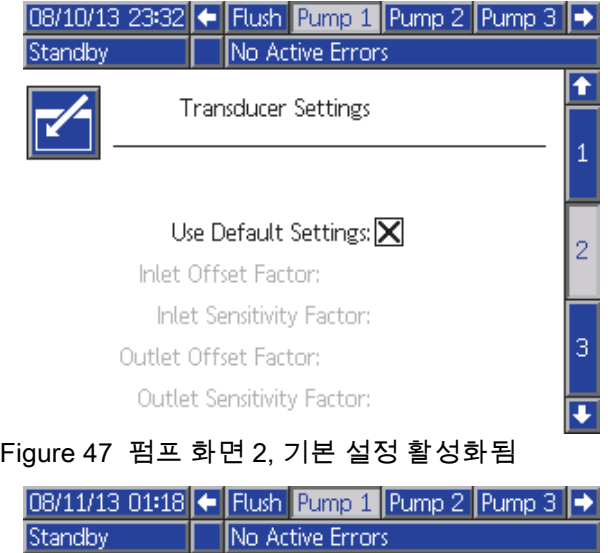

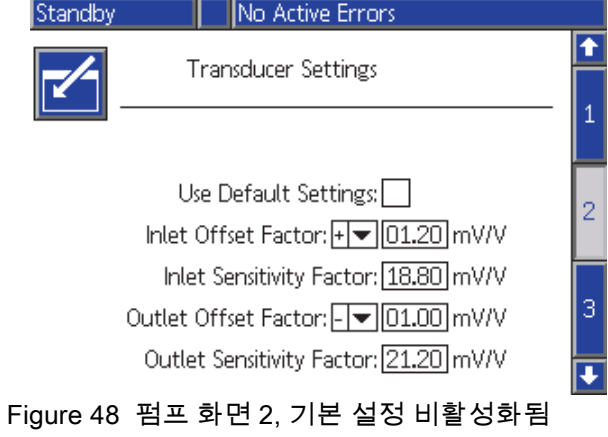

### 기본 설정 선택됨

"Use Default Settings(기본 설정 사용)" 상자를 선 택하면 기본 설정이 보정 값에 사용되고 필드가 회 색으로 표시됩니다.

### 기본 설정이 선택되지 않았음

"Use Default Settings(기본 설정 사용)" 상자를 선택 하지 않으면 다음 보정 값을 입력해야 합니다. 잘못 된 값은 오버라이드되고 시스템이 기본 설정을 자 동으로 선택합니다.

- 흡입구 오프셋 인수: 이 필드는 흡입구 압력 ( [펌프 화면 1, page](#page-77-0) [79](#page-78-0))이 모니터로 설정된 경 우에만 사용되고 비활성화됨으로 설정된 경 우에는 회색으로 표시됩니다. 올바른 범위는  $-01.20$ ~+01.20mV/V입니다.
- 흡입구 민감도 인수: 이 필드는 흡입구 압력 ( [펌프 화면 1, page](#page-77-0) [79\)](#page-78-0)이 모니터로 설정된 경우에 만 사용되고 비활성화됨으로 설정된 경우에는 회 색으로 표시됩니다. 올바른 범위는 18.80~21.20 mV/V입니다.
- 배출구 오프셋 인수: 올바른 범위는 -01.20~+01.20mV/V입니다.
- 배출구 민감도 인수: 올바른 범위는 18.80~21.20 mV/V입니다.

## 펌프 화면 3

펌프 화면 3은 펌프에 대한 압력 알람 한계를 설정 합니다.

흡입구 압력( [펌프 화면 1, page](#page-77-0) [79\)](#page-78-0)이 비활성화 됨으로 설정된 경우 흡입구 한계 필드가 회색으 로 표시되고 배출구 한계 필드만 활성화됩니다. 압력 알람 및 편차 한계, page 81을 참조하십시오.

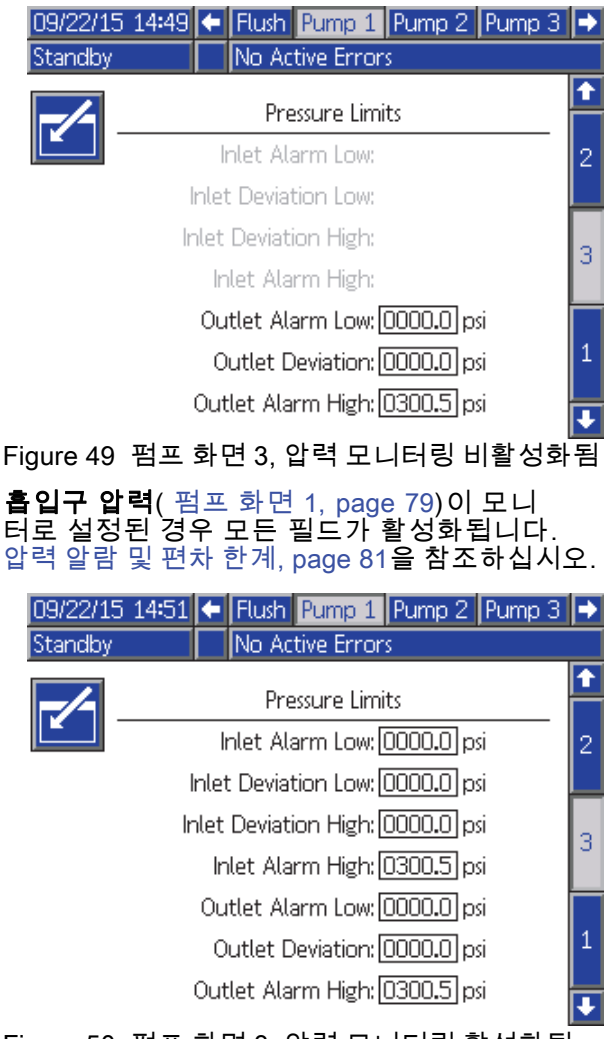

Figure 50 펌프 화면 3, 압력 모니터링 활성화됨

# 압력 알람 및 편차 한계

흡입구 필드는 **흡입구 압력**( [펌프 화면 1, page](#page-77-0) [79](#page-78-0))이 모니터로 설정된 경우에만 활성화되고, 비활성화됨 으로 설정될 경우 이 필드들은 회색으로 표시됩니다. 배출구 필드는 항상 활성화됩니다.

- 알람 및 편차 범위는 저압 시스템의 경우 0-300psi 이고 고압 시스템의 경우 0-1500psi입니다.
- 0으로 설정하면 알람이 비활성화됩니다. 흡입구 알람 높음 및 배출구 알람 높음은 비활성화할 수 없습니다.
- 알람 및 편차는 흡입구 또는 배출구 압력이 하한 아 래로 떨어지거나 상한을 초과할 때 표시됩니다.

참고: 배출구 알람 낮음은 유량 제어를 사용하는 시 스템에 대해서만 활성화됩니다.

<span id="page-81-0"></span>[셋업](#page-69-0) 모드 화면

## 보정 화면

#### 보정 화면 1

보정 화면 1은 선택한 펌프에 대한 펌프 압력 점검 (스톨 테스트)을 시작합니다. 테스트 중에 스톨 테 스트 화면이 나타납니다.

스톨 테스트를 수행하기 전에 펌프와 라인을 색 또 는 촉매로 프라이밍해야 합니다. 테스트 매개변수 는 [시스템 화면 2, page 71](#page-70-0)의 내용을 참조하십시오. 테스트 완료 지침은 [펌프 압력 점검, page 91](#page-90-0)의 내 용을 참조하십시오.

테스트를 시작하려면 원하는 펌프에 대한 압력 점검<br>| <mark>①</mark><br>| <mark>①</mark> HHL AL HELL AL HELL 먼저 재료 공급 압

버튼을 누릅니다. 시스템은 먼저 재료 공급 압 력으로 인한 흡입구 압력을 점검합니다. 이 압력이 스톨 테스트 압력의 90%보다 클 경우 시스템에서 알 람을 생성하고 스톨 테스트를 중단합니다. 펌프는 라 인의 압력을 스톨 테스트 압력의 최소값으로 구성합 니다. 그런 다음 펌프는 가운데 행정 위치로 이동하 고 상승 행정 후 하강 행정을 스톨 테스트합니다.

참고: 테스트를 성공적으로 완료한 경우에만 마지막 통과 로그를 재설정할 수 있습니다.

화면은 각 펌프에 대한 마지막 스톨 테스트에 통과 한 이후 경과 일 수를 표시합니다.

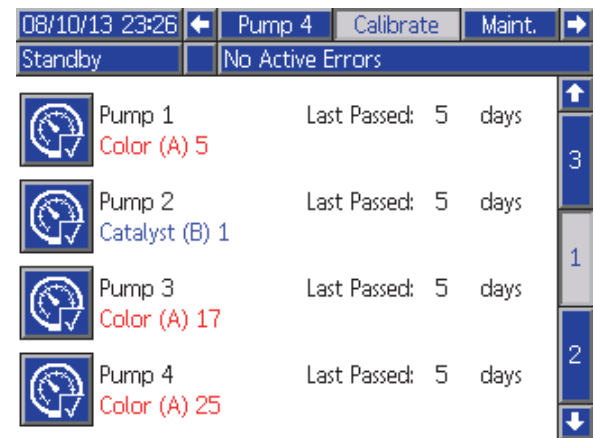

Figure 51 보정 화면 1

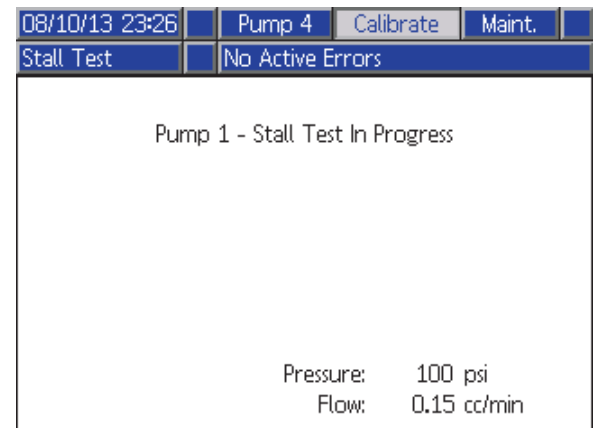

Figure 52 스톨 테스트 화면

## <span id="page-82-0"></span>보정 화면 2

보정 화면 2는 선택한 펌프에 대한 볼륨 테스트를 시 작합니다. 테스트 중에 볼륨 점검 화면이 나타납니다.

볼륨 점검을 수행하기 전에 펌프 및 라인을 색 또는 촉매로 프라이밍해야 합니다. 테스트 완료 지침은 [펌프 볼륨 점검, page](#page-90-0) [92](#page-91-0)의 내용을 참조하십시오.

테스트를 시작하려면 원하는 펌프에 대한 볼륨 점검

\<del>니</del><br>└└└ 버튼을 누릅니다.

화면에 분배된 볼륨이 표시됩니다. 테스트를 종료하 려면 ███ 누릅니다.

12345

볼륨 카운터를 재설정하려면 재설정 버튼 ████ 을 1-2초 동안 누릅니다.

| 08/10/1323:26            | Pump 4           | Calibrate           | Maint. |
|--------------------------|------------------|---------------------|--------|
| Standby                  | No Active Errors |                     |        |
| Pump 1<br>Color (A) 5    |                  | Pump Size: 70cc     |        |
| Pump 2<br>Catalyst (B) 1 |                  | Pump Size: 35cc     | 2      |
| Pump 3<br>Color (A) 17   |                  | Pump Size: 70cc     |        |
| Pump 4<br>Color (A) 25   |                  | Pump Size:<br>-70cc | з      |

Figure 53 보정 화면 2

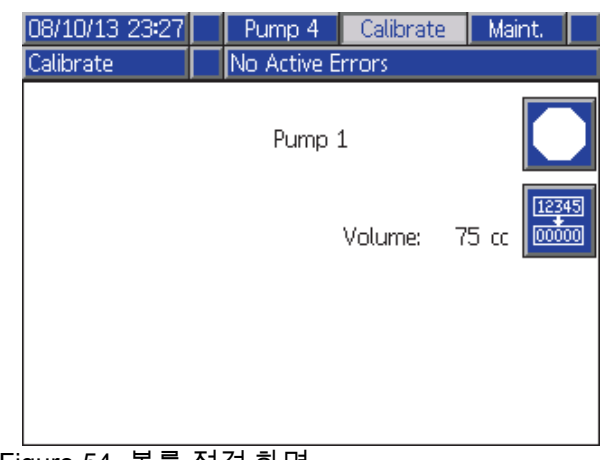

Figure 54 볼륨 점검 화면

## <span id="page-83-0"></span>보정 화면 3

보정 화면 3은 부속품 용제 계측기의 보정을 시작합 니다. 테스트 중에 볼륨 점검 화면이 나타납니다.

보정을 수행하기 전에 계측기 및 라인을 용 제로 프라이밍해야 합니다. 전체 지침은 [용제 계측기 보정, page](#page-91-0) [93](#page-92-0)의 내용을 참조하십시오.

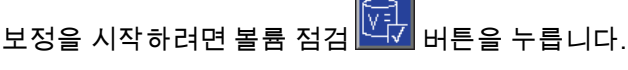

화면에 분배된 볼륨이 표시됩니다. Measured Volume(측정된 볼륨) 필드에 분배된 용제 양을 입력

하거나 $\blacktriangle$  음 눌러 테스트를 종료합니다.

측정된 볼륨을 입력하면 Accept Calibration(보정 수

락) 창이 나타납니다. 보정을 수락하려면 ███<mark>을</mark> 누릅<u>니다.</u> 보정을 취소하고 이전 K 인수를 유지하 려면 $\overline{\bigotimes}_{\mathsf{B}}$  누릅니다.

볼륨 카운터를 재설정하려면 재설정 버튼 LSSSSNIP - 1 1-2초 동안 누릅니다.

 $[12345]$ 

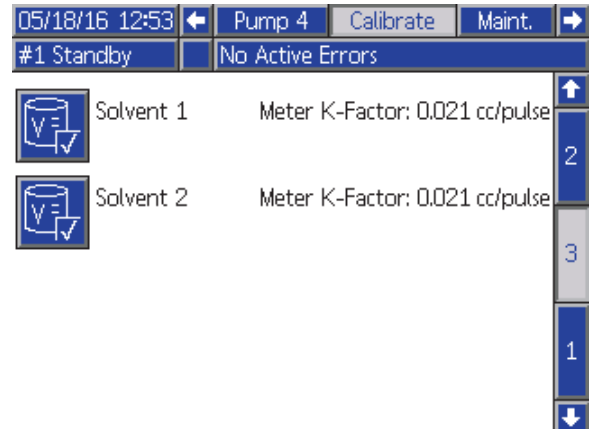

Figure 55 보정 화면 3

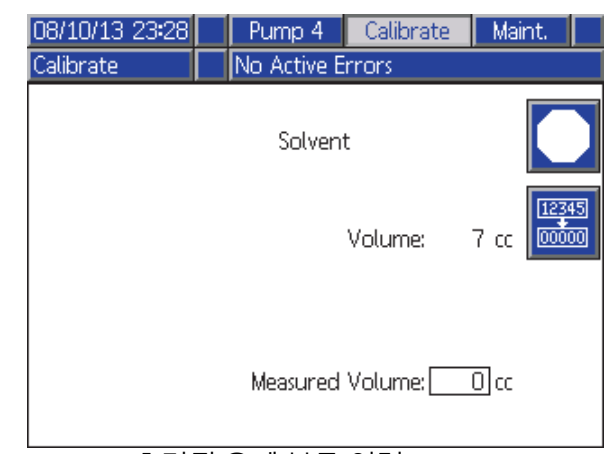

#### Figure 56 측정된 용제 볼륨 입력

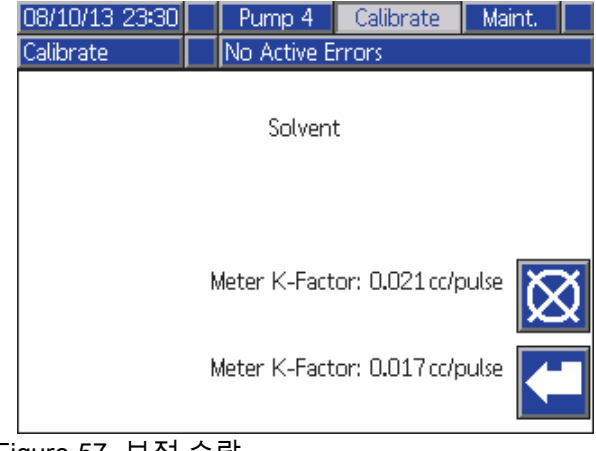

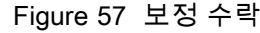

# 유지보수 화면

### 유지보수 화면 1

이 화면을 사용하여 유지보수 간격을 설정합니다. 알 람을 비활성화하려면 0으로 설정합니다.

참고: 펌프 스톨 테스트는 비활성화할 수 없습니다. 0이 아닌 값을 입력해야 합니다.

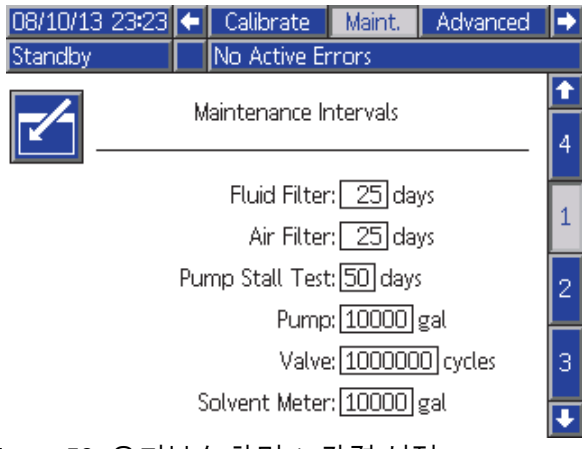

Figure 58 유지보수 화면 1, 간격 설정

## 유지보수 화면 2

유지보수 화면 2는 용제 계측기, 유체 필터 및 에어 필터의 현재 간격 상태를 나타냅니다.

알람을 지우고 카운터를 재설정하려면 1-2초 동안 재 [12345]

.<br>설정 버튼 <mark><sup>simmon</sup>s</mark>을 누릅니다.

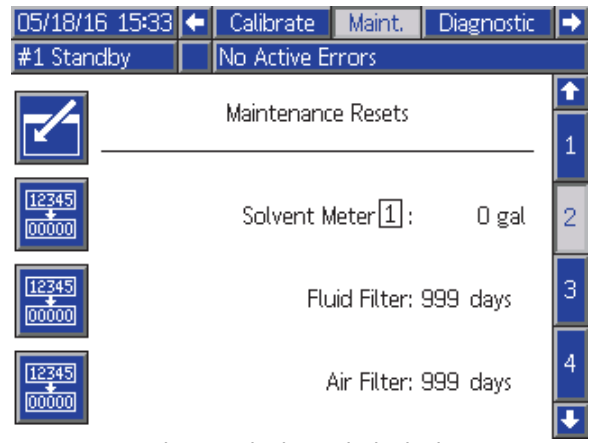

Figure 59 유지보수 화면 2, 현재 상태

## 용제 계측기

두 용제 계측기가 사용될 경우, 원하는 용제 계측기 번호를 입력합니다.

### 유지보수 화면 3

유지보수 화면 3은 펌프 유지보수 테스트의 현재 간격 상태를 나타냅니다.

알람을 지우고 카운터를 재설정하려면 1-2초 동안 재 12345

설정 버튼 <mark> </mark>을 누릅니다.

참고: 테스트를 성공적으로 완료했을 때만 펌프 스톨 테스트를 재설정할 수 있습니다.

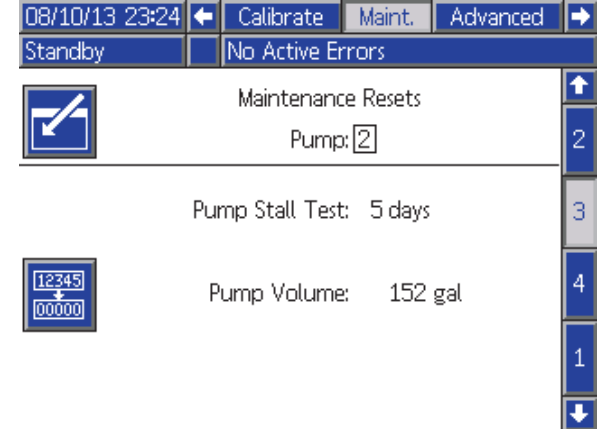

Figure 60 유지보수 화면 3, 현재 펌프 상태

### 유지보수 화면 4

유지보수 화면 4는 펌프 배출구 압력을 해제하는 기 능을 제공합니다. 이 기능은 색상 변경 밸브가 있 는 펌프에만 기능합니다(유체 압력은 덤프 밸브를 통해 방출됩니다).

참고: 이 기능은 특히 도장 키친이 제어된 환경에 있는 경우 유용하지만, PD2K 이중 패널 유닛은 그 렇지 않으며 따뜻하거나 심지어 뜨거운 조건의 영 향을 받습니다.

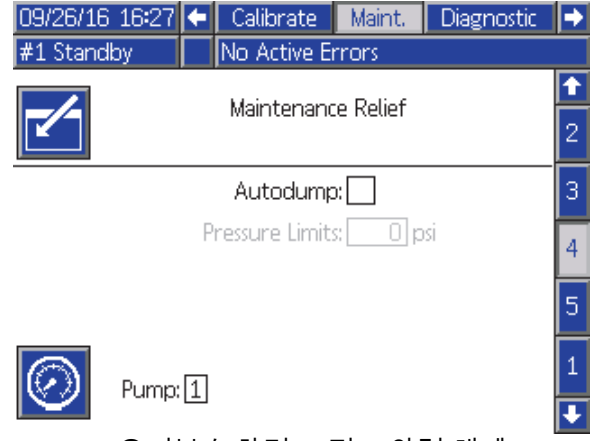

Figure 61 유지보수 화면 4, 펌프 압력 해제

### 수동 압력 해제

배출구 압력을 해제하고 싶은 펌프의 수를 입력하고 (펌프에 덤프 밸브가 있어야 함) 압력 해제 소프트 키 를 누릅니다. 시스템은 간략하게 펌프의 덤프 밸브 를 열며, 이를 통해 트랩된 유체 압력이 방출되도 록 합니다.

#### 자동 압력 해제

자동 덤프 확인란을 선택해 자동 압력 해제 기능을 활 성화합니다. 자동 압력 해제은 수동 압력 해제과 동 일한 기능을 수행하지만, 설정 압력 한계보다 펌프 의 배출구 압력이 높아지면 자체적으로 트리거합니 다. 시스템은 펌프가 대기 중이거나 꺼졌을 때만 압 력 덤프를 수행하게 됩니다.

참고: 불필요한 유체 덤핑을 방지하기 위해 스프레이 압력보다 높게 압력 한계를 설정할 것을 권장합니다.

#### 유지보수 화면 5

유지보수 화면 5는 선택한 색, 촉매 또는 용제 밸브의 사이클 수를 표시합니다.

12345 카운터를 재설정하려면 재설정 버튼 <mark></mark> 올 1-2 초 동안 누릅니다.

시스템이 대기 상태에 있는 경우 해당 밸브에 대한 상자를 선택하거나 선택 취소하여 밸브를 열거나 닫 을 수 있습니다. 이 화면을 벗어나면 수동으로 구동 된 모든 밸브가 닫힙니다.

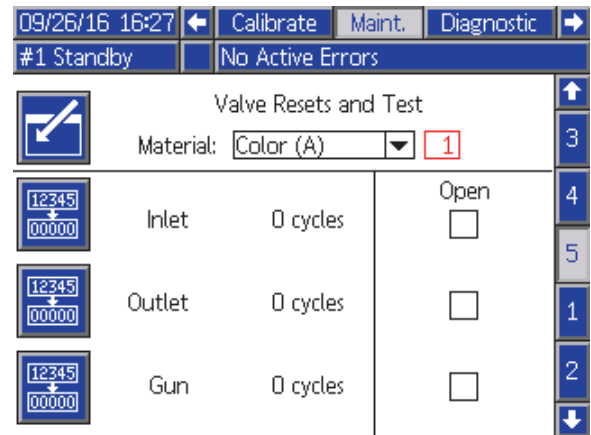

#### Figure 62 유지보수 화면 5, 색 밸브 재설정

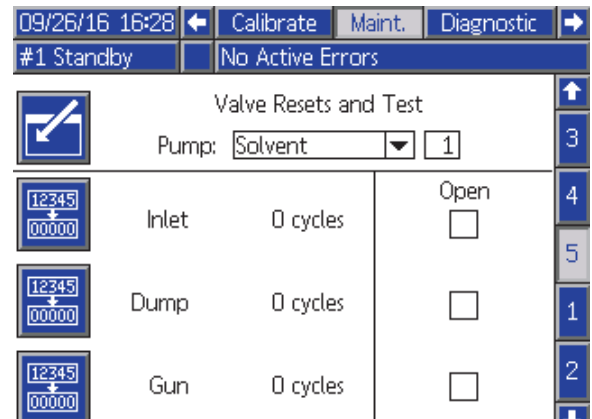

Figure 63 유지보수 화면 5, 용제 밸브 재설정

참고: 그림 48에서 '용제' 오른쪽에 있는 번호는 재 료 번호가 아닌 펌프 번호입니다.

# 고급 화면 1

고급 화면 1은 다음 디스플레이 매개변수를 설정 합니다.

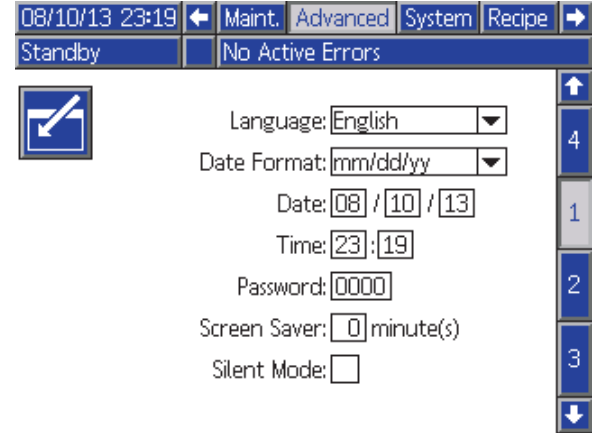

Figure 64 고급 화면 1

## 언어

화면 텍스트 언어를 정의합니다. 선택:

- 영어(기본값)
- 스페인어
- 프랑스어
- 독일어
- 일본어
- 중국어
- 한국어
- 네덜란드어
- 이탈리아어
- 포르투갈어
- 스웨덴어
- 러시아어

## 날짜 형식

mm/dd/yy, dd/mm/yy 또는 yy/mm/dd를 선택합니다.

#### 날짜

선택한 형식을 사용하여 날짜를 입력합니다. 월, 일, 연도에 두 자리수를 사용합니다.

#### 시간

현재 시간(24시간 형식)과 분을 입력합니다. 초는 조 정할 수 없습니다.

#### 암호

암호는 셋업 모드에 들어갈 때만 사용됩니다. 기본 값은 0000으로, 이는 셋업 모드로 들어가는 데 암호 가 필요하지 않음을 의미합니다. 암호를 설정하려면 0001-9999의 숫자를 입력합니다.

참고: 암호를 기록한 후 안전한 장소에 보관해 두 십시오.

### 화면 보호기

원하는 화면 시간 초과를 선택합니다(0-99분). 5가 기본값입니다. 화면 보호기를 비활성화하려면 0 을 선택합니다.

#### 무음 모드

알람 버저 및 가청 피드백을 비활성화하려면 무음 모드를 선택합니다.

# 고급 화면 2

고급 화면 2는 표시 단위를 설정합니다(미국식 또 는 미터식).

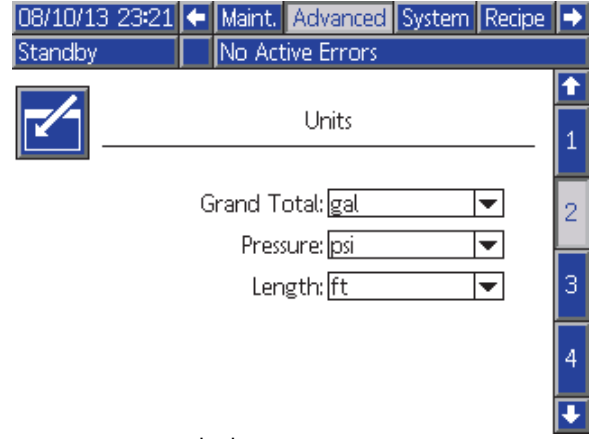

Figure 65 고급 화면 2

## 표시 단위

다음 중 원하는 표시 단위를 선택합니다.

- 총 볼륨(US 갤런 또는 리터)
- 압력(psi, bar 또는 MPa)
- 길이(ft 또는 m)

# 고급 화면 3

고급 화면 3은 USB 다운로드 및 업로드를 활성화 합니다.

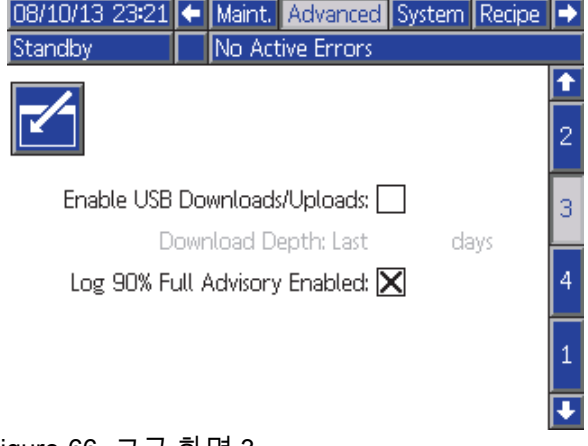

Figure 66 고급 화면 3

## USB 다운로드/업로드 활성화

USB 다운로드 및 업로드를 활성화하려면 이 상자를 선택합니다. USB를 활성화하면 다운로드 깊이 필 드가 활성화됩니다.

## 다운로드 깊이

데이터를 검색할 일 수를 입력합니다. 예를 들어, 이 전 주의 데이터를 검색하려면 7을 입력합니다.

#### 로그 90% 가득 참 주의 활성화됨

이 선택항목은 기본적으로 활성화됩니다. 활성화되 었을 때 메모리 로그가 용량의 90%에 도달한 경우 시 스템은 주의를 발생시킵니다. 다운로드를 수행하여 데이터 유실을 피하십시오.

# 고급 화면 4

고급 화면 4는 시스템 구성품에 대한 소프트웨어 부 품 번호와 버전을 보여줍니다. 이는 편집 가능한 화 면이 아닙니다.

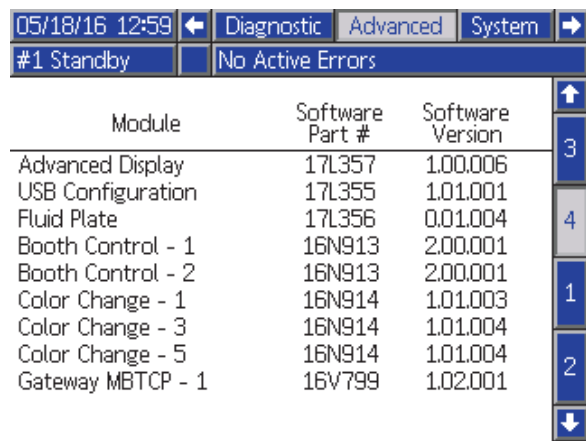

Figure 67 고급 화면 4

# 진단 화면

#### 진단 화면 1

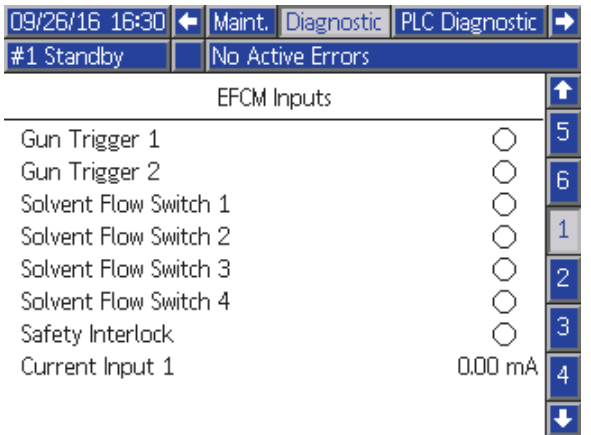

Figure 68 진단 화면 1

이 화면을 사용하여 EFCM에 대한 모든 입력의 배선 이 올바른지 테스트 및 확인할 수 있습니다. (자세한 내용은 설치 설명서를 참조하십시오) 이 화면은 사용 가능한 EFCM에 대한 모든 입력을 표시하며 시스템 구성과 관련된 입력만 강조 표시합니다. 모든 입력은 일반적으로 열려 있습니다. 입력에서 스위치 닫힘을 확인하면 화면의 상태 표시등이 녹색으로 바뀝니다.

## 진단 화면 2

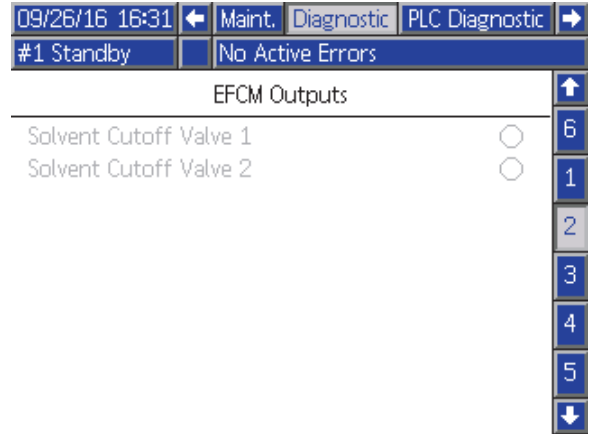

Figure 69 진단 화면 2

이 화면을 사용하여 EFCM 출력이 현재 켜져 있는지 꺼져 있는지 파악할 수 있습니다. 이 화면은 EFCM의 사용 가능한 모든 출력을 표시하며 시스템 구성과 관 련된 출력만 강조 표시합니다. 각 출력 옆의 상태 표 시등이 녹색일 경우 출력이 켜져 있음을 나타냅니다.

## 진단 화면 3–10

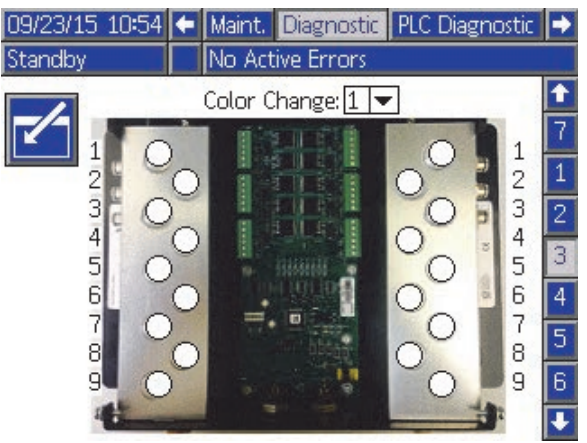

Figure 70 진단 화면 1

진단 화면 3–10은 현재 PD2K 시스템에 연결되어 있 는 색 변경 모듈에서만 사용할 수 있습니다. 이러한 화면은 시스템에서 솔레노이드에 전원을 공급할 때 상태 표시등을 흰색에서 녹색으로 변경하여 색 변경 밸브 출력의 실시간 상태를 제공합니다. 사용자는 위 쪽 및 아래쪽 화살표를 사용하여 보드를 스크롤하거 나 드롭다운 상자에서 특정 색 변경 모듈을 선택하여 해당 모듈로 바로 이동할 수 있습니다.

# <span id="page-90-0"></span>보정 점검

## 펌프 압력 점검

참고: 압력 점검을 수행하기 전에 변환기 보정 데이 터를 입력하십시오.

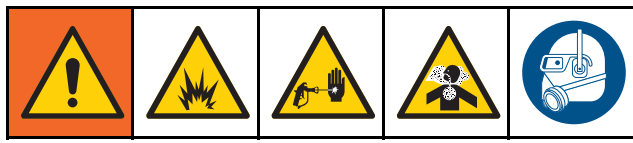

#### 다음의 경우 압력 점검을 수행하십시오.

- 처음 시스템을 작동하는 경우
- 시스템에서 새 재료를 사용할 때마다, 특히 재료의 점도가 상당히 다른 경우
- 정기 유지보수의 일환으로 한 달에 한 번 이상
- 펌프를 정비하거나 교체할 때마다

각 압력 테스트 중에 분배 밸브는 상승 행정 및 하강 행 정 중에 닫힙니다(둘 중 하나의 순서로). 이 테스트는 밸브가 제대로 고정되었으며 누출이 없는지 확인하기 위한 것입니다. 누출이 발생할 경우 시스템은 해당 특 정 펌프 방향에 대해 테스트 후 알람을 발생시킵니다.

참고: 압력 점검 중에 스프레이 장치를 트리거하지 마십시오.

- 1. 압력 점검을 수행하기 전에 펌프 및 라인 을 색 또는 촉매로 프라이밍해야 합니다. [시스템 프라이밍 및 채우기, page 23](#page-22-0)을 참조하 십시오.
- 2. 디스플레이가 실행 모드 화면인 경우 을 눌 러 셋업 화면에 액세스합니다.
- 3. 보정으로 스크롤하여 [보정 화면 1, page 82](#page-81-0)을 표시하십시오.
- 4. 원<u>하는 펌프에 대한 압력 점검</u> <mark>(①</mark> 버튼을 누릅 니다. 펌프는 라인의 압력을 스톨 테스트 압력의 최소값으로 구성합니다. 그런 다음 펌프는 가운 데 행정 위치로 이동하고 상승 행정 후 하강 행정 을 스톨 테스트합니다.
- 5. 장치가 측정한 압력과 유량이 화면에 표시됩니 다. [시스템 화면 5, page 74](#page-73-0)에 입력된 최대 누출 비율과 비교하십시오. 값이 상당히 다를 경우 테스트를 반복합니다.

참고: 스톨 테스트 압력 설정점은 최소값입니다. 호스 길이 및 유체 구성에 따라 시스템은 더 높은 압력에서 스톨될 수 있습니다.

## <span id="page-91-0"></span>펌프 볼륨 점검

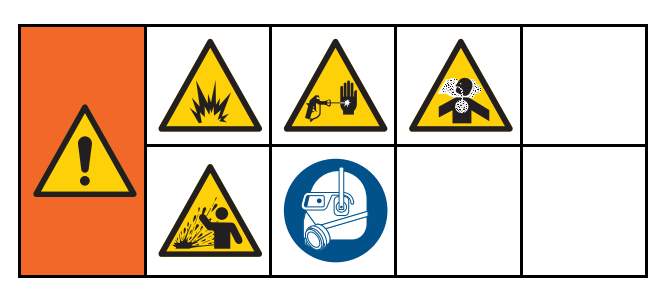

- 1. 볼륨 점검을 수행하기 전에 펌프 및 라인 을 색 또는 촉매로 프라이밍해야 합니다. [시스템 프라이밍 및 채우기, page 23](#page-22-0)을 참조하 십시오.
- 2. 디스플레이가 실행 모드 화면인 경우 ██ }을 눌 러 셋업 화면에 액세스합니다.
- 3. 메뉴 모음에서 보정으로 스크롤합니다.
- 4. [보정 화면 2, page 83](#page-82-0)로 스크롤하십시오.
- 5. 점검할 펌프에 대해 소프트키 <mark>『나</mark>를 누릅니다.
- 참고: 정확도를 최대한 높이려면 중량 측정(질량) 방법을 사용하여 실제 분배된 볼륨을 파악합니 다. 점검하기 전에 유체 라인이 적절한 압력으로 채워져 있는지 확인합니다. 라인에 에어가 있거 나 압력이 너무 높으면 값이 잘못될 수 있습니다.
- 12345 6. 재설정 키 <mark></mark> 를 누릅니다. 볼륨 카운터가 0으로 재설정됩니다.
- 7. 건을 눈금이 있는 실린더 안으로 트리거합니다. 최소 500cc의 재료를 분배합니다.
- 8. 장치가 측정한 볼륨이 화면에 표시됩니다.
- 9. 화면에 표시된 양을 눈금이 있는 실린더의 양 과 비교합니다.

참고: 값이 상당히 다를 경우 테스트를 반복합니 다. 분배된 볼륨과 측정된 볼륨이 여전히 일치 하지 않으면 A 및 B 펌프 위치가 뒤바뀌지 않았 는지 점검합니다.

참고: 테스트를 취소하려면 건 트리거를 중지

하고 ██ 북릅니다.

# <span id="page-92-0"></span>용제 계측기 보정

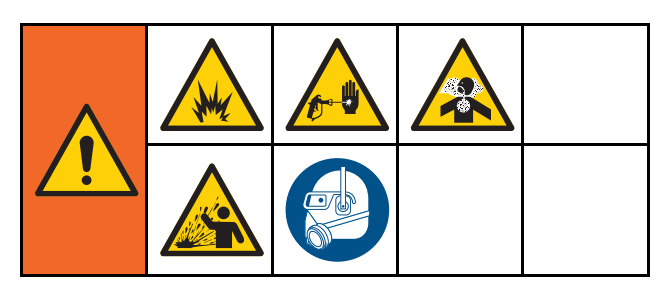

- 1. 보정을 수행하기 전에 계측기 및 라 인을 용제로 프라이밍해야 합니다. [시스템 프라이밍 및 채우기, page 23](#page-22-0)을 참조하 십시오.
- 2. 디스플레이가 실행 모드 화면인 경우 Q <mark>1 일</mark>을 눌 러 셋업 화면에 액세스합니다.
- 3. 메뉴 모음에서 보정으로 스크롤합니다.
- 4. [보정 화면 3, page 84](#page-83-0)로 스크롤하십시오.
- 5. 소프트키 VI- 를 눌러 보정을 시작합니다. 참고: 정확도를 최대한 높이려면 중량 측정(질량) 방법을 사용하여 실제 분배된 볼륨을 파악합니다.

참고: 보정하기 전에 유체 라인이 적절한 압력 으로 채워졌는지 확인합니다. 라인에 에어가 있거나 압력이 너무 높으면 보정 값이 잘못될 수 있습니다.

- 6. 건을 눈금이 있는 실린더 안으로 트리거합니다. 최소 500cc의 재료를 분배합니다.
- 7. 장치가 측정한 볼륨이 화면에 표시됩니다.
- 8. 화면에 표시된 양을 눈금이 있는 실린더의 양 과 비교합니다.

참고: 값이 상당히 다른 경우에는 보정 프로세 스를 반복합니다.

- 9. 화면의 측정된 볼륨 필드에 분배된 용제 양을 입 력합니다.
- 10. 측정된 볼륨을 입력하면 컨트롤러가 새 용제 계측 기 K-인수를 계산하여 이 값을 화면에 표시합니 다. 표준 계측기 K-인수는 0.021cc/pulse입니다.
- 11. 보정을 수락하려면 ███을 누릅니다. 보정을 취소하고 이전 K 인수를 유지하려면 <mark>LSA</mark>을 누 릅니다.

참고: 용제 계측기가 믹스 유닛에 의해 개별적으로 활성화되어야 합니다. 용제 계측기 1은 믹스 유닛 #1에만 적용되며, 용제 계측기 2는 믹스 유닛 #2에 만 적용됩니다.

색 변경

# 색 변경

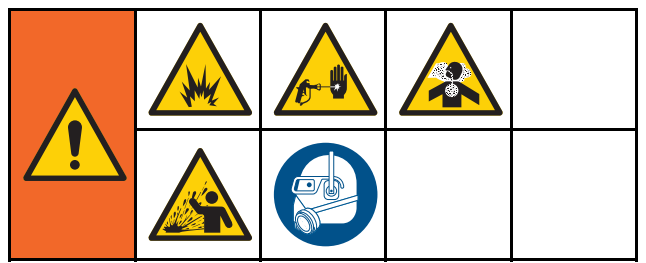

색 변경 모듈 키트를 부속품으로 사용할 수 있습니다. 자세한 정보는 설명서 333282를 참조하십시오.

# 다색 시스템

- 1. 시스템에 대기 명령을 전송합니다.
- 2. [시스템 화면 1, page 70에](#page-69-0)서 수동 오버라이드 를 활성화합니다.
- 3. [스프레이 화면, page 66](#page-65-0)에서 새 레시피를 선택 합니다. 이렇게 하면 펌프의 색이 변경되고 건 퍼 지가 시작됩니다.
- 4. 시스템이 건에서 재료 B를 퍼지한 다음 재료 A 를 퍼지합니다. [레시피 화면, page](#page-73-0) [75](#page-74-0)에서 각 재 료에 대해 선택된 세척 시퀀스에 의해 지정된 시 간 동안 각 재료가 퍼지됩니다.
- 5. 색 변경이 완료될 때까지 기다립니다. 시스템이 색 변경에서 혼합 채우기로 자동 전환되며 원격 혼합 다기관이 올바른 색을 자동 선택합니다.
- 6. 건을 트리거하여 혼합 채우기를 완료합니다.

참고: 시스템이 고장 나기 전에 흐름 없이 10초 지연이 발생합니다.

7. 시스템이 혼합 채우기 작업을 완료할 때까지 기 다립니다. 혼합하고 스프레이를 시작하라는 명 령을 시스템에 전송합니다.

# <span id="page-94-0"></span>시스템 오류

시스템 오류를 통해 문제에 대한 경고 메시지가 표시 되고 Off-Ratio 스프레이가 방지됩니다. 세 가지 유 형, 즉 주의, 편차 및 알람이 있습니다.

주의는 시스템의 이벤트를 기록하며 60초 후 자체적 으로 지워집니다. 4자리 오류 코드 뒤에 '-V'가 표시 됩니다.

편차는 시스템의 오류를 기록하며 장비를 정지하지 는 않습니다. 편차는 사용자가 확인해야 합니다. 4자 리 오류 코드 뒤에 '-D'가 표시됩니다.

알람이 발생하면 작동이 중지됩니다. 4자리 오류 코 드 뒤에 '-A'가 표시됩니다.

시스템 오류 유형 중 하나가 발생하면:

- 알람 버저가 울립니다(무음 모드가 아닌 경우).
- 알람 팝업 화면이 활성 알람 코드를 표시합니다 ( 오류 코드, page [96](#page-95-0) 참조).
- 고급 디스플레이 모듈의 상태 표시줄에 활성 알 람 코드가 표시됩니다.
- 날짜/시간 스탬프가 표시된 로그에 알람이 저장 됩니다.

기록은 백그라운드의 관련 시스템 이벤트를 저장합 니다. 이는 정보 제공만을 위한 것으로 날짜, 시간 및 설명과 함께 최근 200개의 이벤트를 표시하는 이벤 트 화면에서 검토할 수 있습니다.

참고: 대부분의 시스템 오류는 특정 믹스 유닛에만 적용되어서 믹스 유닛이 활성화되어 있을 때만 해당 메뉴 바와 이벤트 플래그 PLC 레지스터에 나타날 수 있습니다. 모든 알람은 활성 믹스 유닛과 상관없이 ADM에서 팝업을 생성합니다.

## 오류 지우기 및 재시작

참고: 편차 또는 알람이 발생하면 재설정하기 전 에 오류 코드를 확인하십시오. 코드를 잊은 경우 [오류 화면, page 69](#page-68-0)로 이동하여 날짜와 시간 스탬프 가 있는 마지막 200개 오류를 조회하십시오.

알람이 발생한 경우 작동을 재개하기 전에 원인을 수정하십시오.

편차를 확인하거나 알람을 지우려면 고급 디스플레

이 모듈의  $\begin{bmatrix} 1 & 0 \\ 0 & 1 \end{bmatrix} \in \begin{bmatrix} 1 & 0 \\ 0 & 1 \end{bmatrix}$ 크 장치를 통해 오류를 확인하고 지울 수도 있습니 다( [입력 레지스터 01 및 11: 활성 알람 지우기/편차,](#page-37-0) [page 38](#page-37-0) 참조).

## 건 트리거 입력 기능

건 트리거 입력은 건이 트리거될 때 컨트롤러로 신호 를 보냅니다. 고급 디스플레이 모듈의 건 아이콘은 건 트리거 입력이 활성화될 때 스프레이를 표시합니다.

펌프가 고장 나면 장치가 상태를 탐지하지 못하여 개 입하지 않을 경우 순수한 수지나 촉매가 무한정 스 프레이될 수 있습니다. 이 때문에 건 트리거 입력 이 중요합니다.

장치가 건 트리거 입력 신호를 통해 건이 트리거되었 지만 어떤 펌프도 작동하지 않음을 탐지하면 10초(기 본값) 후에 Flow Not Detected Alarm(흐름 감지 안 됨 알람)(F8D1)이 울리고 시스템은 대기 모드가 됩니다.

## <span id="page-95-0"></span>오류 코드

참고: 오류가 발생하면 초기화하기 전에 코드를 확인하십시오. 발생된 코드를 잊은 경우 [오류 화면, page 69](#page-68-0)에서 날 짜, 시간 및 설명이 있는 마지막 200개의 오류를 조회하십시오.

#### 퍼지 오류

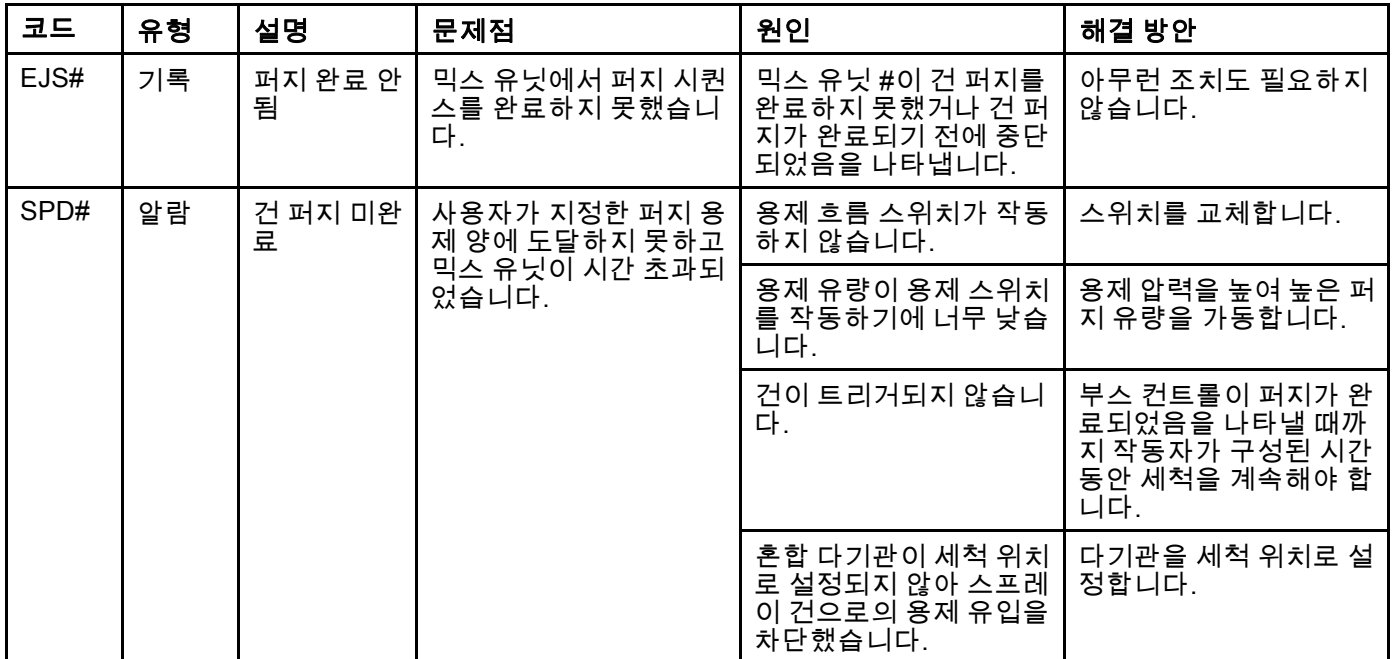

#### 혼합 오류

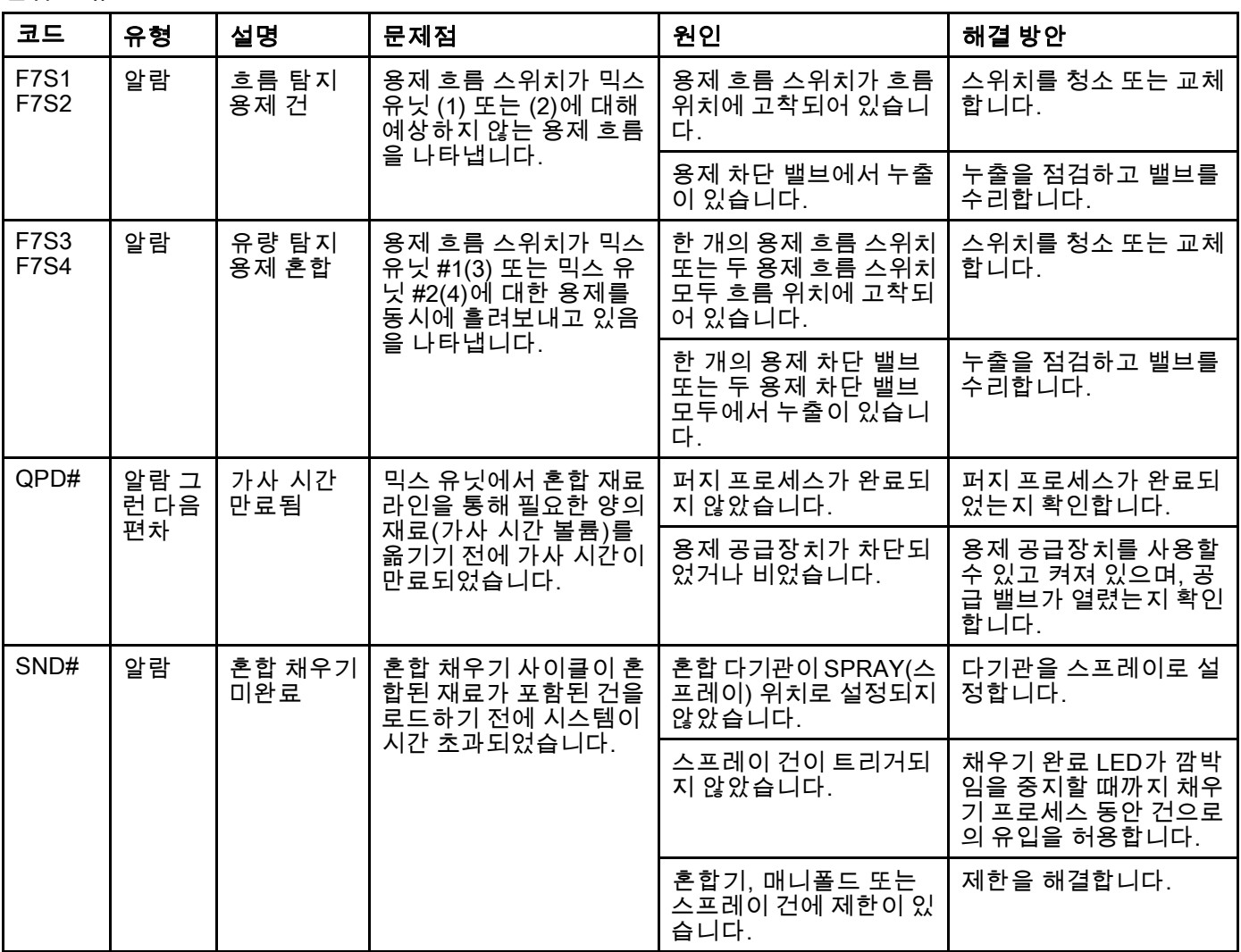

#### 펌핑 오류

참고: 아래에 나열된 일부 오류 코드에서 # 기호는 마지막 자리수로 표시됩니다. 이 기호는 해당 구성품 번호를 나타 내며, 달라질 수 있습니다. 장치의 디스플레이는 해당 번호를 코드의 마지막 자리수로 나타냅니다. 예를 들어, 이 표 에 나열된 F1S# 코드는 관련 구성품이 펌프 1인 경우 F1S1로 표시되고 펌프 2인 경우 F1S2로 표시됩니다.

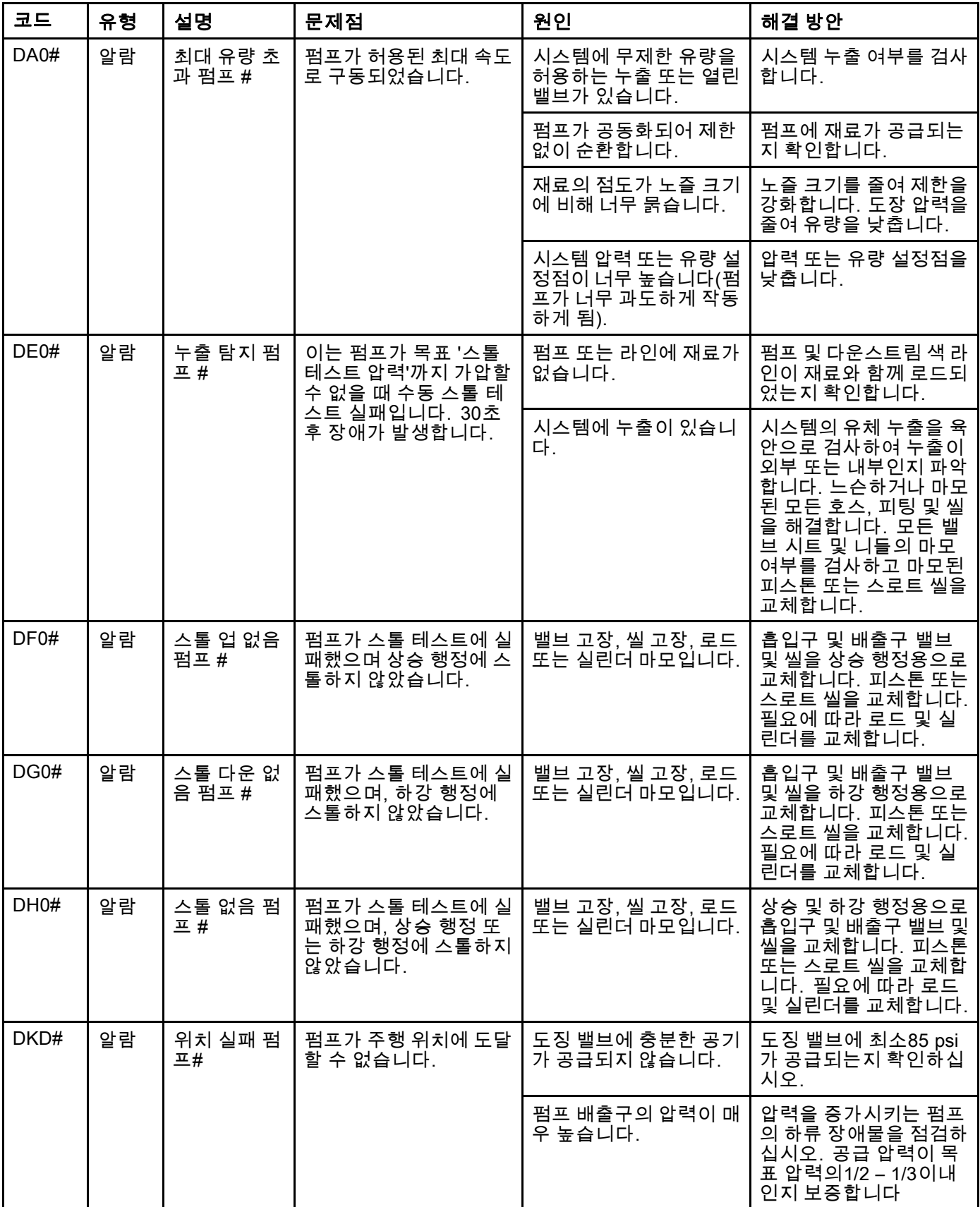

[시스템](#page-94-0) 오류

| 코드         | 유형 | 설명                | 문제점                                              | 원인                                                                                     | 해결 방안                                                                                             |
|------------|----|-------------------|--------------------------------------------------|----------------------------------------------------------------------------------------|---------------------------------------------------------------------------------------------------|
| DKF#       | 알람 | 위치 과속 펌<br>프 #    | 펌프가 드라이브 위치를<br>벗어났습니다.                          | 펌프가 제자리를 벗어났<br>습니다.                                                                   | 펌프의 출구에는 유체 압<br>력이 없고 낮은 압력에서<br>펌프를 작동시켜서 라인<br>을 채웁니다. 공급 압력<br>이 목표 압력보다 크지 않<br>는지 점검하십시오    |
| EBH#       | 기록 | 홈 완료 펌프<br>#      | 펌프 호밍 기록이 완료되<br>었습니다.                           | 디스플레이에 펌프가 홈<br>기능을 완료했음을 나타<br>내는 표시입니다.                                              | 아무런 조치도 필요하지<br>않습니다.                                                                             |
| EF0#       | 알람 | 시동 시간 초<br>과 펌프 # | 펌프가 시동되었지만 지<br>정된 시간 내에 홈 위치로<br>이동할 수 없었습니다.   | 펌프 분배 밸브가 작동하<br>지 않았습니다.                                                              | 솔레노이드 밸브에 가해<br>지는 에어 프레셔를 확인<br>합니다. 밸브가 작동 중<br>인지 확인합니다.                                       |
|            |    |                   |                                                  | 모터가 펌프 및 선형 액<br>추에이터를 구동할 수 없<br>습니다.                                                 | 모터가 펌프를 구동하고<br>있는지 확인합니다.                                                                        |
|            |    |                   |                                                  | 펌프 행정 길이가 기계<br>시스템 공차로 단축되었<br>습니다.                                                   | 선형 액추에이터 및 펌프<br>피스톤 로드가 올바르게<br>조립되었는지 확인합니<br>다. 펌프 설명서를 참조<br>하십시오.                            |
| EF1#<br>알람 |    | 정지 시간 초<br>과 펌프 # | 펌프가 시도되었지만 지<br>정된 시간 내에 정지 위치<br>로 이동할 수 없었습니다. | 펌프 분배 밸브가 작동하<br>지 않았습니다.                                                              | 육안으로 밸브를 검<br>사하여 밸브가 제대로<br>작동 중인지 확인하고<br>밸브의 에어 프레셔가<br>85psi(0.6MPa, 6.0bar)를<br>초과하는지 확인합니다. |
|            |    |                   |                                                  | 펌프가 두꺼운 도장으로<br>채워졌고 피스톤을 행정<br>끝으로 구동할 수 없습니<br>다. 모터 또는 드라이브<br>가 마모되거나 손상되었<br>습니다. | 모터 및 드라이브 어셈블<br>리를 관찰하여 모터가 구<br>동력을 발생시키는지 확<br>인합니다.                                           |
| F1D#       | 알람 | 저유량 믹스<br>유닛 #    | 믹스 유닛이 목표 유량을<br>유지하지 못했습니다.                     | 호스 또는 건에 펌프가<br>목표 유량에서 분배하는<br>것을 방지하는 제한이 있<br>습니다.                                  | 건이 트리거되었는지 점<br>검하고 호스의 제한을 확<br>인합니다.                                                            |
| F1F#       | 알람 | 저유량 채우<br>기 펌프 #  | 펌프 채우기 작업 중 유<br>량이 없거나 유량이 낮았<br>습니다.           | 펌프 또는 색 스택의 배출<br>구 쪽에 제한이 있습니다.                                                       | 색 스택에 제한이 없고<br>덤프 밸브가 작동 중인지<br>확인합니다.                                                           |
|            |    |                   |                                                  | 짙은 점도의 도장은 펌핑<br>하는 데 더 많은 압력이<br>필요합니다.                                               | 채우기 기능 중 흐르게 해<br>야 할 경우 비혼합 압력<br>을 높입니다.                                                        |
|            |    |                   |                                                  | 시스템이 설정점을 충족<br>하는 충분한 압력을 형성<br>할 수 있도록 펌프를 옮겨<br>야 할 필요가 없습니다.                       | 채우기 기능 중 흐르게 해<br>야 할 경우 비혼합 압력<br>을 높입니다.                                                        |
| F1S#       | 알람 | 저유량 퍼지<br>펌프 #    | 펌프 퍼지 작업 중 유량<br>이 없거나 유량이 낮았습<br>니다.            | 펌프 또는 색 스택의 배출<br>구 쪽에 제한이 있어 용제<br>유량이 너무 낮습니다.                                       | 시스템에 제한이 없는지<br>확인합니다. 퍼지 기능<br>중 흐르게 해야 할 경우<br>비혼합 압력을 높입니다.                                    |
| F7D#       | 알람 | 유량 탐지 펌<br>프 #    | 펌프 유량이 유휴 모드로<br>들어가는 20cc/분 유량을<br>초과했습니다.      | 시스템에 누출이 있거나<br>시스템이 유휴 모드로 들<br>어갈 때 건이 열렸습니다.                                        | 시스템에 누출이 없는지<br>확인합니다. 에어 흐름<br>스위치가 제대로 작동 중<br>인지 확인합니다. 무화<br>에어 없이 건을 트리거하<br>지 마십시오.         |

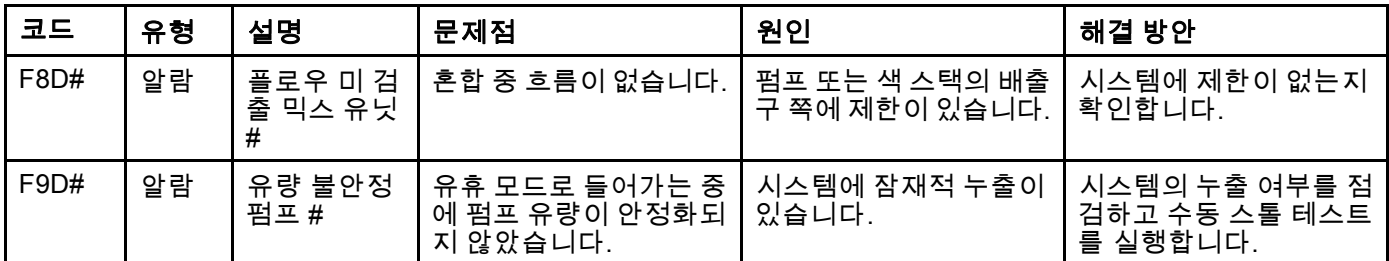

#### 압력 오류

참고: 아래에 나열된 일부 오류 코드에서 # 기호는 마지막 자리수로 표시됩니다. 이 기호는 해당 구성품 번호를 나타 내며, 달라질 수 있습니다. 장치의 디스플레이는 해당 번호를 코드의 마지막 자리수로 나타냅니다. 예를 들어, 이 표 에 나열된 P6F# 코드는 관련 구성품이 펌프 1인 경우 P6F1로 표시되고 펌프 2인 경우 P6F2로 표시됩니다.

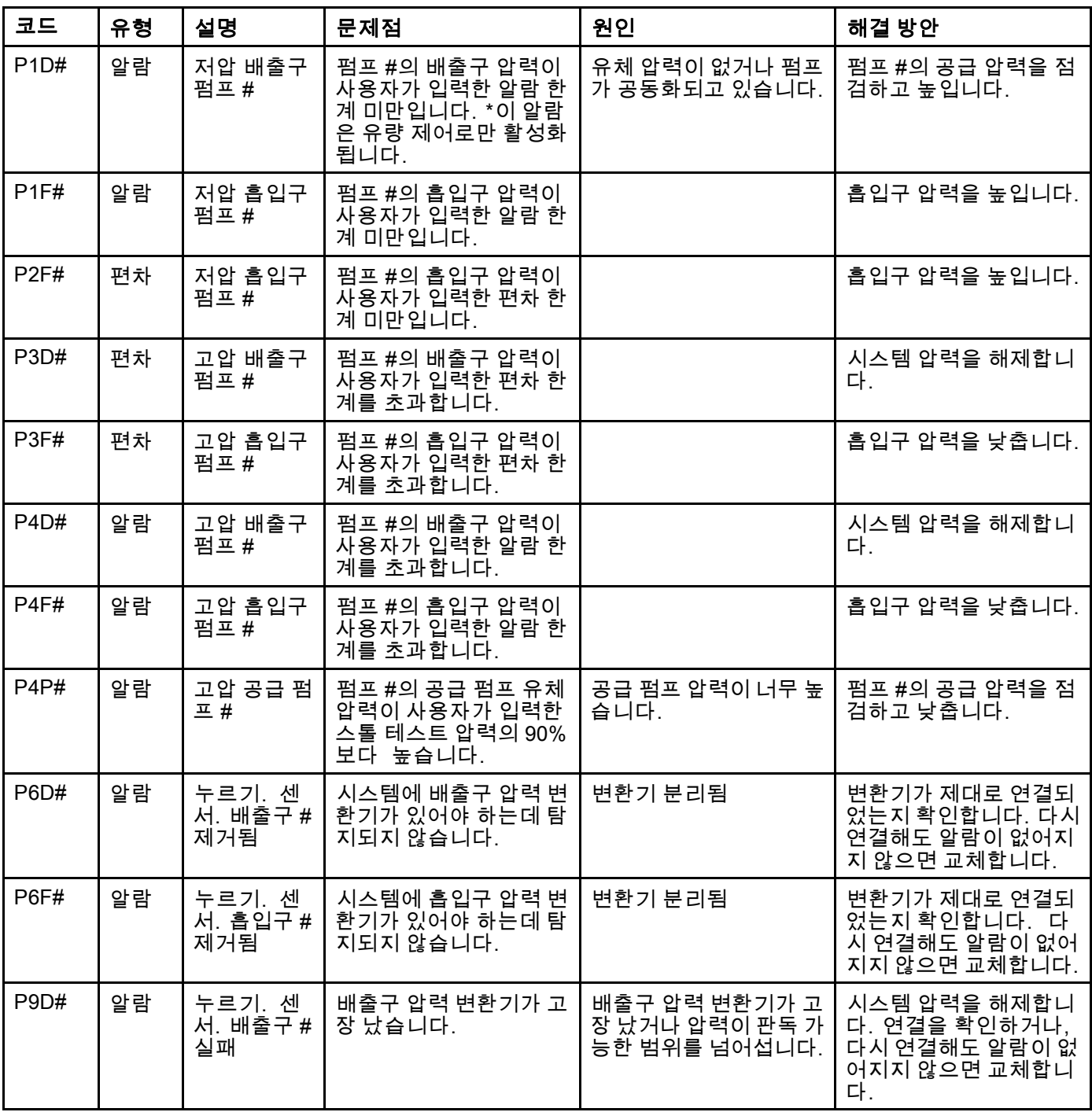

[시스템](#page-94-0) 오류

| 코드   | 유형 | 설명                       | 문제점                                                     | 원인                                               | 해결 방안                                                                |
|------|----|--------------------------|---------------------------------------------------------|--------------------------------------------------|----------------------------------------------------------------------|
| P9F# | 알람 | 누르기. 센<br>서. 흡입구 #<br>실패 | 흡입구 압력 변환기가 고<br>장 났습니다.                                | 흡입구 압력 변환기가 고<br>장 났거나 압력이 판독 가<br>능한 범위를 넘어섭니다. | 시스템 압력을 해제합니<br>다. 연결을 확인하거나,<br>다시 연결해도 알람이 없<br>어지지 않으면 교체합니<br>다. |
| QAD# | 알람 | 차동 압력 A<br>가 B보다 높<br>음  | 믹스 유닛 #은 차동 압력<br>을 낮춥니다. 이 알람은<br>혼합 모드에서만 활성화<br>됩니다. | B 면에 누출이 있습니다.                                   | 모든 촉매 매니폴드 및 배<br>관에서 시스템의 내부 및<br>외부 누출 여부를 점검합<br>니다.              |
|      |    |                          |                                                         | B 면 펌프가 공동화되고<br>있습니다.                           | B 면의 도장 공급을 점검<br>하고 도장 공급 압력을 높<br>입니다.                             |
| QBD# | 알람 | 차동 압력 B<br>가 A보다 높<br>음  | 믹스 유닛 #은 차동 압력<br>을 높입니다. 이 알람은<br>혼합 모드에서만 활성화<br>됩니다. | A 면에 누출이 있습니다.                                   | 모든 색 매니폴드 및 배<br>관에서 시스템의 내부 및<br>외부 누출 여부를 점검합<br>니다.               |
|      |    |                          |                                                         | A 면 펌프가 공동화되고<br>있습니다.                           | A 면의 도장 공급을 점검<br>하고 도장 공급 압력을 높<br>입니다.                             |

## 시스템 오류

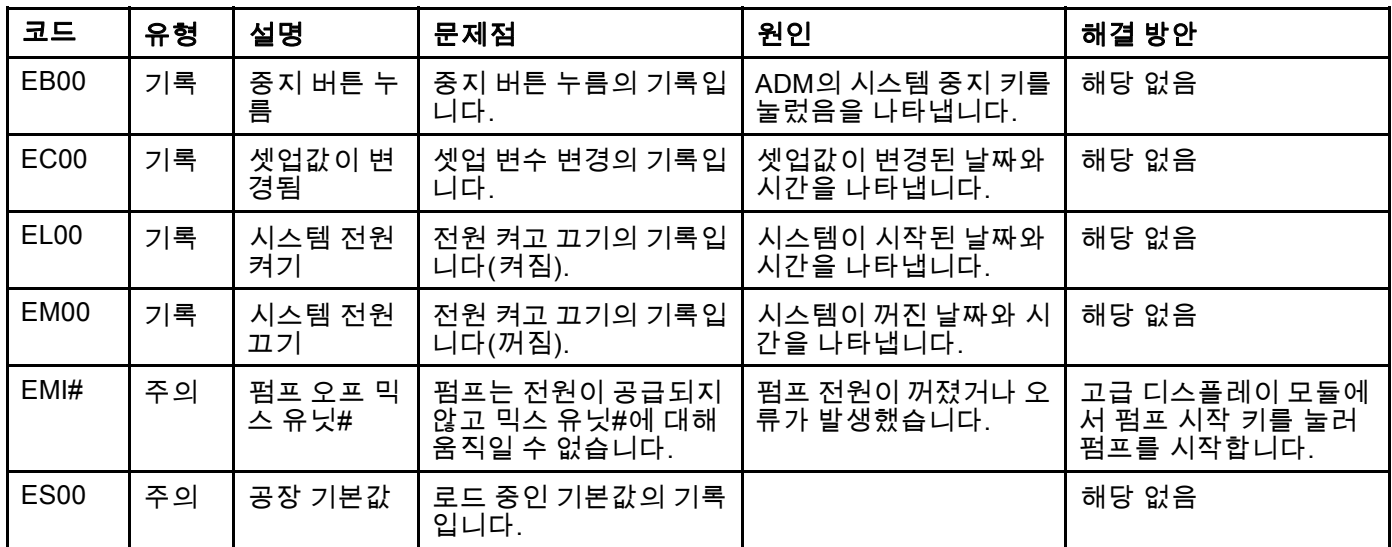

#### 통신 오류

참고: 아래에 나열된 일부 오류 코드에서 # 기호는 마지막 자리수로 표시됩니다. 이 기호는 해당 구성품 번호를 나타 내며, 달라질 수 있습니다. 장치의 디스플레이는 해당 번호를 코드의 마지막 자리수로 나타냅니다. 예를 들어, 이 표 에 나열된 CAC# 코드는 관련 구성품이 색 변경 보드 1인 경우 CAC1로 표시되고 보드 2인 경우 CAC2로 표시됩니다.

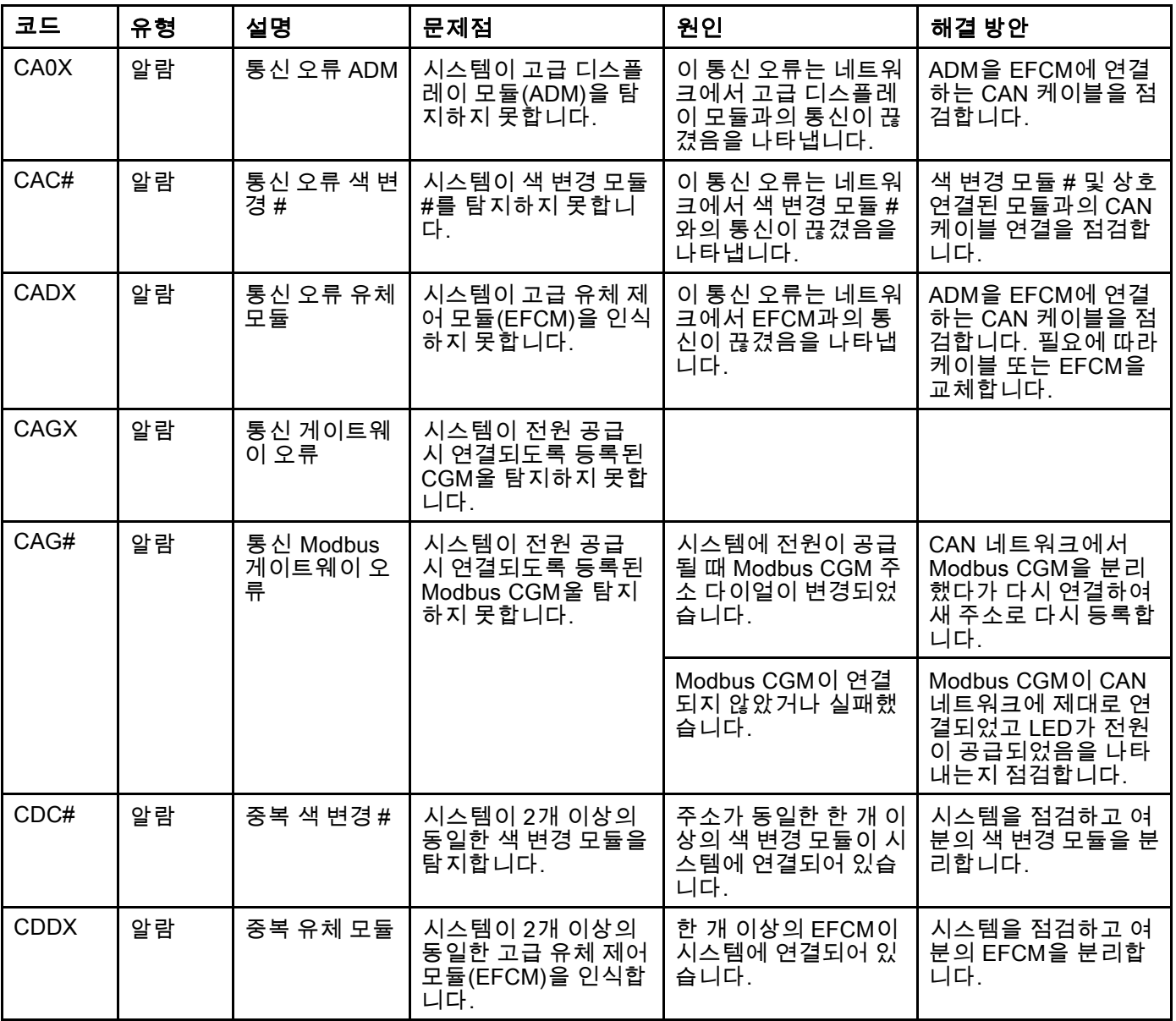

#### USB 오류

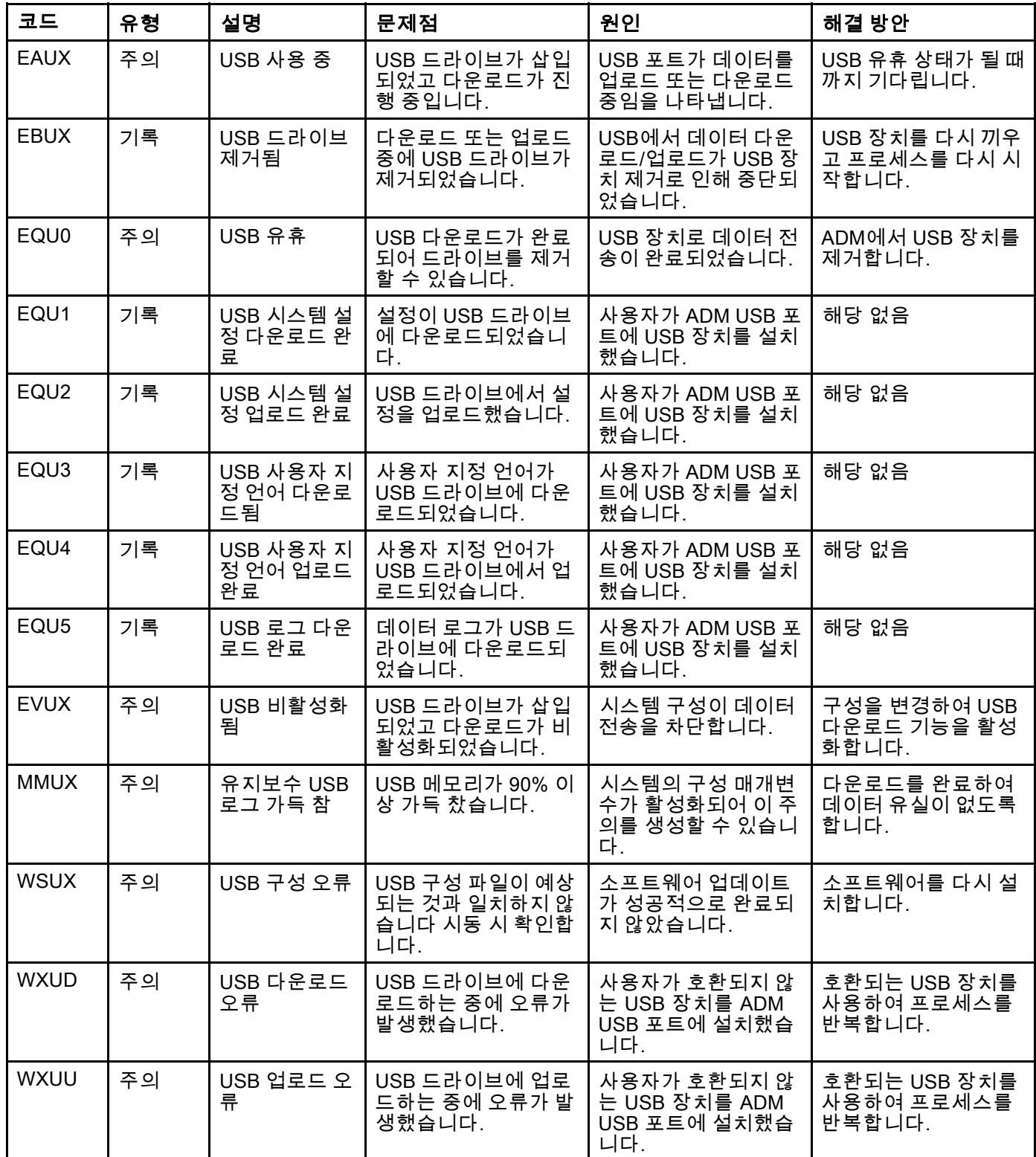

#### 기타 오류

참고: 아래에 나열된 일부 오류 코드에서 # 기호는 마지막 자리수로 표시됩니다. 이 기호는 해당 구성품 번호를 나타 내며, 달라질 수 있습니다. 장치의 디스플레이는 해당 번호를 코드의 마지막 자리수로 나타냅니다. 예를 들어, 이 표 에 나열된 B9D# 코드는 관련 구성품이 펌프 1인 경우 B9D1로 표시되고 펌프 2인 경우 B9D2로 표시됩니다.

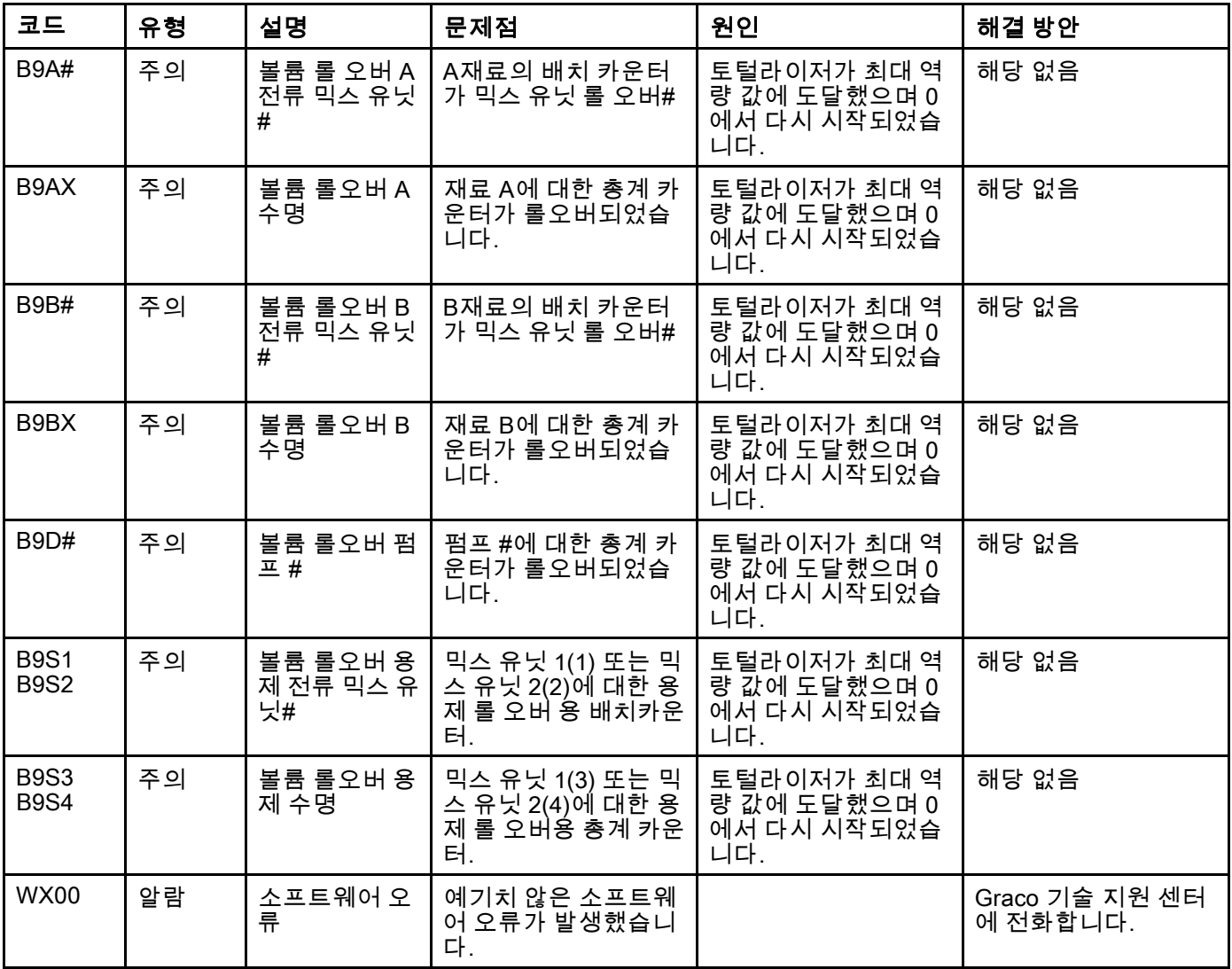

#### 보정 오류

참고: 아래에 나열된 일부 오류 코드에서 # 기호는 마지막 자리수로 표시됩니다. 이 기호는 해당 구성품 번호를 나타 내며, 달라질 수 있습니다. 장치의 디스플레이는 해당 번호를 코드의 마지막 자리수로 나타냅니다. 예를 들어, 이 표 에 나열된 ENT# 코드는 관련 구성품이 펌프 1인 경우 ENT1로 표시되고 펌프 2인 경우 ENT2로 표시됩니다.

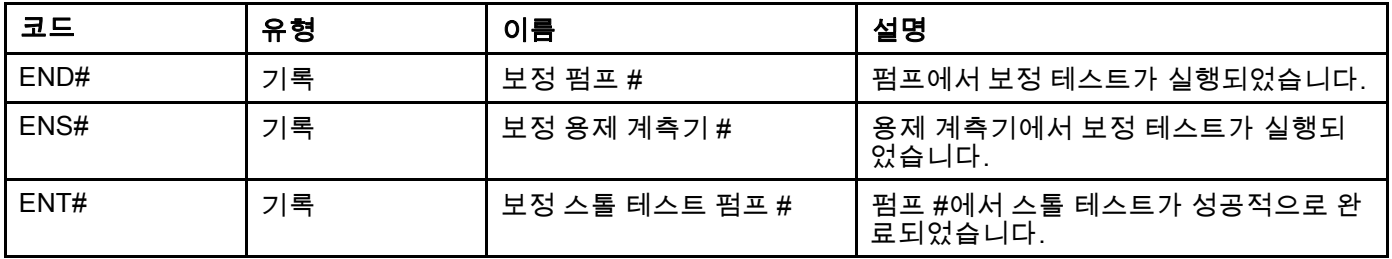

#### 유지보수 오류

참고: 아래에 나열된 일부 오류 코드에서 # 기호는 마지막 자리수로 표시됩니다. 이 기호는 해당 구성품 번호를 나타 내며, 달라질 수 있습니다. 예를 들어, 이 표에 나열된 MAD# 코드는 관련 구성품이 펌프 1인 경우 MAD1로 표시되 고 펌프 2인 경우 MAD2로 표시됩니다.

일부 구성품에는 2자리수가 할당되므로, 코드의 마지막 자리수가 영숫자 문자로 표시됩니다. 아래의 두 번째 표에는 영숫자 자리수와 해당 구성품 번호가 상호 연관되어 있습니다. 예를 들어, 코드 MEDZ는 배출구 밸브 30을 나타냅니다.

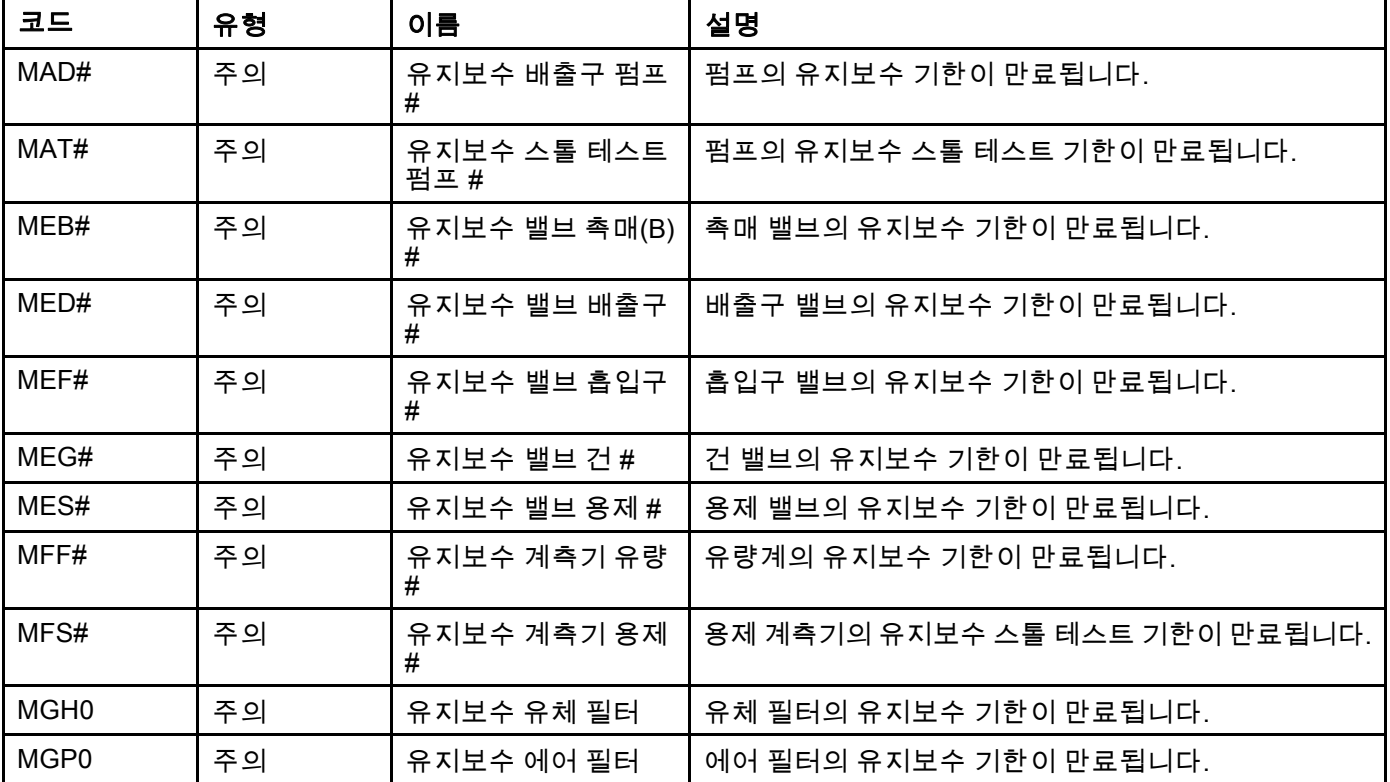

#### 영숫자 마지막 자리수

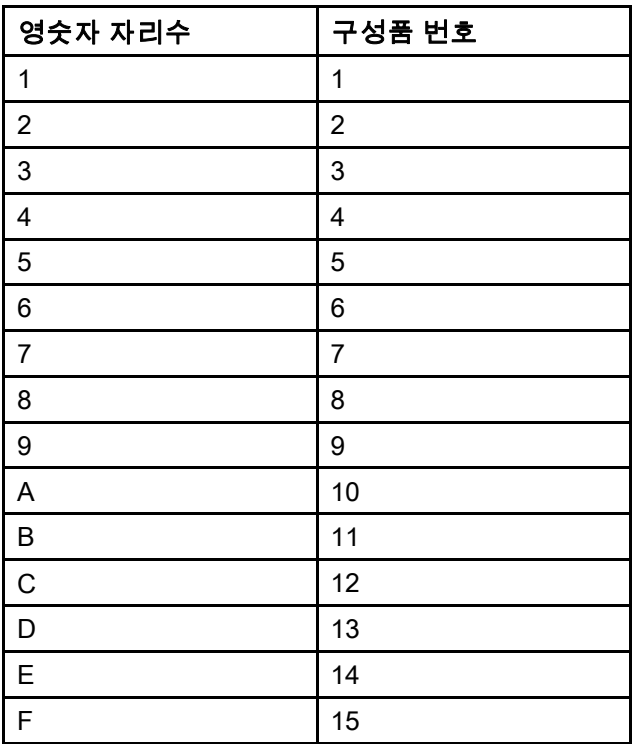

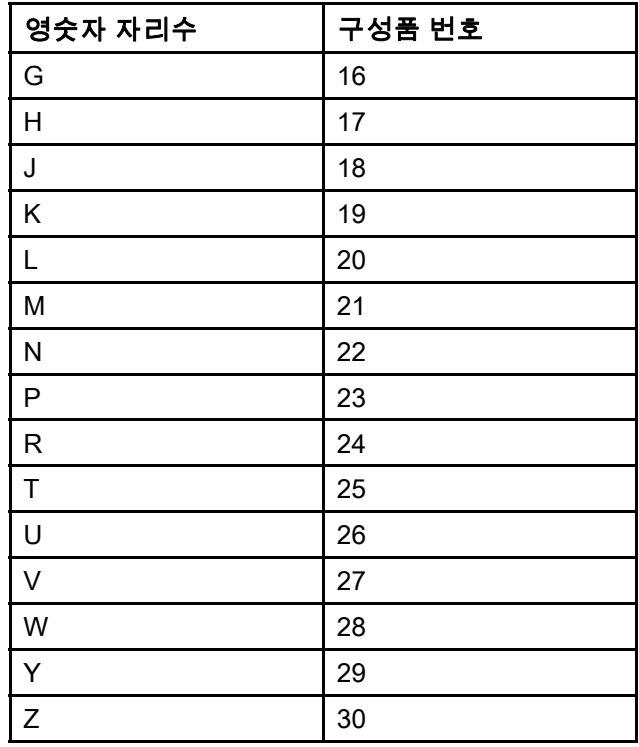

# 유지보수

# 예방 차원의 유지보수 일정

특정 시스템의 작동 조건에 따라 유지보수가 필요한 빈도가 결정됩니다. 유지보수가 필요한 시기와 종류 를 기록하여 예방 유지보수 일정을 수립하고 시스템 을 점검하는 정기 일정을 결정하십시오.

# 세척 중

- 유체 교환 전, 장비에서 유체가 건조되기 전, 일과 종료 시, 보관 전 및 장비 수리 전에 세척하십시오.
- 가능하면 최저 압력에서 세척하십시오. 커넥터에 누출이 있는지 점검하고 필요하면 조입니다.
- 분배할 유체 및 장비에서 유체가 접촉되는 부품과 호환되는 유체로 세척합니다.

# ADM 청소

유리 세정제와 같은 알콜계 가정용 세정제를 사용하 여 ADM을 청소합니다.

# 부록 A: Allen Bradley PLC와의 통합

이 부록에서는 ProMix PD2K를 Allen Bradley Studio 5000 PLC(Programmable Logic Controller)와 통합하는 방 법을 개략적으로 설명합니다.

통합하려면 이 절차를 수행하기 전에 ProMix PD2K에 PLC CGM(Graco 부품 번호 CGMEPO)에 대한 EtherNet/IP 프로토콜을 설치해야 합니다.

PLC 소프트웨어에서 다음 단계를 수행하십시오.

1. 새 이더넷 모듈을 추가합니다.

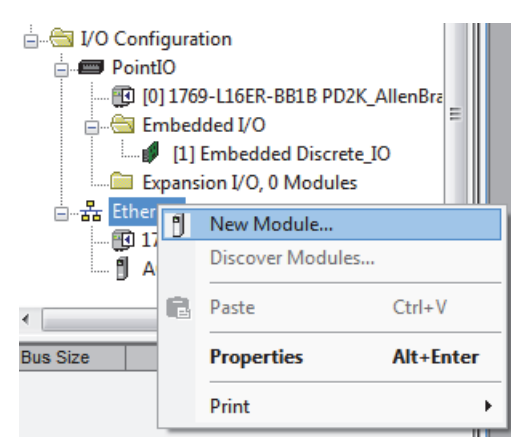

2. Select Module Type(모듈 유형 선택) 화면이 열립니다.

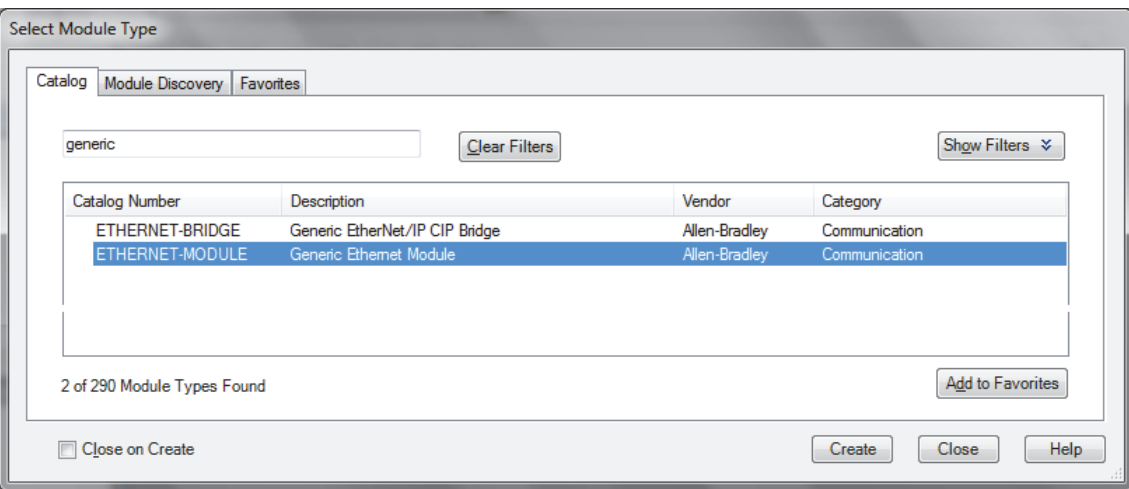

- a. 검색 필드에 "generic"을 입력합니다.
- b. ETHERNET-MODULE Generic Ethernet Module을 선택합니다. 참고: Close on Create(생성 시 종료) 확인란을 선택하지 마십시오.
- c. Create(생성) 버튼을 클릭합니다.
3. New Module(새 모듈) 화면이 열립니다.

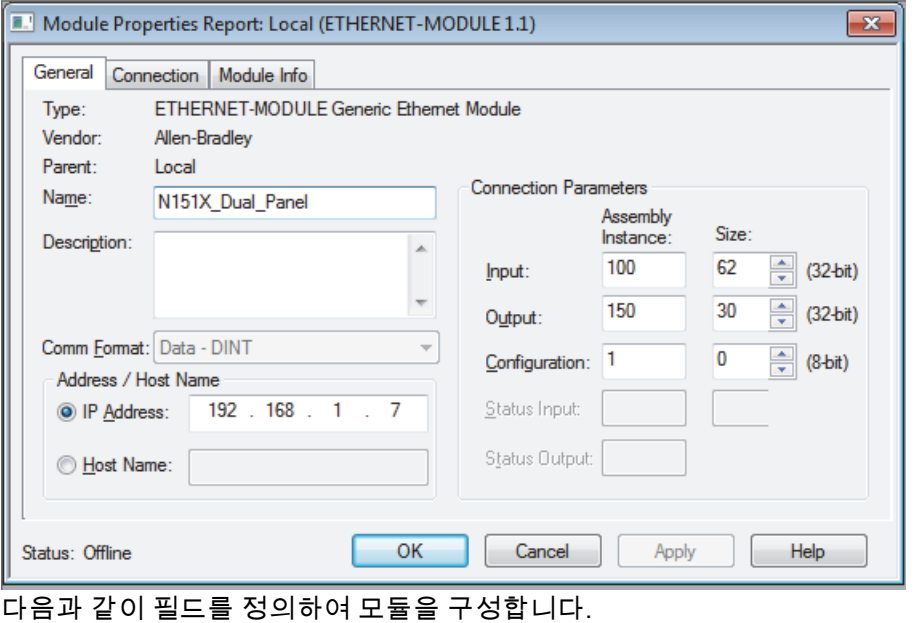

참고: 이 화면을 종료한 후에 구성을 완료할 수 있도록 Open Module Properties(모듈 속성 열기) 확인란을 선 택한 상태로 유지해야 합니다.

- a. 이름(필수): 모듈의 이름을 입력합니다(1단계의 그림에 표시된 이더넷 디렉터리에서 볼 때 의미 있는 이름 선택).
- b. 설명(옵션): 원하는 설명을 사용합니다.
- c. IP 주소(필수): ProMix PD2K에 설치된 Graco EtherNet/IP CGM의 정적 IP 주소를 입력합니다.
- d. 입력: 어셈블리 인스턴스(필수): Graco EtherNet/IP CGM의 장치 특정 매개변수인 "100"을 입력합니다.
- e. 입력: 크기(필수): Graco EtheNet/IP CGM의 입력 변수에 할당된 32비트 레지스터의 수인 "62"을 입력합니다.
- f. 출력: 어셈블리 인스턴스(필수): Graco EtherNet/IP CGM의 장치 특정 매개변수인 "150"을 입력합니다.
- g. 출력: 크기(필수): Graco EtheNet/IP CGM의 출력 변수에 할당된 32비트 레지스터의 수인 "30"를 입력합니다.
- h. 구성: 어셈블리 인스턴스(필수): "1"을 입력합니다.
- i. 구성: 크기(필수): "0"을 입력합니다.
- j. OK(확인) 버튼을 클릭합니다. Module Properties Report(모듈 속성 보고서) 창이 표시됩니다.

4. Connection(연결) 탭에서:

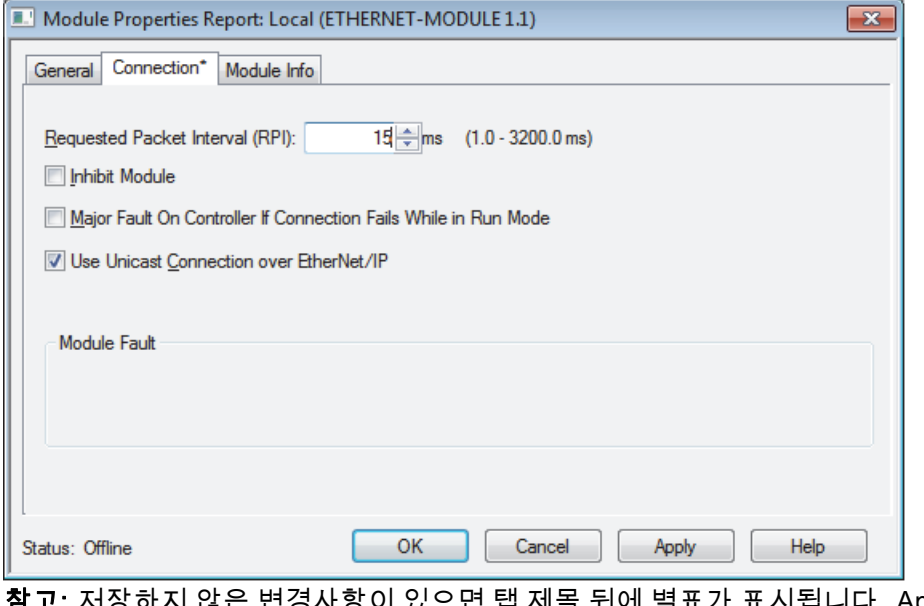

참고: 저장하지 않은 변경사항이 있으면 탭 제목 뒤에 별표가 표시됩니다. Apply(적용) 버튼을 클릭하면 이 화 면을 나가지 않고 변경사항을 저장할 수 있습니다.

- a. RPI(Requested Packet Interval) 값을 입력합니다. 참고: Graco에서는 30ms 이상의 값을 입력할 것을 권장합니다.
- b. 원하는 경우 사용 가능한 확인란을 선택합니다.
- c. OK(확인) 버튼을 클릭하여 모든 변경사항을 저장하고 이 화면을 나갑니다.

#### Table 7 잠재적인 구성 문제

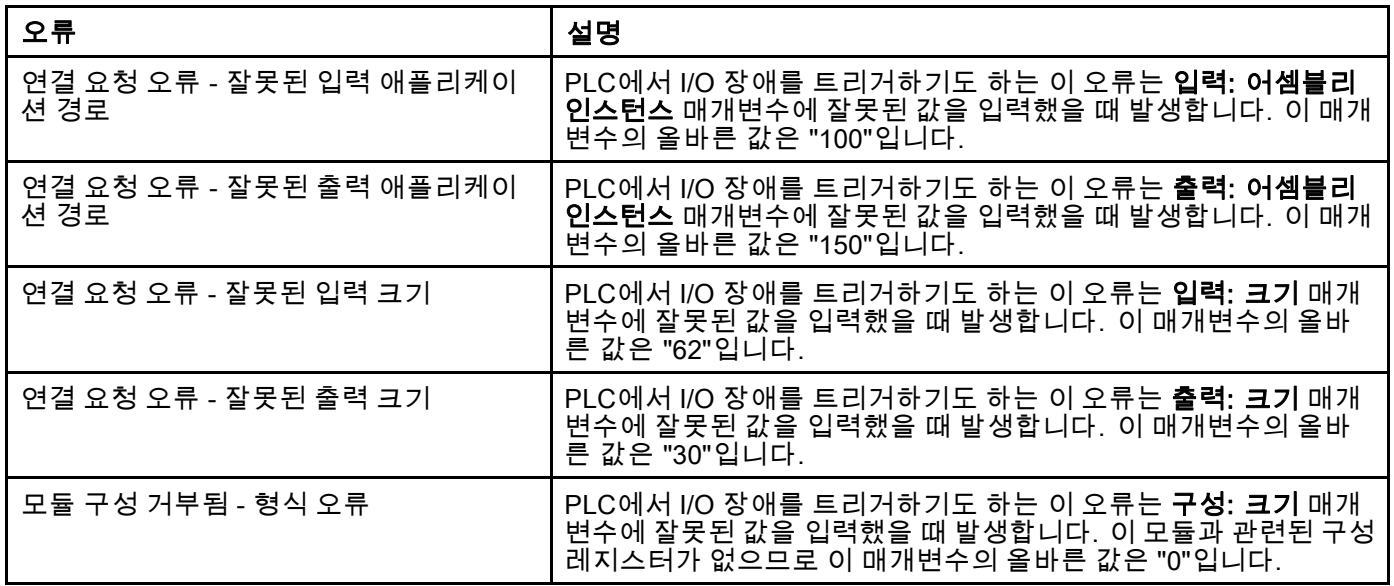

# 기술 데이터

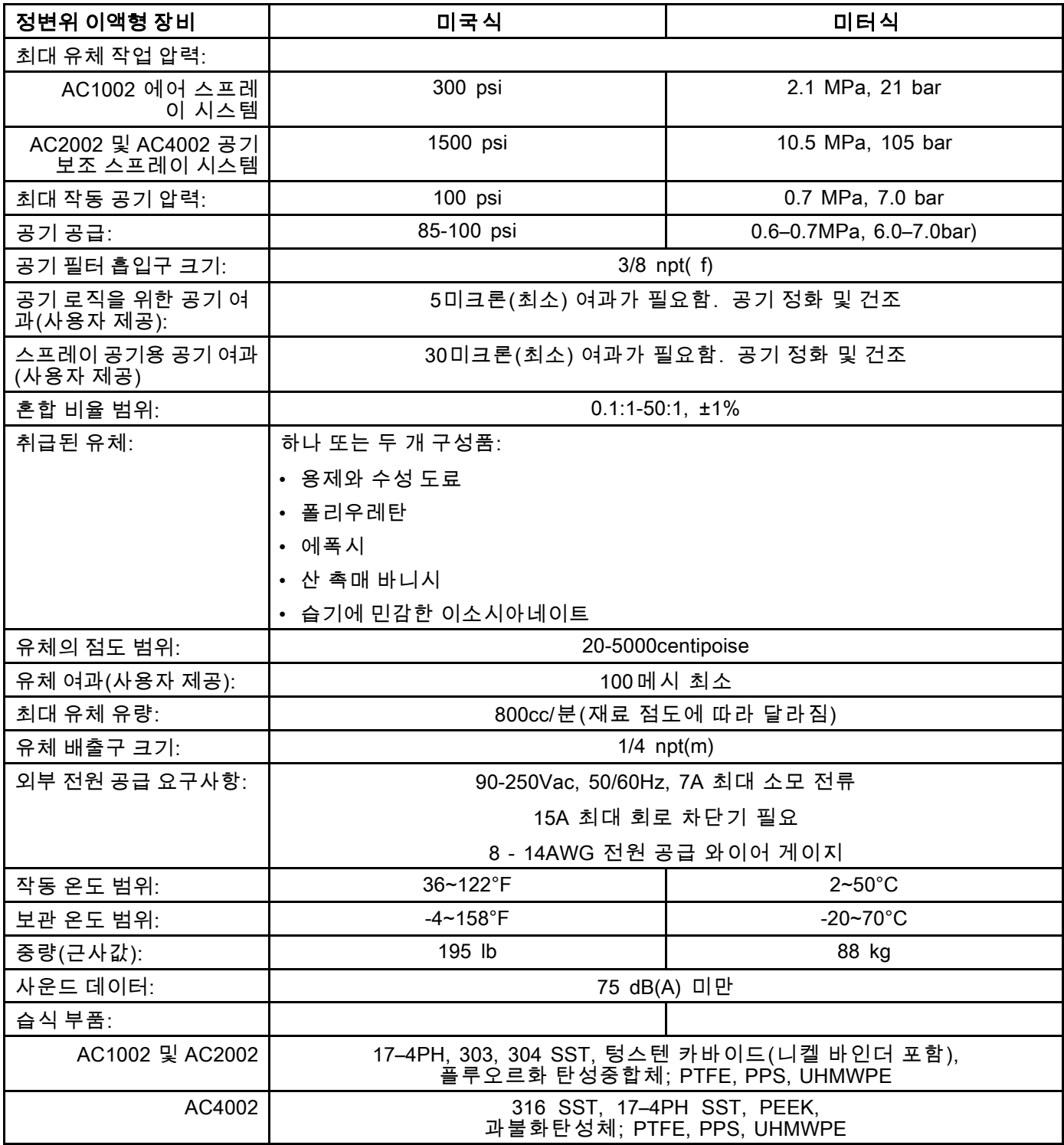

## Graco 표준 하자보증

Graco 공인 대리점에서 원 구매자에게 판매한 날짜를 기준으로 Graco는 이 문서에서 언급한 모든 Graco 장 비의 재료나 제작상에 결함이 없음을 보증합니다. Graco가 지정한 특수한, 확장된 또는 제한된 경우를 제외 하고, 판매일로부터 두 달 동안 Graco는 결함으로 판단되는 모든 부품을 수리 또는 교체할 것을 보증합니다. 단, 이러한 보증은 Graco에서 제공하는 권장사항에 따라 장비를 설치, 작동 및 유지 보수할 때만 적용됩니다.

장비 사용에 따른 일반적인 마모나 잘못된 설치, 오용, 마모, 부식, 부적절한 관리, 태만, 사고, 개조 또는 Graco 구성품이 아닌 부품으로 교체해서 일어나는 고장, 파손 또는 마모는 이 하자보증 내용이 적용되지 않 으며, Graco는 이에 대한 책임을 지지 않습니다. 또한 Graco가 공급하지 않는 구성품, 액세서리, 장비 또는 자 재의 사용에 따른 비호환성 문제나 Graco가 공급하지 않는 구성품, 액세서리, 장비 또는 자재 등의 부적절한 설계, 제조, 설치, 작동 또는 유지 보수로 인해 야기되는 고장, 파손 또는 마멸에 대해서도 책임지지 않습니다.

본 보증은 결함이 있다고 주장하는 장비를 공인 Graco 대리점으로 선납 반품하여 주장한 결함이 확인된 경 우에만 적용됩니다. 장비의 결함이 입증되면 Graco가 결함이 있는 부품을 무상으로 수리 또는 교체한 후 원 구매자에게 운송비를 지불한 상태로 반환됩니다. 해당 장비는 배송비를 선납한 원래 구매자에게 반송됩니 다. 장비 검사에서 재료나 제조 기술상에 어떠한 결함도 발견되지 않으면 합리적인 비용으로 수리가 이루어 지며, 그 비용에는 부품비, 인건비, 배송비가 포함될 수 있습니다.

#### 본 보증은 유일하며, 상품성에 대한 하자보증 또는 특정 목적의 적합성에 대한 보증을 포함하여(여기에 제 한되지 않음) 명시적이든 암시적이든 다른 모든 보증을 대신합니다.

하자보증 위반에 대한 Graco의 유일한 책임과 구매자의 유일한 구제책은 상기에 명시된 대로 이루어집니 다. 구매자는 다른 구제책(이윤 손실, 매출 손실, 인원 부상, 재산 손상에 대한 우발적 또는 결과적 손해나 다 른 모든 우발적 또는 결과적 손실이 포함되나 여기에 제한되지 않음)을 사용할 수 없음을 동의합니다. 보증 의 위반에 대한 모든 행동은 판매일로부터 2년 이내에 취해져야 합니다.

Graco는 판매되었으나 Graco가 제조하지 않은 액세서리, 장비, 재료 또는 구성품과 관련하여 어떤 보증도 하지 않으며 상품성 및 특정 목적의 적합성에 대한 모든 암시적 보증을 부인합니다. 판매되었으나 Graco가 제조하지 않은 품목(예: 전기 모터, 스위치, 호스 등)에는 해당 제조업체의 보증이 적용됩니다. Graco는 구 매자에게 본 하자보증 위반에 대한 청구 시 합리적인 지원을 제공합니다.

Graco의 계약 위반, 하자보증 위반 또는 태만에 의한 것인지 여부에 관계없이 Graco는 어떠한 경우에도 본 계약에 따라 Graco가 공급하는 장비 때문에 혹은 판매된 제품의 설치, 성능 또는 사용으로 인해 발생하는 간 접적, 부수적, 파생적 또는 특별한 피해에 대하여 책임을 지지 않습니다.

#### FOR GRACO CANADA CUSTOMERS

The Parties acknowledge that they have required that the present document, as well as all documents, notices and legal proceedings entered into, given or instituted pursuant hereto or relating directly or indirectly hereto, be drawn up in English. Les parties reconnaissent avoir convenu que la rédaction du présente document sera en Anglais, ainsi que tous documents, avis et procédures judiciaires exécutés, donnés ou intentés, à la suite de ou en rapport, directement ou indirectement, avec les procédures concernées.

### Graco 정보

Graco 제품에 대한 최신 정보는 www.graco.com에서 확인하십시오.

주문하려면 Graco 공인 대리점에 연락하거나 당사로 전화하여 가까운 대리점을 문의하시기 바랍니다.

#### 전화: 612-623-6921 또는 수신자 부담 전화: 1-800-328-0211 팩스: 612-378-3505

본 문서에 포함된 모든 문서상 도면상 내용은 이 문서 발행 당시의 가능한 가장 최근의 제품 정보를 반영하는 것입니다.

Graco는 언제든 예고 없이 변경할 수 있는 권리를 보유합니다.

특허 정보는 www.graco.com/patents를 참조하십시오.

원본 설명서의 번역본. This manual contains Korean. MM 3A4486

Graco Headquarters: Minneapolis

International Offices: Belgium, China, Japan, Korea

GRACO INC. AND SUBSIDIARIES • P.O. BOX 1441 • MINNEAPOLIS MN 55440-1441 • USA

Copyright 2016, Graco Inc. 모든 Graco 제조 사업장은 ISO 9001에 등록되었습니다.

www.graco.com 개정판 A, 2017년 2월